**Руководство пользователя**

# **Программа конфигурации TK16L/E-422**

**ЗАО "НПФ Прорыв"**

# Содержание

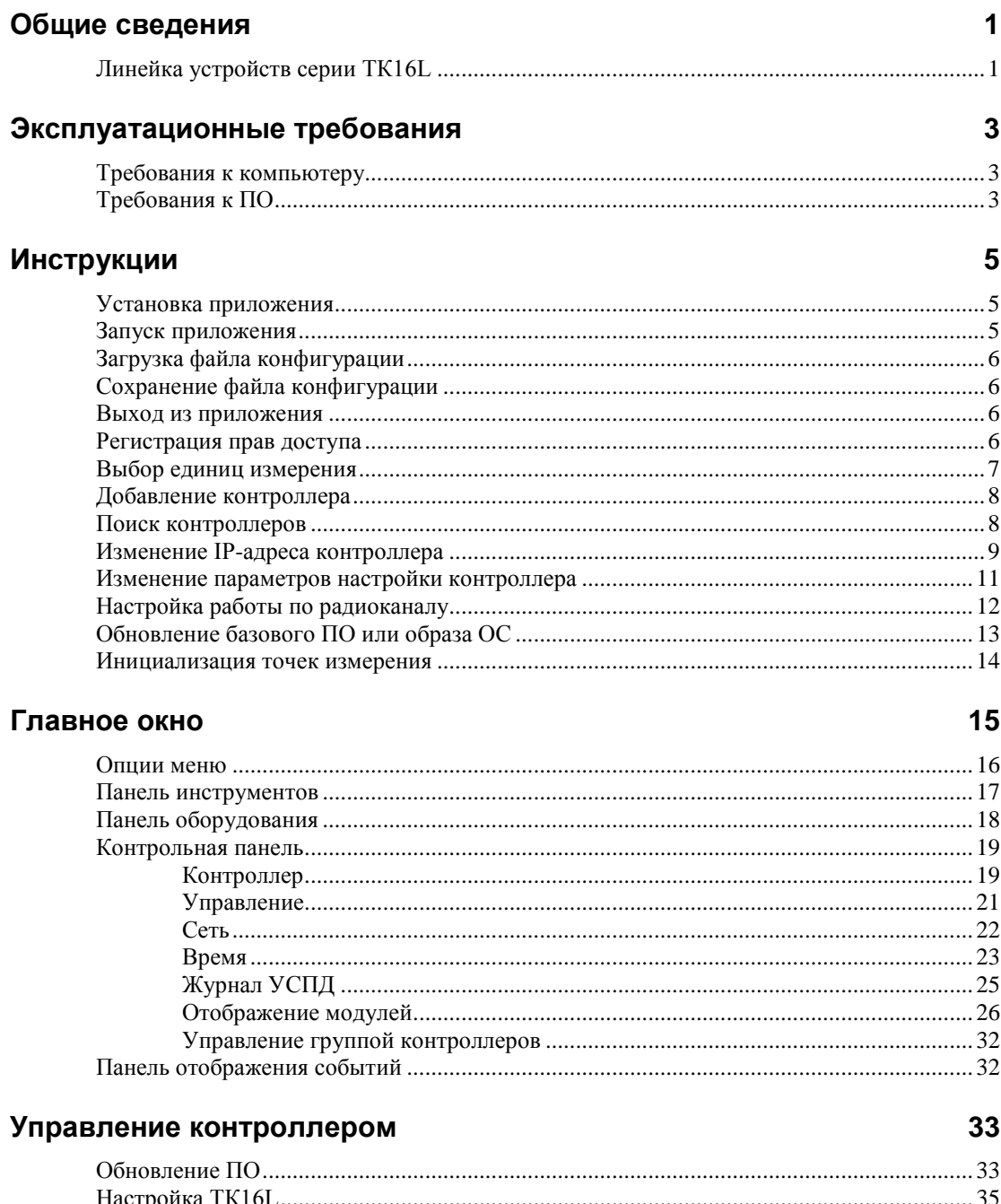

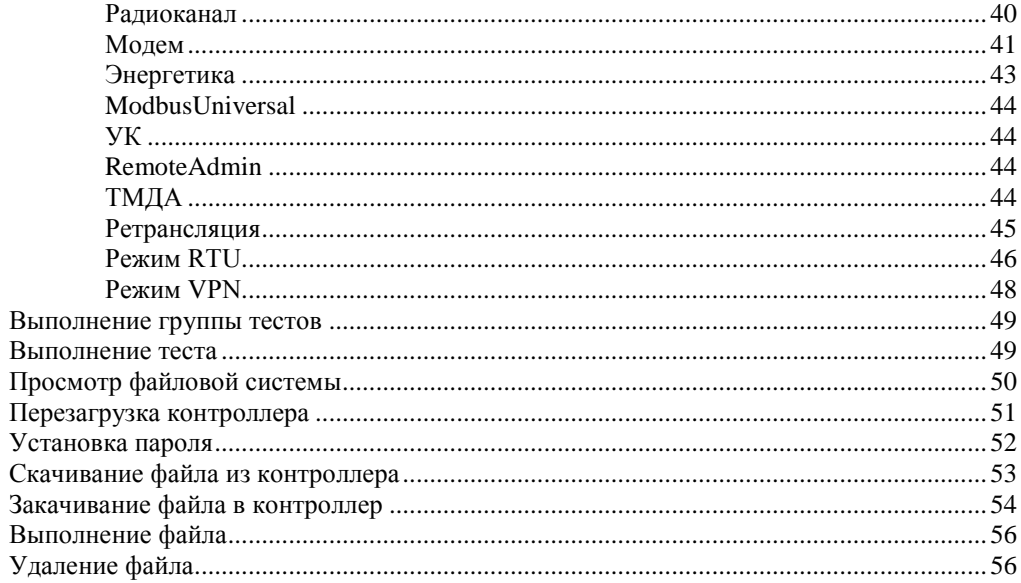

### Модули

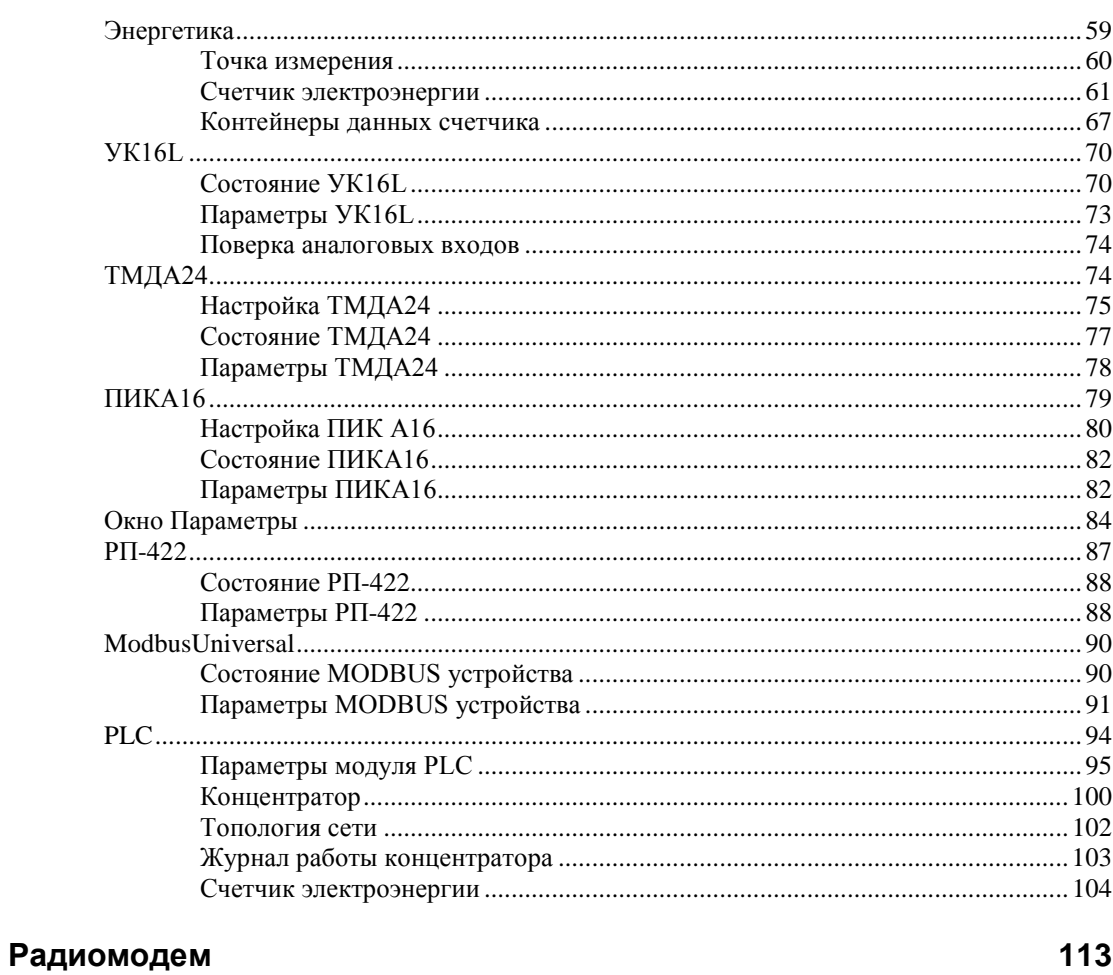

### Сообщения об ошибках

115

59

# **Общие сведения**

Приложение *Программа конфигурации TK16L/E-422* предназначено для установки параметров конфигурации устройств типа ТК16L/E-422. Устройства типа ТК16L/E-422 – контроллеры промышленного назначения, разработка ЗАО «НПФ Прорыв». Программная часть контроллеров работает под управлением ОС Windows CE 5.0. Сборка образа ОС и разработка драйверов всех устройств контроллера выполнена специалистами ЗАО «НПФ Прорыв».

Для выполнения параметрирования устройства типа ТК16L должны быть физически подключены к той же сети Ethernet, что и компьютер. Кроме того, маска подсети устройств должна совпадать с маской подсети компьютера, на котором запущено приложение *Программа конфигурации TK16L/E-422*.

В программе конфигурации можно также выполнить обновление базового ПО контроллера или загрузку новой версии базового ПО. TK16L.exe – основной модуль базового ПО контроллера, поставляется вместе с контроллером. Базовое ПО контроллера может быть дополнено модулями специальных функций, которые разрабатываются специалистами «НПФ Прорыв» или сторонними разработчиками. Модули специальных функций отвечают за обмен данными с подключенным оборудованием (счетчики, modbus устройства и пр.). Например, с помощью таких модулей могут решаться вопросы разделения портов, как собственных так и удаленных, если в архитектуре системы используется каскадирование по IP.

# **Линейка устройств серии ТК16L**

К устройствам ТК16L/E-422 относятся следующие изделия:

- ТК16L.31
- E-422
- E-422.GSM
- ТК16L.10
- ТК16L.11
- **TK16L.14**
- ТМ.GSM
- ТМКЭ.GSM

# **Эксплуатационные требования**

#### **Содержание**

[Требования к компьютеру](#page-6-0)

[Требования к ПО](#page-6-1)

Перед установкой программы убедитесь, что компьютер и установленное на нем системное программное обеспечение соответствуют следующим требованиям.

# <span id="page-6-0"></span>**Требования к компьютеру**

В следующей таблице приведены требования к компьютеру, на котором устанавливается программа.

Таблица 1. Требования к компьютеру

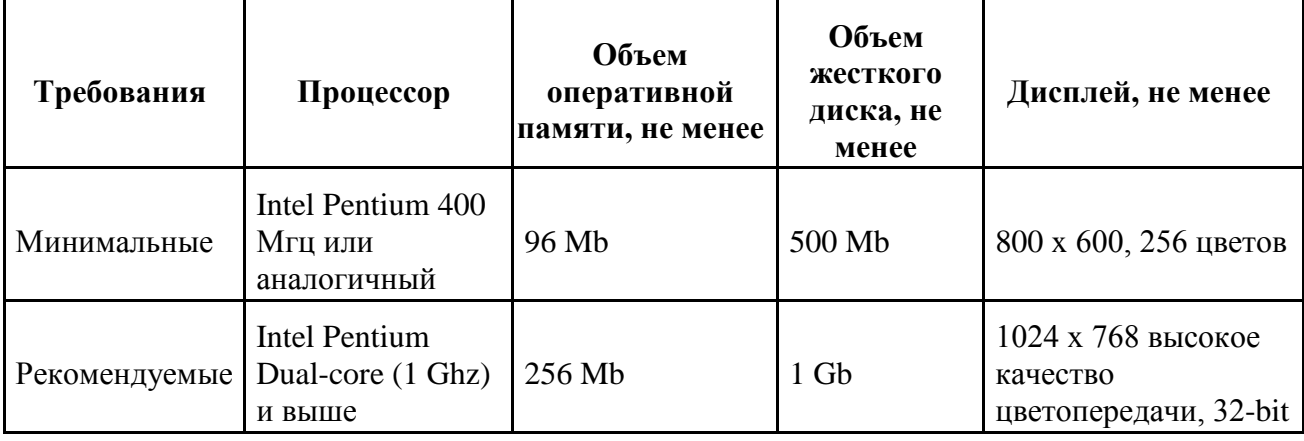

## <span id="page-6-1"></span>**Требования к ПО**

- 1. На рабочих местах пользователей должна быть установлена одна из перечисленных ниже операционных систем:
	- o Windows Server 2003
	- o Windows Server 2008
- o Windows ХР SP 3
- o Windows Vista SP 1
- o Windows 7
- 2. На рабочих местах пользователей должен быть установлен компонент:
	- o .NET Framework 2.0 (и выше)

# **Инструкции**

#### **Содержание**

[Установка приложения](#page-8-0)

[Запуск приложения](#page-8-1)

[Загрузка файла конфигурации](#page-9-0)

[Сохранение файла конфигурации](#page-9-1)

[Выход из приложения](#page-9-2)

[Регистрация прав доступа](#page-9-3)

[Выбор единиц измерения](#page-10-0)

[Добавление контроллера](#page-11-0)

[Поиск контроллеров](#page-11-1)

Изменение IP-[адреса контроллера](#page-12-0)

[Изменение параметров настройки контроллера](#page-14-0)

[Настройка работы по радиоканалу](#page-15-0)

[Обновление базового ПО или образа ОС](#page-16-0)

<span id="page-8-0"></span>Инициализация [точек измерения](#page-17-0)

### **Установка приложения**

Для установки приложения *Программа конфигурации TK16L/E-422* выполните следующие действия:

- 1. Создайте на вашем компьютере каталог ConfigTK16L.
- 2. Скопируйте файл ConfigTK16L.exe с носителя (флеш, CD) в созданный каталог.

Для быстрого доступа к приложению создайте ярлык приложения на рабочем столе, пользуясь стандартными средствами OC Windows.

## <span id="page-8-1"></span>**Запуск приложения**

Для запуска приложения *Программа конфигурации TK16L/E-422* (ConfigTK16L.exe) выполните следующие действия:

- 1. Перейдите в каталог, куда был скопирован исполняемый файл приложения.
- 2. Запустите исполняемый файл ConfigTK16L.exe.

## <span id="page-9-0"></span>**Загрузка файла конфигурации**

Для загрузки в приложение файла конфигурации выполните следующие действия:

- 1. Нажмите кнопку **на панели инструментов или выберите пункт меню Конфигурация** > **Открыть**.
- 2. Выберите файл конфигурации для загрузки, пользуясь стандартными средствами ОС Windows.

# <span id="page-9-1"></span>**Сохранение файла конфигурации**

Для сохранения файла конфигурации выполните следующие действия:

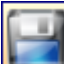

1. Нажмите кнопку на панели инструментов или выберите пункт меню **Конфигурация** > **Сохранить**.

Для сохранения файла конфигурации под другим именем выберите пункт меню **Конфигурация** > **Сохранить как**. Сохраните файл под другим именем, пользуясь стандартными средствами ОС Windows.

#### **Замечание**

Пользователь может произвести изменение параметров конфигурации и сохранить данные изменения в файле конфигурации, не загружая параметры конфигурации в память контроллера. Загрузить параметры конфигурации в память контроллера может только пользователь, имеющий права администратора.

### <span id="page-9-2"></span>**Выход из приложения**

Для выхода из приложения:

• Выберите пункт **Конфигурация** > **Закрыть** или закройте приложение, пользуясь стандартными средствами OC Windows.

## <span id="page-9-3"></span>**Регистрация прав доступа**

Для выполнения операций, связанных с записью в память контроллера, требуются соответствующие права доступа. К таким операциям относятся, например, изменение параметров настройки контроллера, сохранение конфигурации подключенных счетчиков и пр.

Чтобы зарегистрироваться в системе с правами доступа администратора, выполните следующие действия:

1. В меню Настройки выберите пункт **Настройки**.

#### Рис 1. Окно Настройки

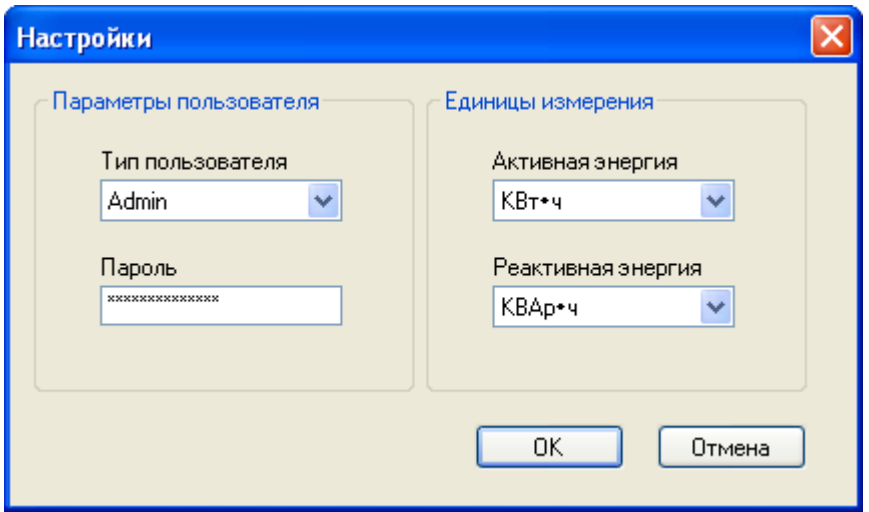

- 2. В поле **Тип пользователя** окна **Настройки** выберите значение **Admin** в выпадающем списке.
- 3. В поле **Пароль** введите пароль администратора.
- 4. Нажмите кнопку **OK.**

В таблице приведены параметры доступа, установленные в устройствах на предприятиипроизводителе. Подробнее см. "Руководство по эксплуатации" устройства.

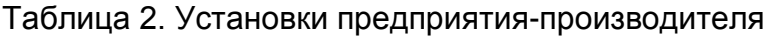

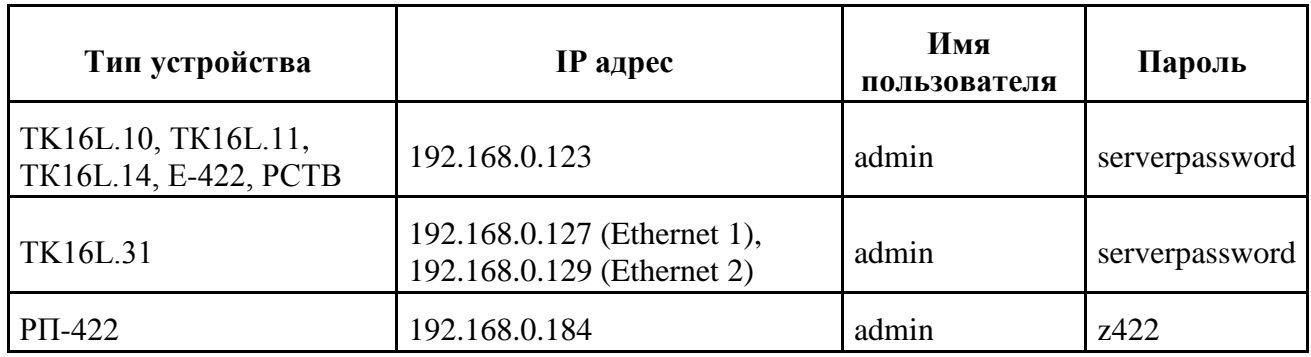

### <span id="page-10-0"></span>**Выбор единиц измерения**

Чтобы выбрать единицы измерения для отображения значения средней получасовой мощности (нагрузки) счетчика и значений барабанов, выполните следующие действия:

- 1. В меню Настройки выберите пункт **Настройки**.
- 2. Выберите единицы измерения для отображения по каналам активной энергии (мощности) в выпадающем списке в поле **Активная энергия** окна **Настройки**.
- 3. Выберите единицы измерения для отображения по каналам реактивной энергии (мощности) в выпадающем списке в поле **Реактивная энергия** окна **Настройки**.
- 4. Нажмите кнопку **OK.**

## <span id="page-11-0"></span>**Добавление контроллера**

Для добавления контроллера выполните следующие действия:

- 1. Нажмите кнопку (Добавить контроллер ТК16L) на панели инструментов.
- 2. В поле **IP-адрес** окна **Добавить контроллер ТК16L** введите реальный IP-адрес контроллера, значения остальных параметров можно не изменять.
- Рис 2. Окно Добавить контроллер ТК16L

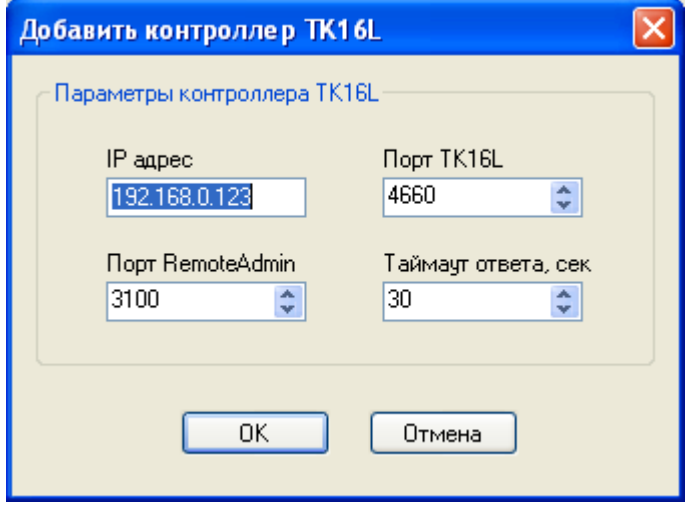

3. Нажмите кнопку **OK.**

В результате выполненных действий выбранный контроллер будет добавлен на панель оборудования.

## <span id="page-11-1"></span>**Поиск контроллеров**

Для поиска контроллеров выполните следующие действия:

1. Нажмите кнопку (Поиск контроллеров ТК16L) на панели инструментов.

2. В поле **Начальный IP-адрес** окна **Найти контроллеры ТК16L** введите начальный IPадрес группы контроллеров. В поле **Конечный IP-адрес** окна **Найти контроллеры ТК16L** введите конечный IP-адрес группы контроллеров. Значения остальных параметров можно не изменять.

Рис 3. Окно Найти контроллер ТК16L

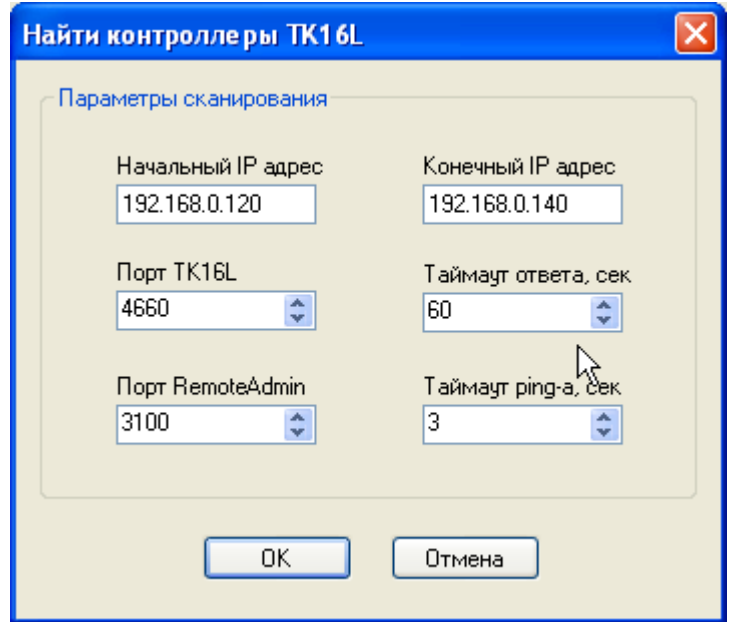

3. Нажмите кнопку **OK**.

#### **Замечание**

Опрашиваемые контроллеры должны быть подключены к той же подсети, что и компьютер.

В результате выполненных действий будут последовательно опрошены заданные IP-адреса. Если в заданной группе IP-адресов будут обнаружены подключенные контроллеры, то они будут добавлены на панель оборудования.

# <span id="page-12-0"></span>**Изменение IP-адреса контроллера**

Для изменения IP-адреса контроллера выполните следующие действия:

- 1. Выберите раздел **Сеть** на левой панели главного окна программы в контейнере целевого контроллера.
- 2. Нажмите кнопку **Считать**.

Рис 4. Сетевые параметры контроллера

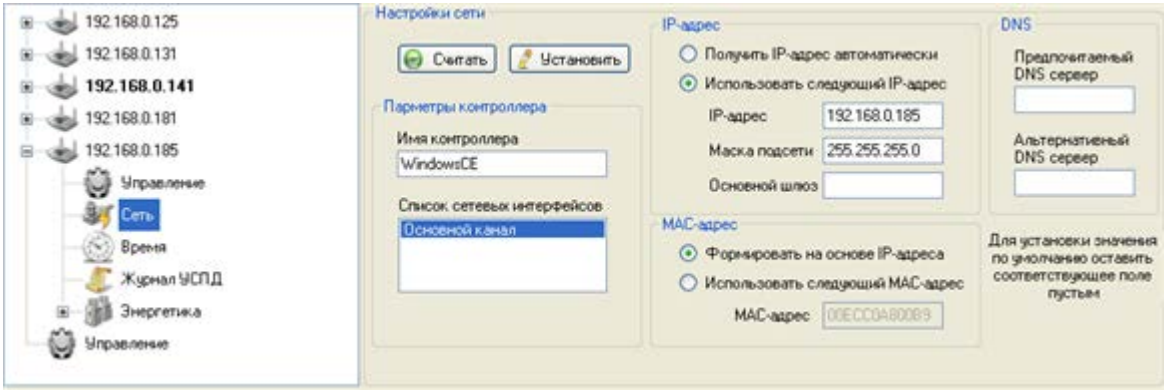

- 3. Установите кнопку-переключатель в блоке IP-адрес в положение **Использовать следующий IP-адрес**.
- 4. Введите значение нового IP-адреса контроллера в поле **IP-адреса**.
- 5. Введите значение маски подсети в поле **Маска подсети**.
- 6. Введите значение адреса шлюза, используемого по умолчанию, если ваша локальная сеть сконфигурирована с использованием этого параметра, в поле **Основной шлюз**.
- 7. Установите кнопку-переключатель в блоке MAC-адрес в положение **Формировать на основе IP-адреса**.
- 8. Нажмите кнопку **Установить**.
- 9. Установите флаг в поле **Перегрузить контроллер после установки сетевых настроек** в окне **Установить сетевые настройки**, нажмите кнопку **OK**.
- Рис 5. Окно Установить сетевые настройки

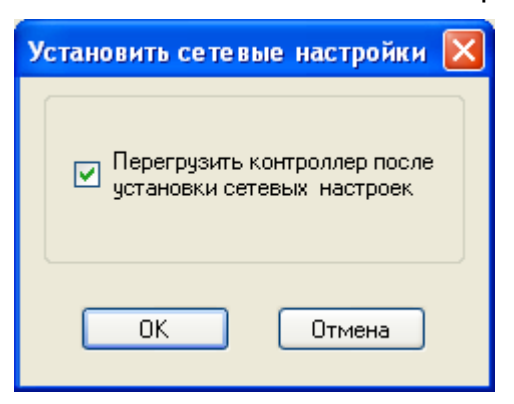

- 10. Дождитесь окончания перезагрузки контроллера (около 40 секунд). Программа в автоматическом режиме выполнит обновление настроек. При этом на нижней панели выводится протокол выполненных действий.
- 11. При успешном выполнении обновления нажмите кнопку **OK** в окне **Установка сетевых настроек**.

Если конфигурация не сохраняется, проверьте правильность введенного пароля и типа пользователя.

Если изменение IP-адреса прошло успешно, запустите процедуру поиска контроллера по его новому IP-адресу [«Поиск контроллеров».](#page-11-1) Если контроллер не найден, проверьте содержимое каталога /NANDFLASH на контроллере и удалите файл ip.cfg. Данная ситуация может возникнуть только в том случае, если на контроллере были установлены ранние версии базового ПО.

### <span id="page-14-0"></span>**Изменение параметров настройки контроллера**

Изменение параметров настройки контроллера показано на примере изменения параметров временной зоны.

Выполните следующие действия:

- 1. Выберите раздел **Управление** на левой панели главного окна программы в контейнере целевого контроллера.
- 2. Нажмите кнопку **Настройка ТК16L** в блоке **Конфигурирование ПО**.
- 3. Нажмите кнопку **OK** в диалоговом окне для загрузки параметров, хранящихся в памяти контроллера.
- 4. Дождитесь сообщения о выполнении команды загрузки параметров, нажмите кнопку **OK**.
- 5. Выберите значение **TK16L** в поле **Тип настройки** окна **Настройки ТК16L**.
- 6. Выберите параметр **Временная зона**, нажмите кнопку **Изменить**.
- 7. В поле **Временная зона** окна **Редактирование** выберите временную зону вашего региона. Например, выберите GMT+05:00 в выпадающем списке. При необходимости снимите флаг автоматического перехода на летнее время и обратно.
- 8. Нажмите кнопку **OK**.
- 9. В окне **Настройки ТК16L** нажмите кнопку **Сохранить**.
- 10. Нажмите кнопку **OK** в окне **Сохранение**.
- 11. Программа в автоматическом режиме выполнит обновление настроек. При этом выводится протокол выполненных действий.
- 12. При успешном выполнении обновления нажмите кнопку **OK** в окне **Выполнение**.
- 13. При выходе из программы, нажмите кнопку **OK** в запросе подтверждения сохранения конфигурации.

Если конфигурация не сохраняется, проверьте правильность введенного пароля и типа пользователя.

#### **Замечание**

Категорически не рекомендуется выполнять изменение параметров настройки контроллера (за исключением изменения IP-адреса) при установленной технологической перемычке.

# <span id="page-15-0"></span>**Настройка работы по радиоканалу**

Для настройки работы по радиоканалу выполните следующие действия:

- 1. Выберите раздел **Управление** на левой панели главного окна программы в контейнере целевого контроллера.
- 2. Нажмите кнопку **Настройка ТК16L** в блоке **Конфигурирование ПО**.
- 3. Нажмите кнопку **OK** в диалоговом окне для загрузки параметров, хранящихся в памяти контроллера.
- 4. Дождитесь сообщения о выполнении команды загрузки параметров, нажмите кнопку **OK**.
- 5. Выберите значение **Радиоканал** в поле **Тип настройки** окна **Настройки ТК16L**.
- 6. Выберите параметр в списке, нажмите кнопку **Изменить**. В таблицах перечислены парамеры, значения которых необходимо проконтролировать. Значения остальных параметров можно не изменять.

Таблица 3. Параметры настройки для работы с радиомодемом RS232-V23

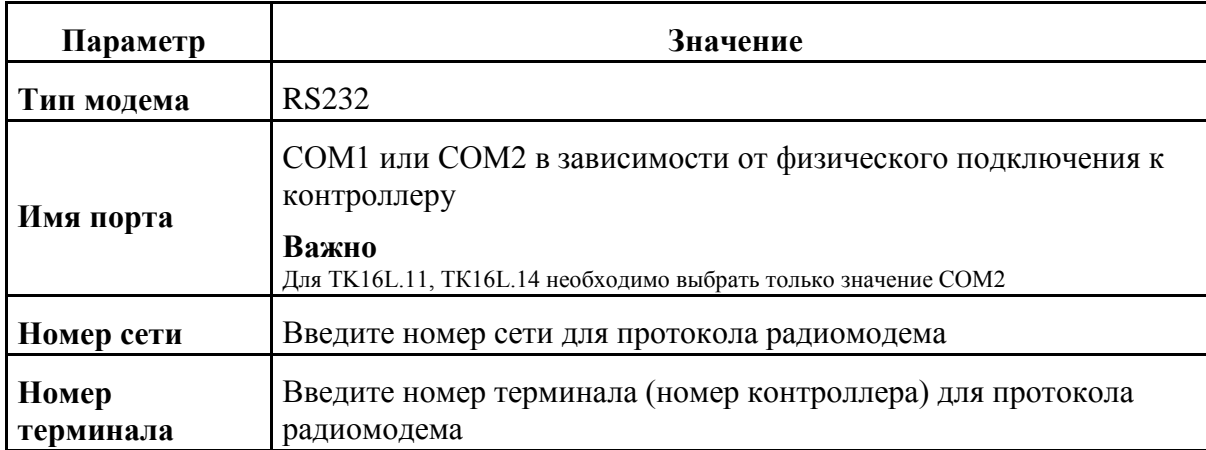

Таблица 4. Параметры настройки для работы со шлюзом FX-604

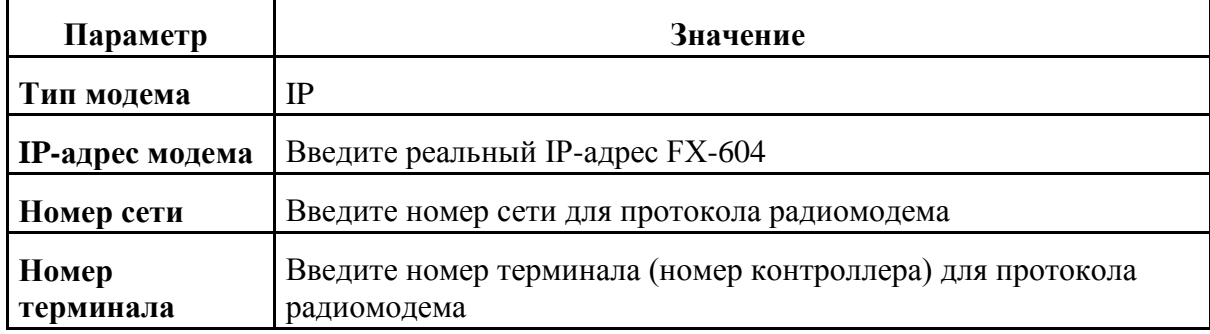

- 7. Измените значение параметра, нажмите кнопку **OK**.
- 8. В окне **Настройки ТК16L** нажмите кнопку **Сохранить**.
- 9. Нажмите кнопку OK в окне **Сохранение**.
- 10. Программа в автоматическом режиме выполнит обновление настроек. При этом выводится протокол выполненных действий.
- 11. При успешном выполнении обновления нажмите кнопку **OK** в окне **Выполнение**.
- 12. При выходе из программы, нажмите кнопку **OK** в запросе подтверждения сохранения конфигурации.

Если конфигурация не сохраняется, проверьте правильность введенного пароля и типа пользователя.

## <span id="page-16-0"></span>**Обновление базового ПО или образа ОС**

Перед обновлением базового ПО контроллера новая версия базового ПО должна быть размещена в одной из папок на вашем компьютере. Файлы, предназначенные для копирования содержатся в папке  $\overline{X}$  XX AUTO, где X XX – номер версии базового ПО. В данной папке должен содержаться файл автозапуска (launcher.cfg).

Перед обновлением образа ОС контроллера новая версия образа ОС должна быть размещена в одной из папок на вашем компьютере.

#### **Замечание**

Способ загрузки базового ПО для контроллеров типа ТК16L.31 отличается от загрузки контроллеров других типов. Загрузка образа ОС для контроллеров типа ТК16L.31 в программе конфигурации не выполняется. См. документ «Устройство сбора и передачи данных УСПД ТК 16L.31. Руководство по эксплуатации».

Выполните следующие действия:

- 1. Выберите раздел **Управление** на левой панели главного окна программы в контейнере целевого контроллера.
- 2. Нажмите кнопку **Обновить ПО** в блоке **Конфигурирование ПО**.
- 3. Введите значение **/NANDFLASH/** в поле **Путь к программе на контроллере** окна **Обновление ПО**.
- 4. Введите путь к файлам новой версии ПО/образа ОС на вашем компьютере в поле **Путь к новой версии программы** или выберите каталог, пользуясь стандартными средствами ОС Windows.
- 5. Следующие пункты выполните только для контроллеров типа ТК16L.31:
	- 1. Установите флаг в поле **Заменить файл автозапуска (launcher.cfg) и перезагрузиться перед обновлением**.
	- 2. Введите путь и имя файла автозапуска на вашем компьютере или выберите имя файла, пользуясь стандартными средствами ОС Windows. Файл автозапуска должен запускать программы NANDFLASH\0\_0\RemoteAdmin.exe и NANDFLASH\0\_0\ServerIP485.exe.
- 6. Установите флаг в поле **Сжимать данные**.
- 7. Установите значение размера буфера передаваемых данных в поле **Размер порции, байт** (размер буфера зависит от параметров задействованного канала связи).
- 8. Установите флаг в поле **Автоматический режим**.
- 9. Нажмите кнопку **OK**.

Если обновление не выполняется, проверьте правильность введенного пароля и типа пользователя.

### <span id="page-17-0"></span>**Инициализация точек измерения**

Если инициализация точек измерения уже была проведена и параметры инициализации сохранены в памяти контроллера, выберите контейнер **Энергетика** на панели оборудования и нажмите кнопку **Считать** на контрольной панели.

Если инициализация точек измерения не была проведена, выполните следующие действия:

- 1. Выберите контейнер **Модули**.
- 2. Нажмите кнопку **Считать**.
- 3. Выберите контейнер **Энергетика**, нажмите правую клавишу мыши.
- 4. Выберите пункт **Добавить узел** в контекстном меню.
- 5. Введите параметры конфигурации точки измерения в окне **Добавить точку измерения**. Поля окна для добавления точки измерения соответствуют полям, описанным в разделе [«Точка измерения»](#page-63-0)
- 6. Выберите контейнер **Точка измерения**, нажмите правую клавишу мыши.
- 7. Выберите пункт **Добавить устройство** в контекстном меню.
- 8. Введите параметры конфигурации счетчика в окне **Добавить счетчик**. Поля окна для добавления счетчика соответствуют полям, описанным в разделе [«Счетчик](#page-64-0)  [электроэнергии»](#page-64-0)
- 9. Выберите контейнер **Энергетика**, нажмите кнопку **Сохранить**.

# **Главное окно**

#### **Содержание**

[Опции меню](#page-19-0) [Панель инструментов](#page-20-0)

[Панель оборудования](#page-21-0)

[Контрольная панель](#page-22-0)

[Панель отображения событий](#page-35-0)

Главное окно предназначено для просмотра данных контроллеров и управления контроллерами.

#### Рис 6. Главное окно приложения *Программа конфигурации TK16L/E-422*

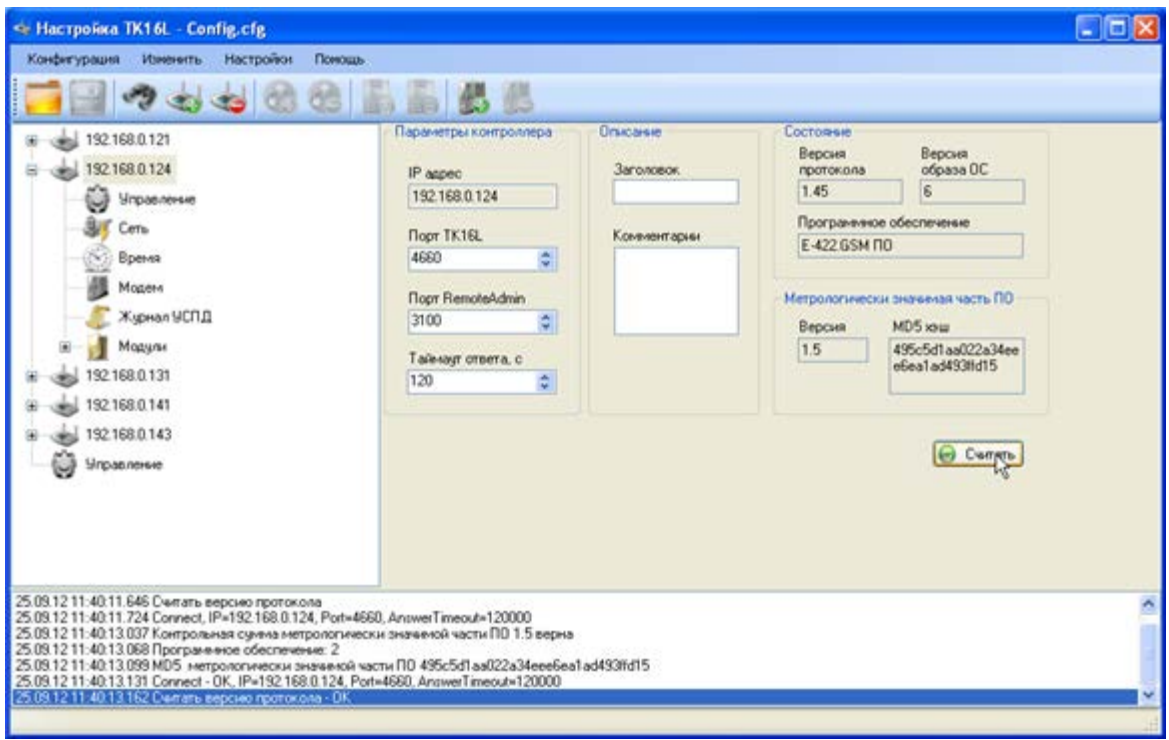

Главное окно содержит:

- Панель меню, см. [«Опции меню»](#page-19-0)
- Панель инструментов, см. [«Панель инструментов»](#page-20-0)
- Панель оборудования, см. [«Панель оборудования»](#page-21-0)
- Контрольную панель, см. [«Контрольная панель»](#page-22-0)
- Панель отображения событий, см. [«Панель отображения событий»](#page-35-0)

### <span id="page-19-0"></span>**Опции меню**

В приложении *Программа конфигурации TK16L/E-422* доступны следующие опции меню: Таблица 5. Назначение программных компонентов

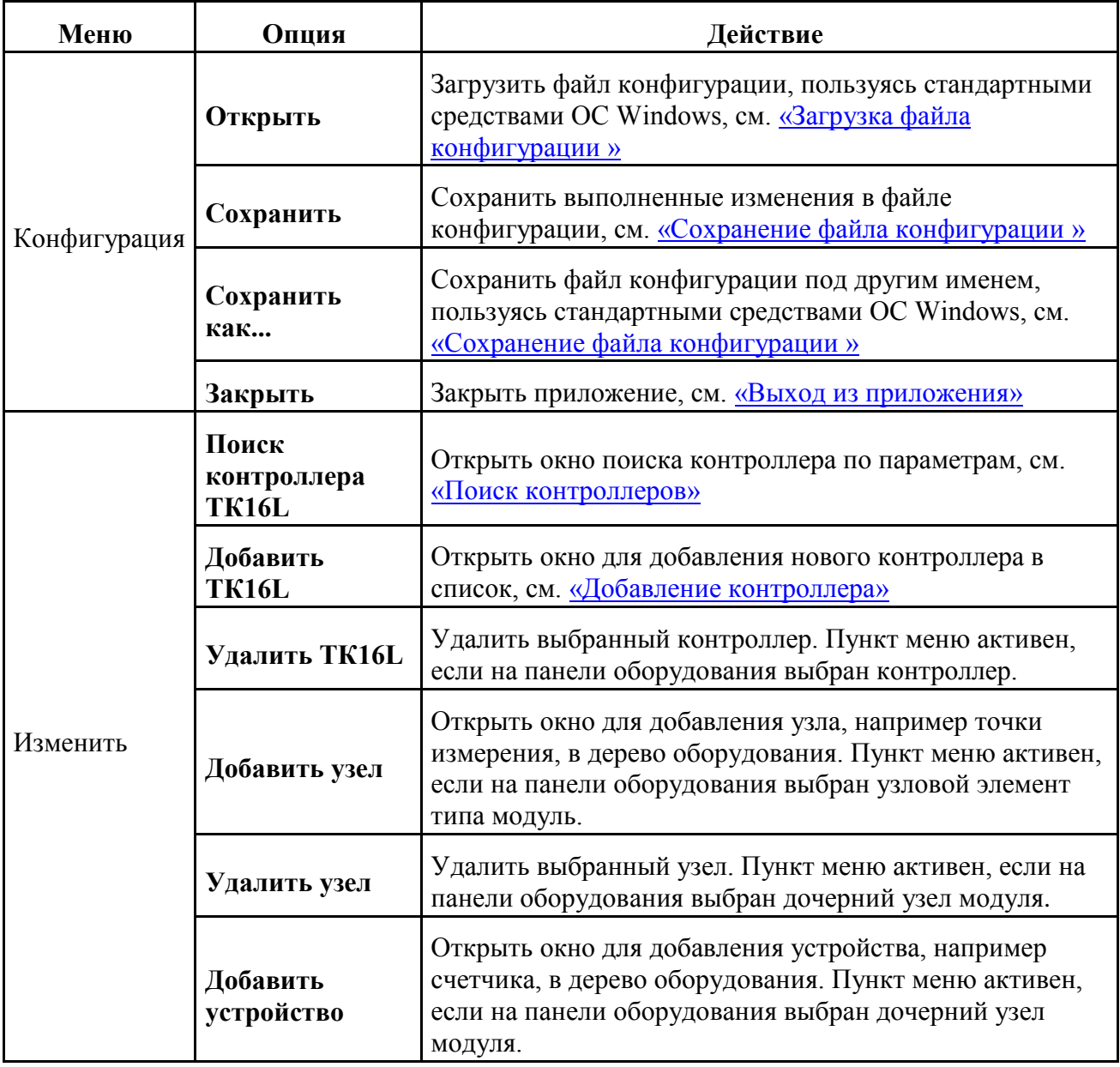

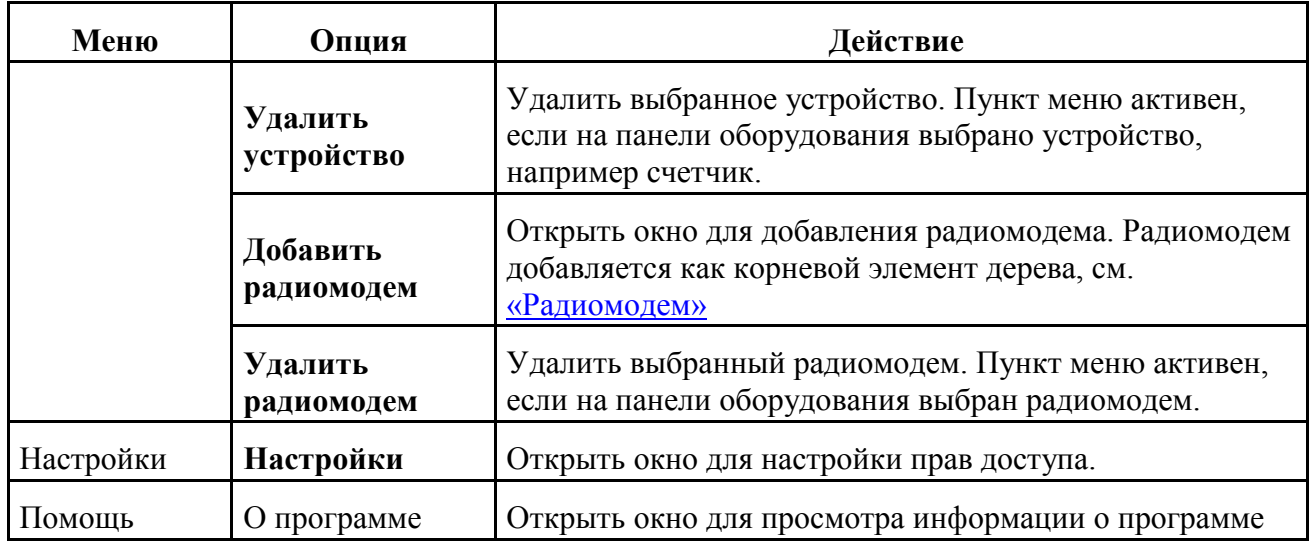

## <span id="page-20-0"></span>**Панель инструментов**

- – открыть файл конфигурации.
	- – сохранить файл конфигурации.
- – найти подключенные контроллеры.
- – добавить контроллер в список.
- – удалить контроллер из списка.
- добавить узловой элемент в дерево оборудования.
- – удалить узловой элемент из дерева оборудования.
- добавить устройство в дерево оборудования.
- – удалить устройство из дерева оборудования.
- добавить радиомодем как корневой узел в дерево оборудования.

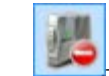

• – удалить радиомодем из дерева оборудования.

<span id="page-21-0"></span>Для вывода подсказки подведите курсор к пиктограмме инструмента.

# **Панель оборудования**

На панели оборудования (левая панель) выводится список устройств типа TK16L, загруженных в программу конфигурации (корневые элементы дерева). Для добавления нового устройства на панель оборудования выполните действия, см. [«Добавление](#page-11-0)  [контроллера»,](#page-11-0) для добавления группы устройств выполните действия, см. [«Поиск](#page-11-1)  [контроллеров»](#page-11-1).

Каждому контроллеру, включенному в конфигурацию, соответствует элемент верхнего уровня дерева оборудования.

#### **Замечание**

Если какой-либо корневой элемент дерева выделен жирным шрифтом, значит изменения, выполненные в программе конфигурации для данного элемента, не были применены.

В программе применяются стандартные приемы работы с иерархическими структурами.

Второй уровень иерархии для каждого контроллера содержит пункты, для просмотра конфигурационных параметров контроллера и управления конфигурационными параметрами.

Рис 7. Контроллер, второй уровень иерархии

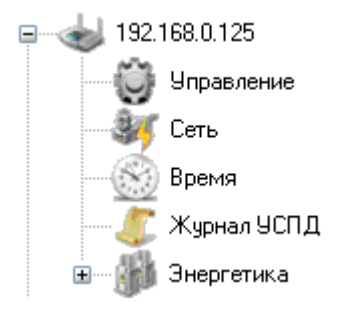

Для отображения контекстного меню подведите курсор к узловому элементу на панели оборудования и нажмите правую клавишу мыши.

#### Рис 8. Контекстное меню

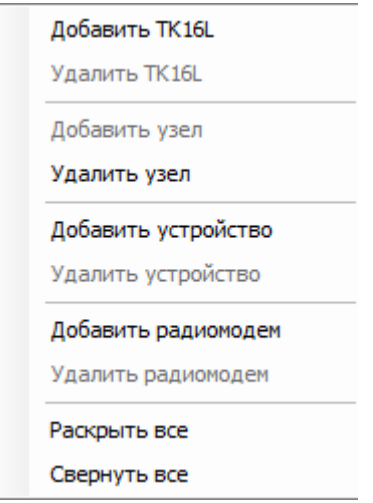

В зависимости от типа выбранного узлового элемента будут активны различные пункты контекстного меню.

Корневой элемент дерева <sup>го управление</sup> предназначен для управления всей группой контроллеров, загруженных в программу конфигурации.

### <span id="page-22-0"></span>**Контрольная панель**

### **Содержание** [Контроллер](#page-22-1) [Управление](#page-24-0) [Сеть](#page-25-0) [Время](#page-26-0) [Журнал УСПД](#page-28-0) [Отображение модулей](#page-29-0)

[Управление группой контроллеров](#page-35-1)

Для каждого узлового элемента, выбранного в дереве на панели оборудования, на контрольной панели (правая панель) отображаются параметры настройки и управления, соответствующие данному узловому элементу.

### <span id="page-22-1"></span>**Контроллер**

Выбрав узловой элемент контроллер, пользователь может перейти к просмотру и настройке параметров контроллера (номера портов, время ожидания ответа).

Если на панели оборудования выбран узловой элемент контроллер, контрольная панель отображается следующим образом:

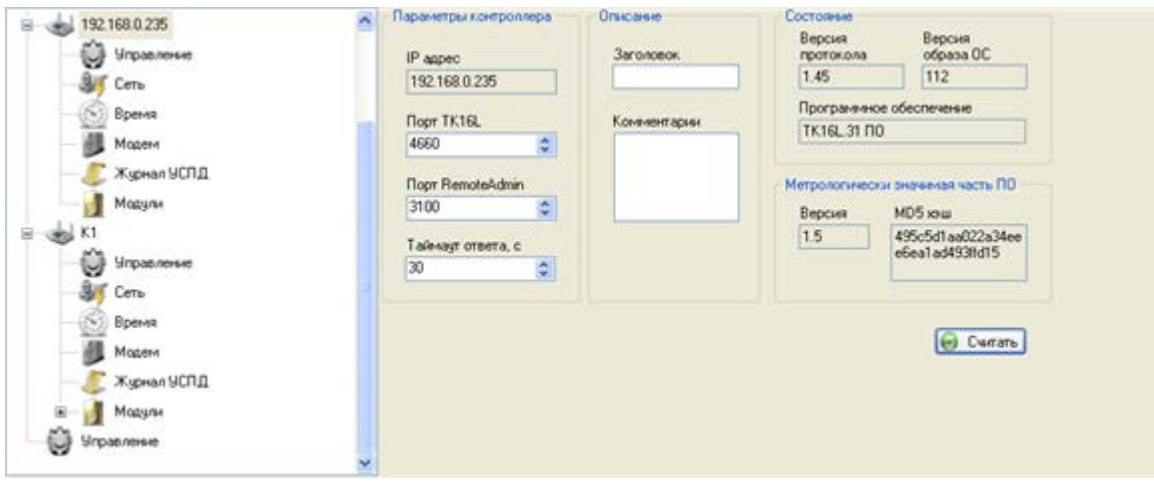

#### Рис 9. Контрольная панель, выбран контроллер

Поля блока **Параметры контроллера**:

- **IP-адрес** IP-адрес выбранного контроллера, поле не подлежит редактированию.
- **Порт ТК16L** номер порта контроллера. По умолчанию установлен номер порта 4660.
- **Порт RemoteAdmin** номер порта для удаленного администрирования. По умолчанию установлен номер порта 3100.
- **Таймаут ответа, с** предельное время ожидания ответа (в секундах) после отправки запроса контроллеру. Время ожидания по умолчанию – 30 с.

Поля блока **Описание**:

- **Заголовок** имя контроллера на панели оборудования. Введите имя контроллера в поле. Введенное имя контроллера будет отображаться в узловом элементе на панели оборудования вместо IP-адреса контроллера.
- **Комментарии** произвольное описание, например, место установки.

Поля блока **Состояние** не подлежат редактированию.

Поля блока **Состояние**:

- **Версия протокола** версия ПО, установленного на выбранном контроллере.
- **Версия образа ОС** версия образа ОС, установленного на выбранном контроллере.
- **Программное обеспечение** наименование программного обеспечения. Поддерживается следующий набор программ: Е-422.0.02 ПО, Е-422.GSM ПО, ТК16L.10 ПО, ТК16L.11 ПО, ТК16L.14 ПО, ТК16L.31 ПО, ТМ.GSM, ТМКЭ.GSM ПО, ТККЭ ПО, Е-422.1.02 ПО.
- **Версия** версия метрологически значимой части ПО, установленного на выбранном контроллере.
- **MD5 хэш** – хэш код, с помощью которого выполняется идентификация метрологически значимой части ПО.

Кнопка блока **Состояние**:

• **Считать** – считывание метрологически значимых параметров. Если после считывания параметров выдается ошибка, работа с контроллером в программе блокируется, за исключением некоторых функций управления контроллером. Для продолжения работы с контроллером рекомендуется установить метрологически корректное ПО, см. [«Обновление базового ПО или образа ОС»](#page-16-0).

Рис 10. Ошибка: метрологически значимая часть ПО отличается от требуемой

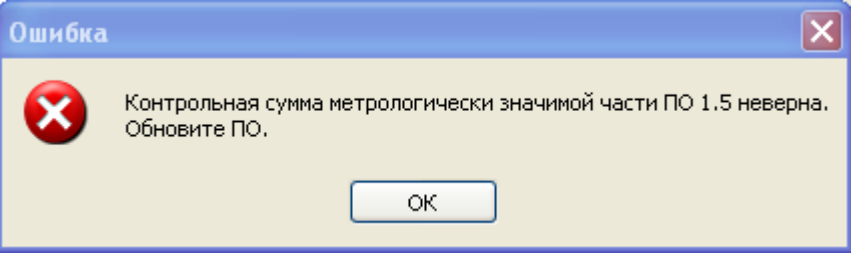

### <span id="page-24-0"></span>**Управление**

Выбрав узловой элемент **Управление**, пользователь получает доступ к командам управления контроллерам. После нажатия на кнопку с именем команды открывается окно для ввода параметров команды управления.

Если на панели оборудования в контейнере контроллера выбран узловой элемент **Управление**, контрольная панель отображается следующим образом:

Рис 11. Контрольная панель, выбран элемент Управление

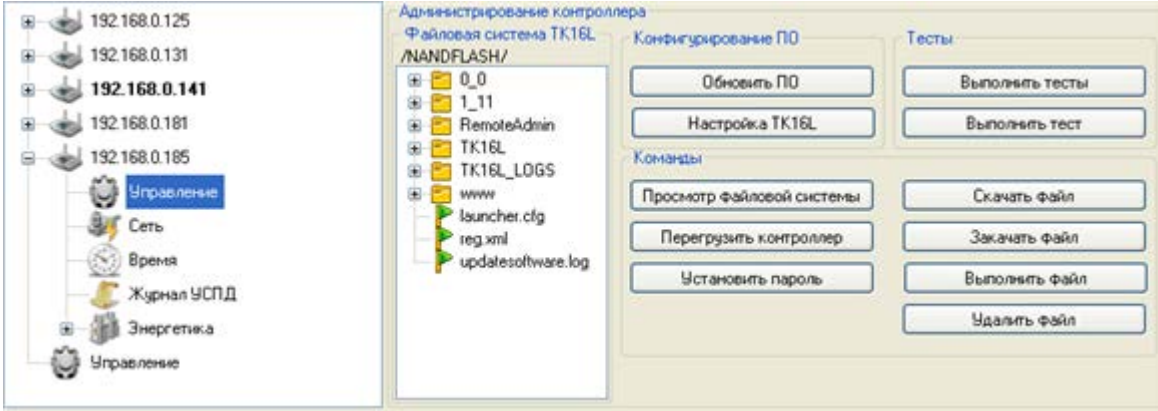

Кнопки блока **Конфигурирование ПО**:

- **Обновить ПО** переход в окно ввода параметров для обновления ПО, см. [«Обновление ПО»](#page-36-0).
- **Настройки ТК16L** переход в окно ввода параметров настройки, см. «Настройка [ТК16L»](#page-38-0).

Кнопки блока **Тесты**:

• **Выполнить тесты** – переход в окно ввода каталога, где хранятся файлы тестов, см. [«Выполнение группы тестов»](#page-52-0).

• **Выполнить тест** – переход в окно ввода имени файла для выполнения теста, см. [«Выполнение теста»](#page-52-1).

Кнопки блока **Команды**:

- **Просмотр файловой системы** запуск просмотра и отображения файловой системы контроллера. Найденные файлы отображаются в поле блока **Файловая система ТК16L**, см. [«Просмотр файловой системы»](#page-53-0).
- **Перезагрузить контроллер** запуск перезагрузки контроллера, см. [«Перезагрузка](#page-54-0)  [контроллера»](#page-54-0).
- **Установить пароль** установить пароль для доступа к контроллеру, см. [«Установка](#page-55-0)  [пароля»](#page-55-0).
- **Скачать файл** загрузить на компьютер файл, содержащийся в каталоге контроллера, см. [«Скачивание файла из контроллера»](#page-56-0).
- Закачать файл загрузить файл, содержащийся в каталоге компьютера, в каталог контроллера, см. [«Закачивание файла в контроллер»](#page-57-0).
- **Выполнить файл** запустить исполняемый файл, содержащийся в каталоге контроллера, см. [«Выполнение файла»](#page-59-0).
- Удалить файл удалить файл, содержащийся в каталоге контроллера, см. «Удаление [файла»](#page-59-1).

### <span id="page-25-0"></span>**Сеть**

Выбрав узловой элемент **Сеть**, пользователь может перейти к просмотру и настройке сетевых параметров подключения контроллера.

Если на панели оборудования выбран узловой элемент **Сеть**, контрольная панель отображается следующим образом:

#### Рис 12. Контрольная панель, выбран элемент Сеть

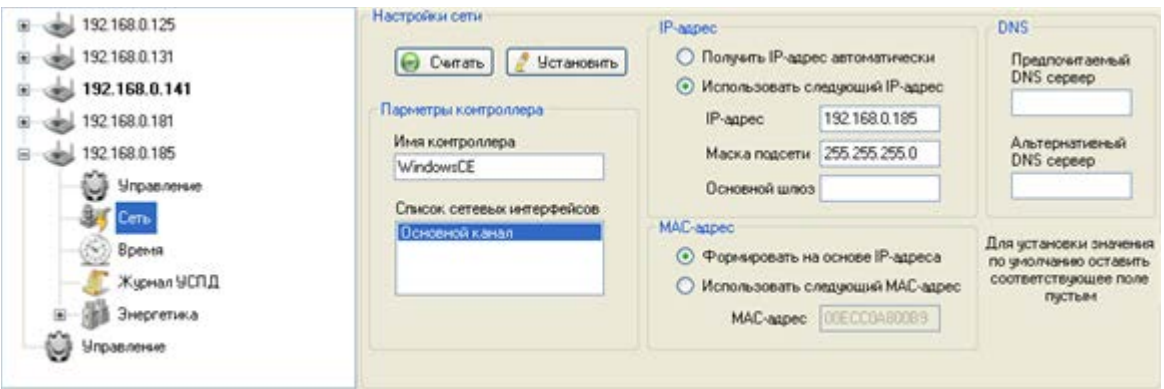

Кнопки:

- **Считать** считывание сетевых параметров конфигурации из памяти контроллера.
- **Установить** запись сетевых параметров конфигурации в память контроллера.

Блок **Параметры контроллера**:

- **Имя контроллера** DNS имя контроллера.
- **Список сетевых интерфейсов** список типов каналов. По умолчанию установлен Основной канал. Выберите тип канала в списке.

Блок **IP-адрес**:

- **Получить IP-адрес автоматически** кнопка-переключатель. Если выбран данный вариант, то параметры (IP-адрес, маска подсети, основной шлюз) выдаются DNS сервером при подключении контроллера к сети.
- **Использовать следующий IP-адрес** кнопка-переключатель. Если выбран данный вариант, то параметры (IP-адрес, маска подсети, основной шлюз) можно ввести в следующих полях блока:
	- o **IP-адрес**
	- o **Маска подсети**
	- o **Основной шлюз**

#### Блок **MAC-адрес**:

• **Формировать на основе IP-адреса** – кнопка-переключатель. Если выбран данный вариант, то MAC-адрес контроллера формируется автоматически на основании IPадреса по следующему алгоритму. При автоматической генерации MAC адреса значение каждого из полей IP адреса последовательно, начиная с конца, записывается в шестнадцатеричном представлении. Значения первых двух полей MAC-адреса устанавливаются по умолчанию, как 00EC. Ниже приведен пример автоматической генерации MAC-адреса.

#### Рис 13. Пример генерации MAC-адреса

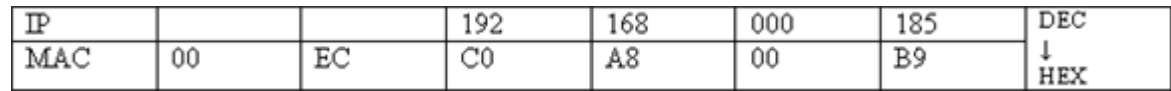

- **Использовать следующий MAC-адрес** кнопка-переключатель. Если выбран данный вариант, то значение MAC-адреса можно ввести в следующем поле блока:
	- o **MAC-адрес**

Блок **DNS**:

- **Предпочитаемый DNS сервер** доменное имя основного сервера.
- **Альтернативный DNS сервер** доменное имя альтернативного сервера.

#### <span id="page-26-0"></span>**Время**

Выбрав узловой элемент **Время**, пользователь может перейти к просмотру текущих временных параметров и параметров синхронизации и настройке данной группы параметров. Если на панели оборудования выбран узловой элемент **Время**, контрольная панель отображается следующим образом:

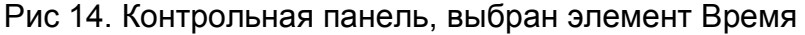

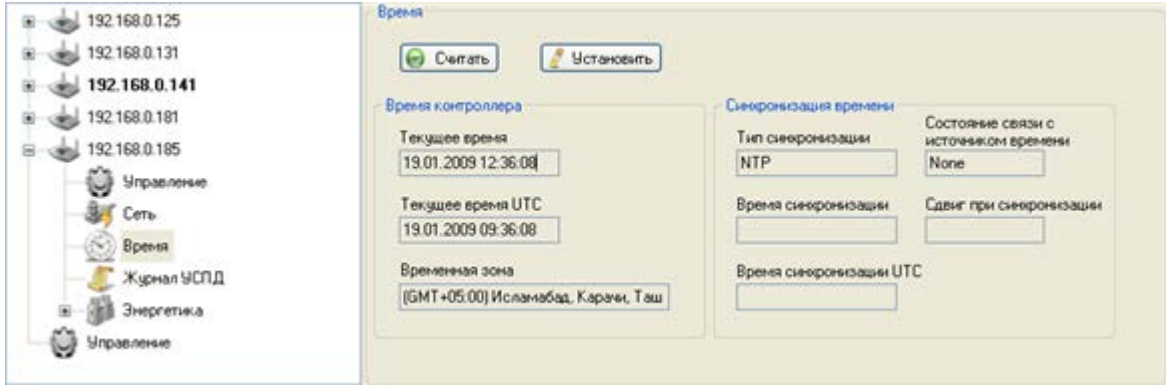

#### Кнопки:

- **Считать** считывание параметров конфигурации из памяти контроллера.
- **Установить** переход к вводу параметров синхронизации («Окно Синхронизировать время»), запись параметров конфигурации в память контроллера.

#### Блок **Время контроллера**:

- **Текущее время** время контроллера.
- **Текущее время UTC** время контроллера по шкале UTC (Universal Coordinated Time – Универсальное координированное время).
- **Временная зона** временная зона (считывается из памяти контроллера).

#### Блок **Синхронизация времени**:

- **Тип синхронизации** источник точного времени, используемый при синхронизации.
- **Время синхронизации** время выполнения последней синхронизации.
- **Время синхронизации UTC** время выполнения синхронизации по шкале UTC.
- **Состояние связи с источником времени** состояние связи с источником времени (Yes/None).
- **Сдвиг при синхронизации** разница времени контроллера и источника точного времени до синхронизации.

#### *Окно Синхронизировать время*

Окно **Синхронизировать время** предназначено для ввода параметров синхронизации времени и инициализации синхронизации времени контроллера.

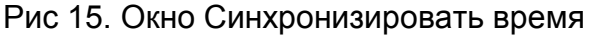

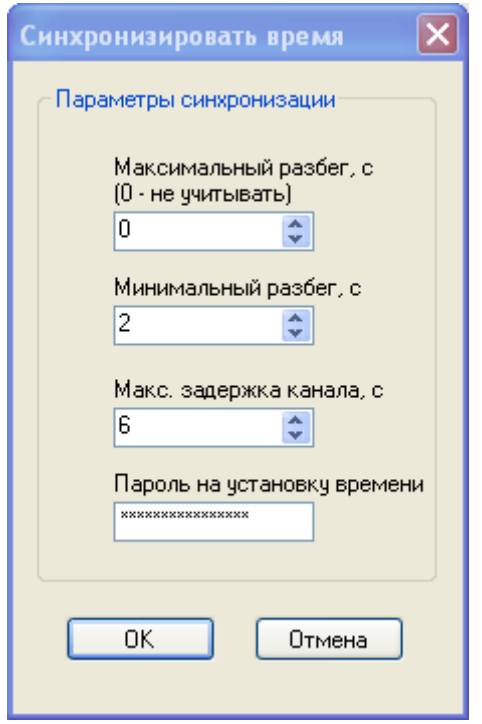

Поля:

- **Максимальный разбег, с** максимальный разбег времени между компьютером и контроллером. Если значение разбега больше максимального значения, синхронизация не производится. Если в поле установлен 0, то синхронизация выполняется.
- **Минимальный разбег, с** минимальный разбег времени между компьютером и контроллером. Если значение разбега меньше минимального значения, синхронизация не производится.
- **Максимальная задержка канала, с** максимальное время ожидания ответа контроллера. Если значение времени ожидания больше максимального, то синхронизация не производится.
- **Пароль на установку времени** для выполнения синхронизации времени необходимо иметь права доступа пользователя типа **Admin** и дополнительно ввести пароль timecorrpassword.

### <span id="page-28-0"></span>**Журнал УСПД**

Выбрав узловой элемент **Журнал УСПД** (Устройство сбора и передачи данных), пользователь переходит к просмотру журнала событий контроллера.

Если на панели оборудования выбран узловой элемент **Журнал УСПД**, контрольная панель отображается следующим образом:

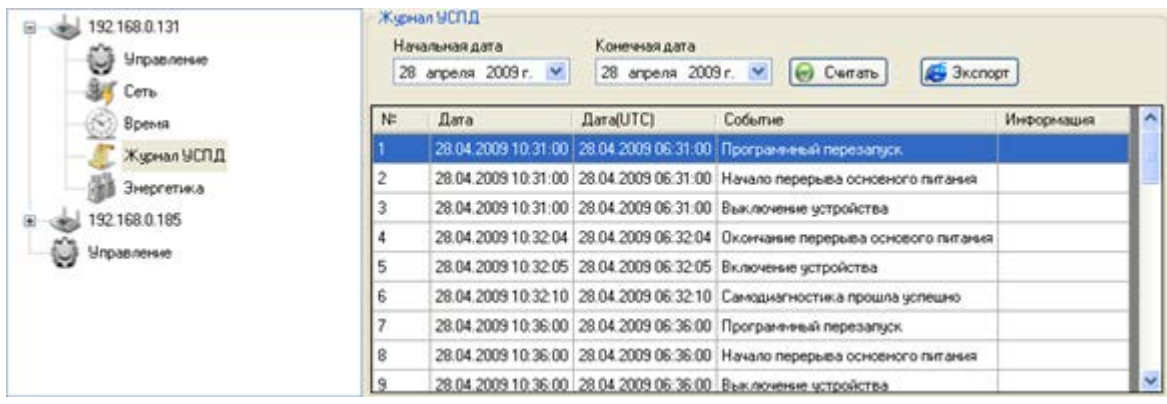

#### Рис 16. Контрольная панель, выбран элемент Журнал УСПД

Поля:

- **Начальная дата** дата начала периода, за который будут выведены данные журнала УСПД.
- **Конечная дата** дата окончания периода, за который будут выведены данные журнала УСПД.

Поля таблицы данных журнала УСПД:

- **N** порядковый номер записи.
- **Дата** дата и время события.
- **Дата UTC** дата и время события по шкале UTC.
- **Событие** краткое описание события.
- **Информация** дополнительные сведения о событии.

Кнопки:

- **Считать** считывание данных журнала УСПД (устройства сбора и передачи данных) из памяти контроллера.
- **Экспорт** экспорт данных в формат html. Кнопка активируется после считывания данных. Сохраните файл, пользуясь стандартными средствами ОС Windows.

### <span id="page-29-0"></span>**Отображение модулей**

Выбрав узловой элемент **Модули**, пользователь может считать информацию о загруженных в контроллер DLL-модулях, отвечающих за поддержку подключаемых типов оборудования. В каждом из модулей содержится информация о конфигурации оборудования соответствующего типа. Первоначально список модулей на панели оборудования не отображается. Для настройки параметров конфигурации подключенного устройства необходимо считать список модулей, затем выбрать из списка модуль целевого устройства.

Если на панели оборудования выбран узловой элемент **Модули**, контрольная панель отображается следующим образом:

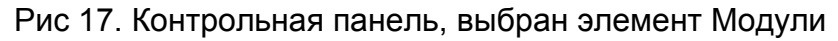

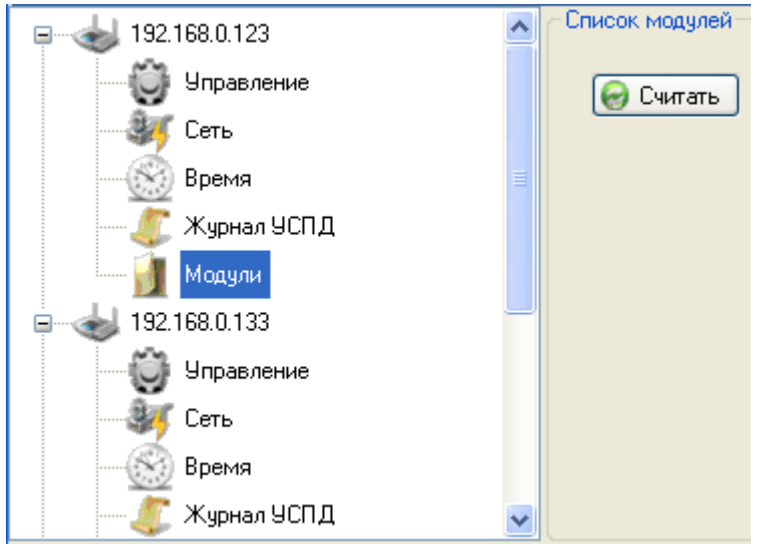

Кнопки:

• **Считать** – считывание информации о загруженных модулях из памяти контроллера.

#### *Модуль Энергетика*

Выбрав модуль **Энергетика**, пользователь переходит к просмотру и настройке параметров конфигурации точек измерения и счетчиков электроэнергии, подключенных к контроллеру, см. [«Инициализация точек измерения»](#page-17-0)

Если на панели оборудования выбран узловой элемент **Энергетика**, контрольная панель отображается следующим образом:

Рис 18. Контрольная панель, выбран элемент Энергетика

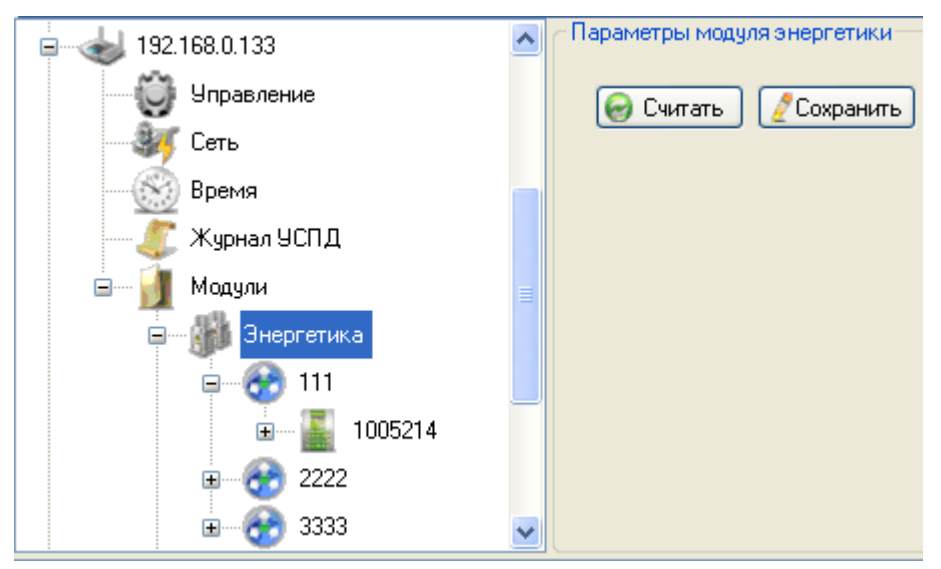

Кнопки:

- **Считать** считывание параметров конфигурации точек измерения и счетчиков из памяти контроллера.
- **Сохранить** запись параметров конфигурации точек измерения и счетчиков в память контроллера.

См. [«Энергетика»](#page-62-0)

#### *Модуль УК16L*

Выбрав модуль **УК16L**, пользователь переходит к просмотру и настройке параметров аналоговых и дискретных входов контроллера.

Если на панели оборудования выбран узловой элемент **УК16L**, контрольная панель отображается следующим образом:

Рис 19. Контрольная панель, выбран элемент УК16L

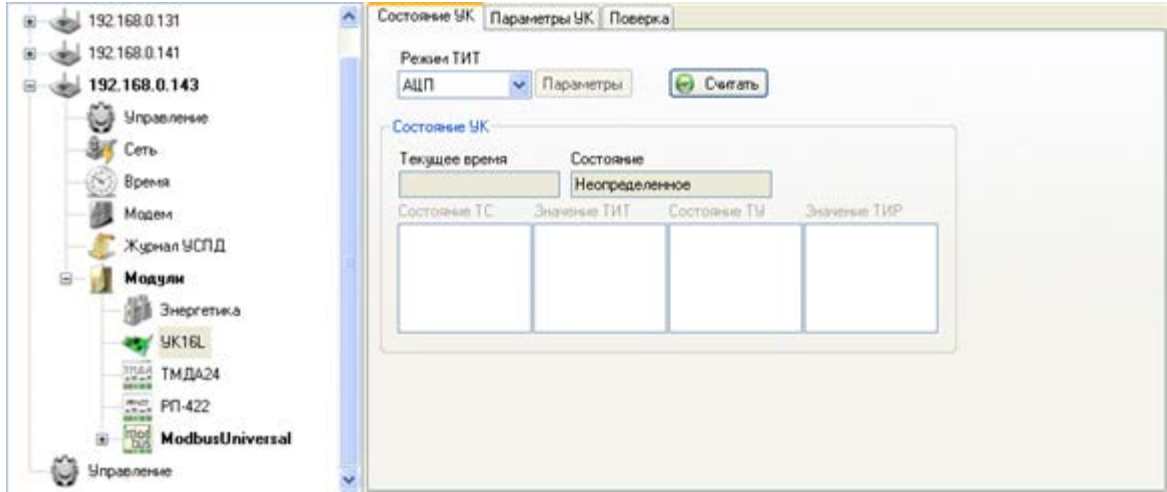

Кнопки:

• **Считать** – считывание параметров конфигурации входов из памяти контроллера.

После успешного считывания параметров выводится сообщение:

Рис 20. Сообщение об успешном считывании параметров

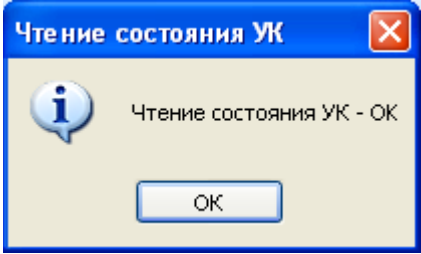

В полях блока **Состояние УК** отображаются текущие параметры.

См. [«УК16L»](#page-73-0)

### *Модуль ТМДА24*

Выбрав модуль **ТМДА24**, пользователь переходит к просмотру и настройке параметров аналоговых и дискретных входов модулей расширения сигналов ТМДА24, конфигурированных для контроллера.

Если на панели оборудования выбран узловой элемент **ТМДА24**, контрольная панель отображается следующим образом:

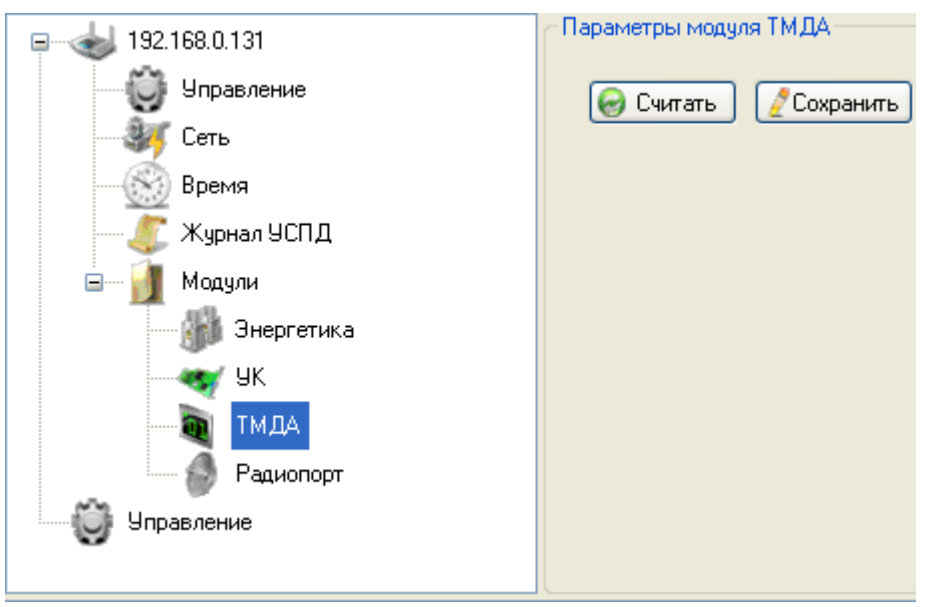

Рис 21. Контрольная панель, выбран элемент ТМДА

Кнопки:

- **Считать** считывание параметров конфигурации входов из памяти контроллера.
- **Сохранить** запись параметров конфигурации входов ТМДА в память контроллера.

После успешного считывания параметров выводится сообщение:

#### Рис 22. Сообщение об успешном считывании параметров

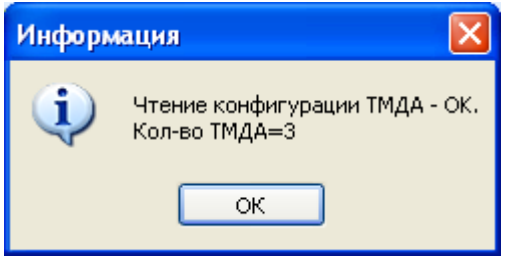

В дереве объектов на панели оборудования отображаются считанные узлы ТМДА. Формат названия узла: ТМДА24 (<MODBUS адрес ТМДА24>). Для получения параметров конфигурации аналоговых и дискретных входов модуля выберите целевой узел ТМДА24 (<MODBUS адрес ТМДА24>), нажмите кнопку **Считать**.

См. [«ТМДА24»](#page-77-0)

#### *Модуль РП-422*

Выбрав модуль **РП-422**, пользователь переходит к просмотру и настройке параметров входов slave-радиопортов, конфигурированных для контроллера.

Если на панели оборудования выбран узловой элемент **РП-422**, контрольная панель отображается следующим образом:

Рис 23. Контрольная панель, выбран элемент РП-422

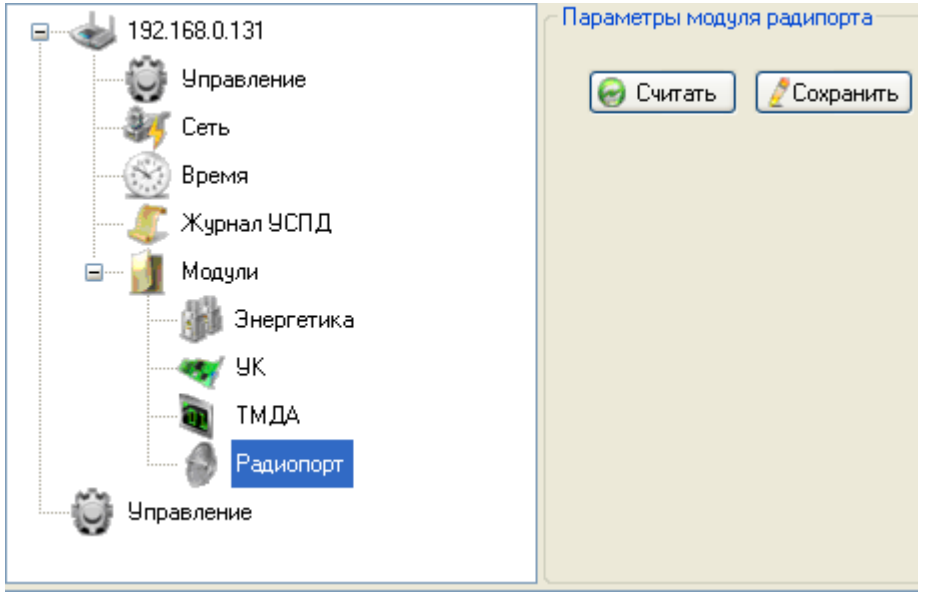

Кнопки:

- **Считать** считывание параметров конфигурации slave-радиопортов из памяти контроллера.
- **Сохранить** запись параметров конфигурации slave-радиопортов в память контроллера.

После успешного считывания параметров выводится сообщение:

#### Рис 24. Сообщение об успешном считывании параметров

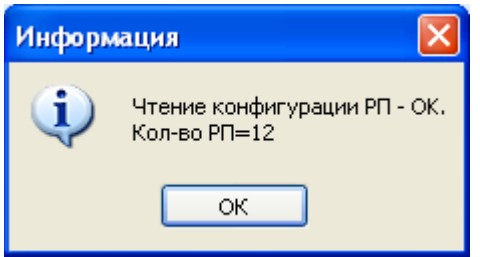

В дереве объектов на панели оборудования отображаются считанные узлы РП-422. Формат названия узла: РП-422 (<IP адрес master-РП>:<TCP порт slave-РП>). Для получения параметров конфигурации аналоговых и дискретных входов РП-422 выберите целевой узел РП-422 (<IP адрес master-РП>:<TCP порт slave-РП>), нажмите кнопку **Считать**.

#### См. «РП[-422»](#page-90-0)

#### *Модуль ModbusUniversal*

Выбрав модуль **ModbusUniversal**, пользователь переходит к просмотру команд для подключенного MODBUS устройства, которые содержатся в памяти контроллера, и параметров подключения.

Если на панели оборудования выбран узловой элемент **ModbusUniversal**, контрольная панель отображается следующим образом:

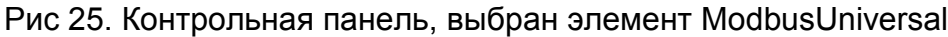

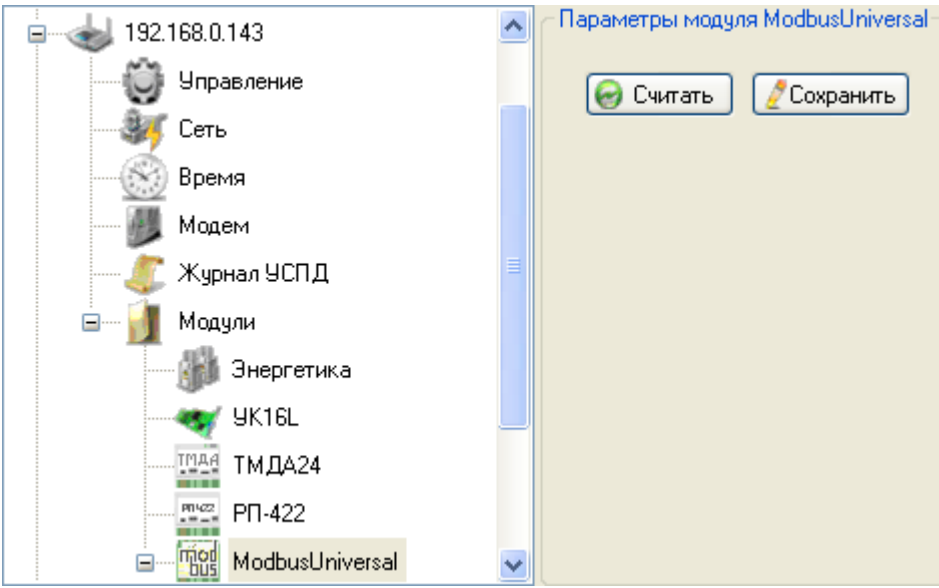

Кнопки:

- **Считать** считывание параметров конфигурации из памяти контроллера.
- **Сохранить** запись параметров конфигурации в память контроллера.

После успешного считывания параметров выводится сообщение:

#### Рис 26. Сообщение об успешном считывании параметров

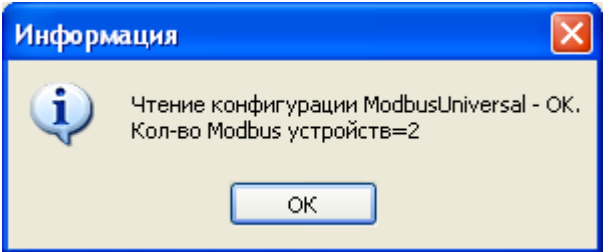

В дереве объектов на панели оборудования отображаются считанные узлы ModbusUniversal. Формат названия узла: Modbus (<Идентификатор устройства>). Для получения параметров конфигурации выберите целевой узел Modbus (<Идентификатор устройства>), нажмите кнопку **Считать**.

<span id="page-35-1"></span>См. [«ModbusUniversal»](#page-93-0)

### **Управление группой контроллеров**

Если на панели оборудования выбран узловой элемент **Управление** в конце списка контроллеров, контрольная панель отображается следующим образом:

Рис 27. Контрольная панель, выбран элемент Управление группой

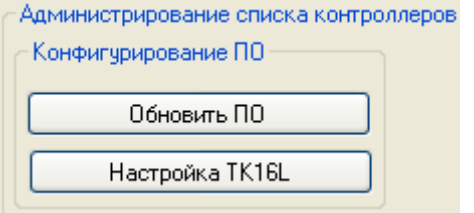

Команды управления группой контроллеров идентичны командам управления отдельным контроллерам, но выполняются эти команды для всех контроллеров, включенных в список, отображаемый на контрольной панели.

Кнопки:

- **Обновить ПО** переход в окно ввода параметров для обновления ПО, см. [«Обновление ПО»](#page-36-0).
- **Настройки ТК16L** переход в окно ввода параметров настройки, см. [«Настройка](#page-38-0)  [ТК16L»](#page-38-0).

### <span id="page-35-0"></span>**Панель отображения событий**

На панели выводятся сообщения о событиях системы.

#### Рис 28. Панель событий

```
13.01.09 03:48:35.437 Ping - Fail , IpAddress=192.168.0.139, PortTK16L=4660, PorfRemoteAdmin=3100, Timeout=60000<br>13.01.09 03:48:35.437 Ping ... , IpAddress=192.168.0.140, PortTK16L=4660, PorfRemoteAdmin=3100, Timeout=60000
```
# Управление контроллером

#### Содержание

Обновление ПО **Настройка ТК16L** Выполнение группы тестов Выполнение теста Просмотр файловой системы Перезагрузка контроллера Установка пароля Скачивание файла из контроллера Закачивание файла в контроллер Выполнение файла Удаление файла

# <span id="page-36-0"></span>Обновление ПО

Перед обновлением базового ПО контроллера новая версия базового ПО должна быть размещена в одном из каталогов вашего компьютера. Файлы, предназначенные для копирования, размещены в каталоге  $\|$ X XX, где X XX - номер версии базового ПО.

Окно Обновление ПО предназначено для обновления базового ПО в памяти контроллера.

Для отображения окна Обновление ПО выберите контроллер на панели оборудования, выберите элемент Управление для данного контроллера. Нажмите кнопку Обновить ПО на контрольной панели.

### Рис 29. Окно Обновление ПО

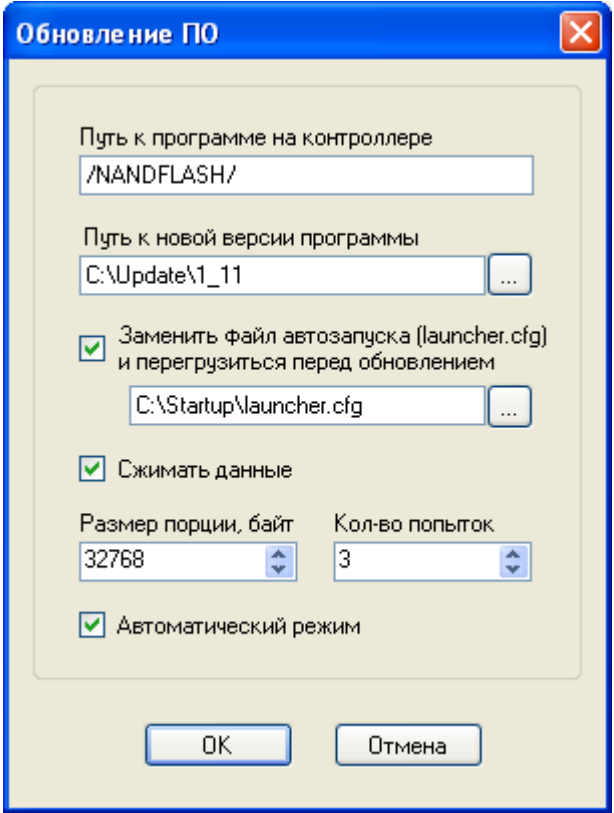

Поля:

- **Путь к программе на контроллере** путь к программе. Введите значение /NANDFLASH/.
- **Путь к новой версии программы** путь к каталогу на компьютере, где размещена новая версия ПО. Для выбора каталога с помощью стандартных средств ОС Windows нажмите кнопку ....
- **Заменить файл автозапуска (launcher.cfg) и перезагрузиться перед обновлением** поле контроля, если флаг в поле контроля установлен (рекомендуется), то в каталоге /NANDFLASH/ контроллера будет заменен файл launcher.cfg, и контроллер будет перезагружен.
- Путь и имя файла (launcher.cfg), который предназначен для загрузки на контроллер, на вашем компьютере. Поле активно, только если установлен флаг в поле **Заменить файл автозапуска (launcher.cfg) и перезагрузиться перед обновлением**. Для выбора файла

с помощью стандартных средств ОС Windows нажмите кнопку

- **Сжимать данные** поле контроля. Если флаг в поле контроля установлен (рекомендуется), то выполняется сжатие передаваемых данных.
- **Размер порции, байт** параметр передачи данных. Размер передаваемого буфера данных рекомендуется устанавливать в зависимости от параметров передачи используемого канала связи.
- Кол-во попыток количество попыток передачи данных, которое выполняется, если истекло установленное время ожидания ответа контроллера.
- Автоматический режим поле контроля. Если флаг в поле контроля установлен, то  $\bullet$ при ошибке передаче данных на контроллер в программу конфигурации не выводится сообщение об ошибке и подтверждение для продолжения или повтора передачи данных. В этом режиме сообщения об ошибке передачи данных записываются только в лог-файл.

Кнопки:

Содержание

- ОК сохранение выполненных изменений, запуск процесса обновления ПО.
- Отмена отмена выполненных изменений.

# <span id="page-38-0"></span>Настройка TK16L

**TK16L TK16L** (Сброс модема) **ТК16L** (Синхронизация времени) Радиоканал Модем Энергетика ModbusUniversal **y**K RemoteAdmin ТМДА Ретрансляция Режим RTU **Режим VPN** 

Окно Настройки ТК16L предназначено для изменения параметров конфигурации в памяти контроллера.

#### Замечание

Категорически не рекомендуется выполнять изменение параметров конфигурации контроллера при установленной технологической перемычке.

Для отображения окна Настройки ТК16L выполните следующие действия.

- 1. Выберите контроллер на панели оборудования.
- 2. Выберите элемент Управление для данного контроллера.
- 3. Нажмите кнопку Настройка ТК16L на контрольной панели.

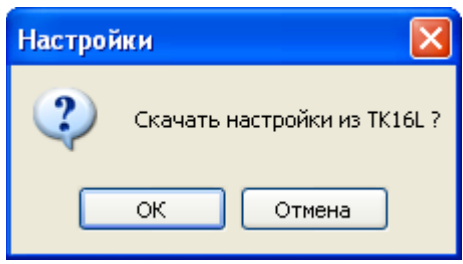

- 4. Нажмите кнопку **OK** в диалоговом окне, если необходимо выполнить загрузку параметров, хранящихся в памяти контроллера. Если нет необходимости загрузки параметров, нажмите кнопку **Отмена**.
- 5. Дождитесь сообщения о выполнении команды загрузки параметров, если была инициализирована процедура загрузки, нажмите кнопку **OK**.

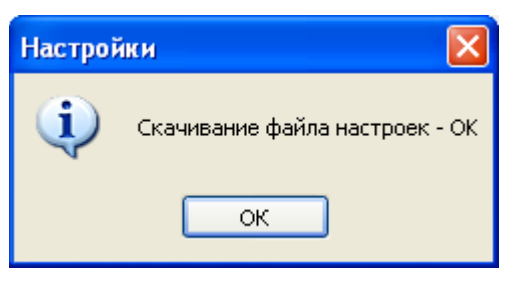

Рис 30. Окно Настройки ТК16L

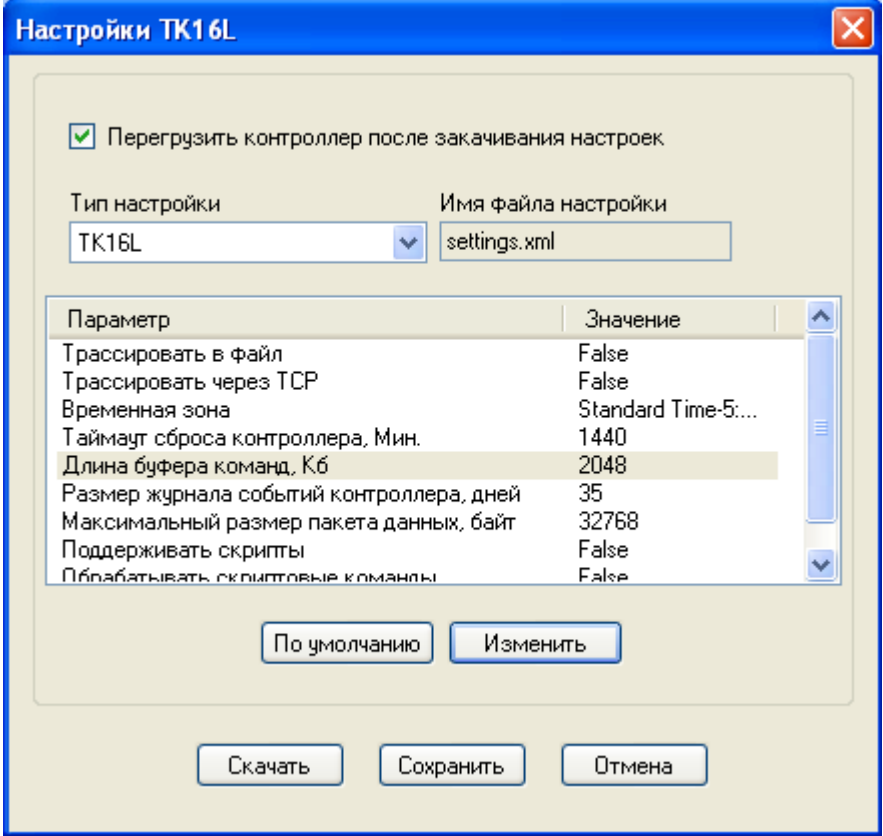

Поля:

- Перегрузить контроллер после закачивания настроек поле контроля. Если флаг в поле контроля установлен (рекомендуется), то после изменения параметров настройки и сохранения их в памяти контроллера, автоматически выполняется перезагрузка контроллера.
- Тип настройки тип настройки имеет отношение к устройству, каналу связи, подключенным устройствам и пр. и определяет совокупность параметров настройки. Выберите тип настройки в выпадающем списке.
- Имя файла настройки имя xml-файла, в котором будут сохранены параметры настройки.
- Параметр тип параметра настройки. Список типов параметров настройки формируется в зависимости от выбранного типа настройки.
- Значение значение параметра настройки.

Кнопки:

- По умолчанию установить по умолчанию значения текущих настроек контроллера.
- Изменить переход в окно редактирования выбранного параметра настройки. Вид окна редактирования значения параметра зависит от типа выбранного параметра. Как правило, в окне редактирования необходимо ввести только значение параметра.

### Рис 31. Окно Редактирование

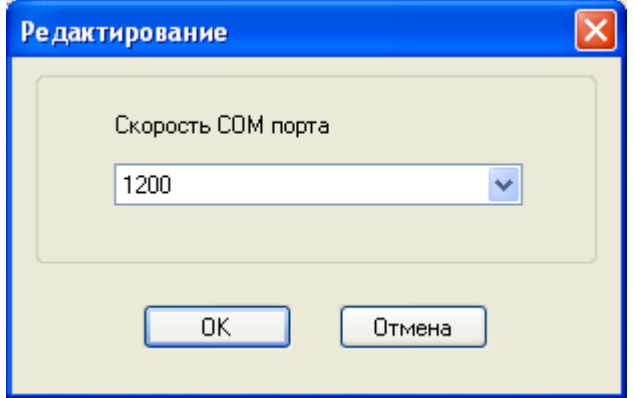

- Скачать считать значения параметров настройки из памяти контроллера и установить данные значения параметров в программе конфигурации.
- Сохранить считать значения параметров настройки из программы конфигурации сохранить данные значения параметров в памяти контроллера.
- Отмена отмена выполненных изменений

### <span id="page-40-0"></span>**TK16L**

Таблица 6, TK16L

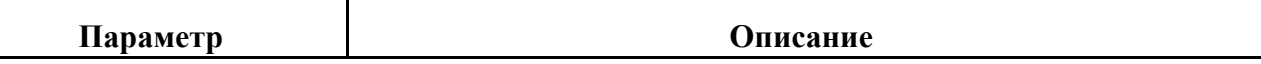

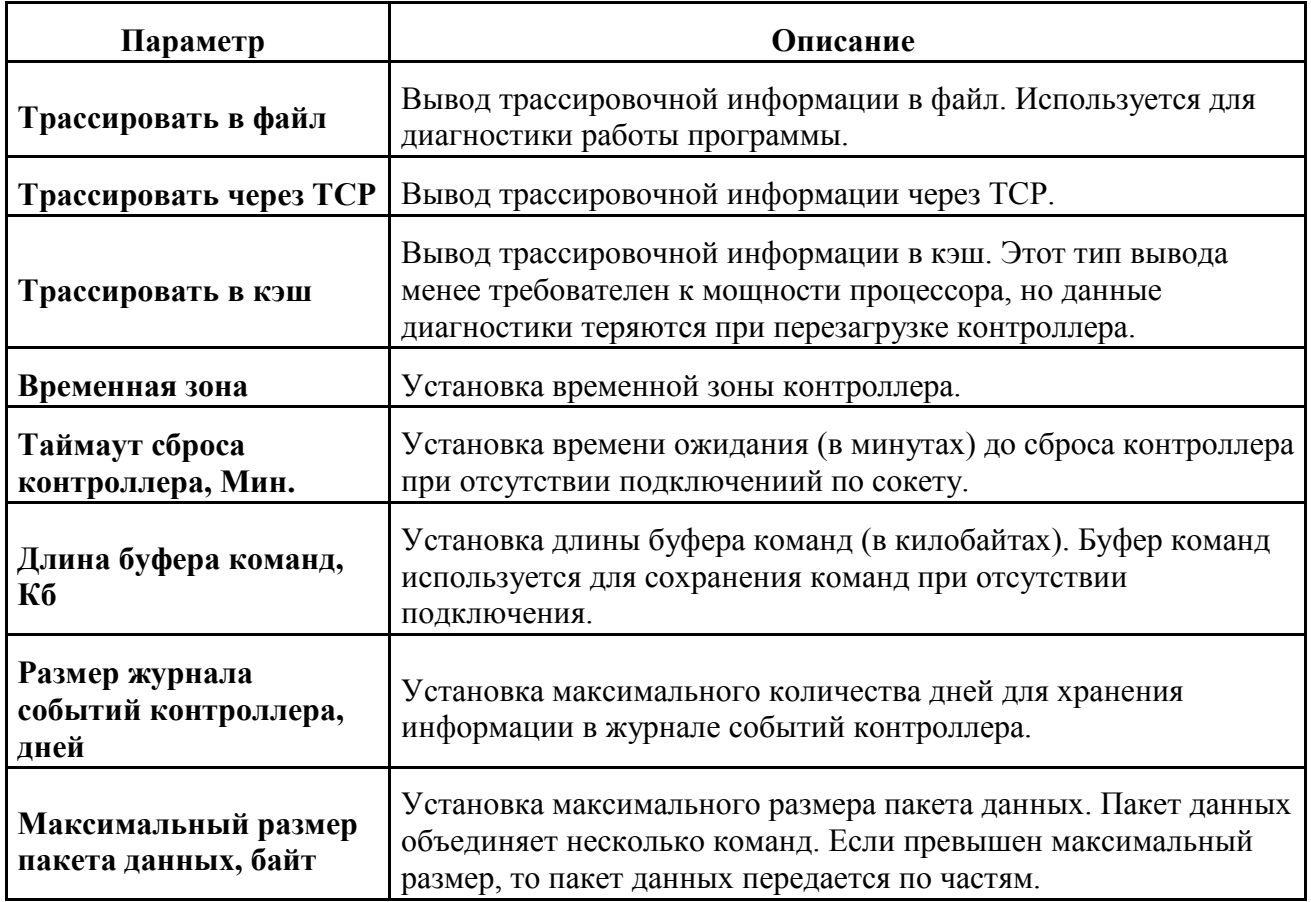

# <span id="page-41-0"></span>**TK16L (Сброс модема)**

Таблица 7. TK16L (Сброс модема)

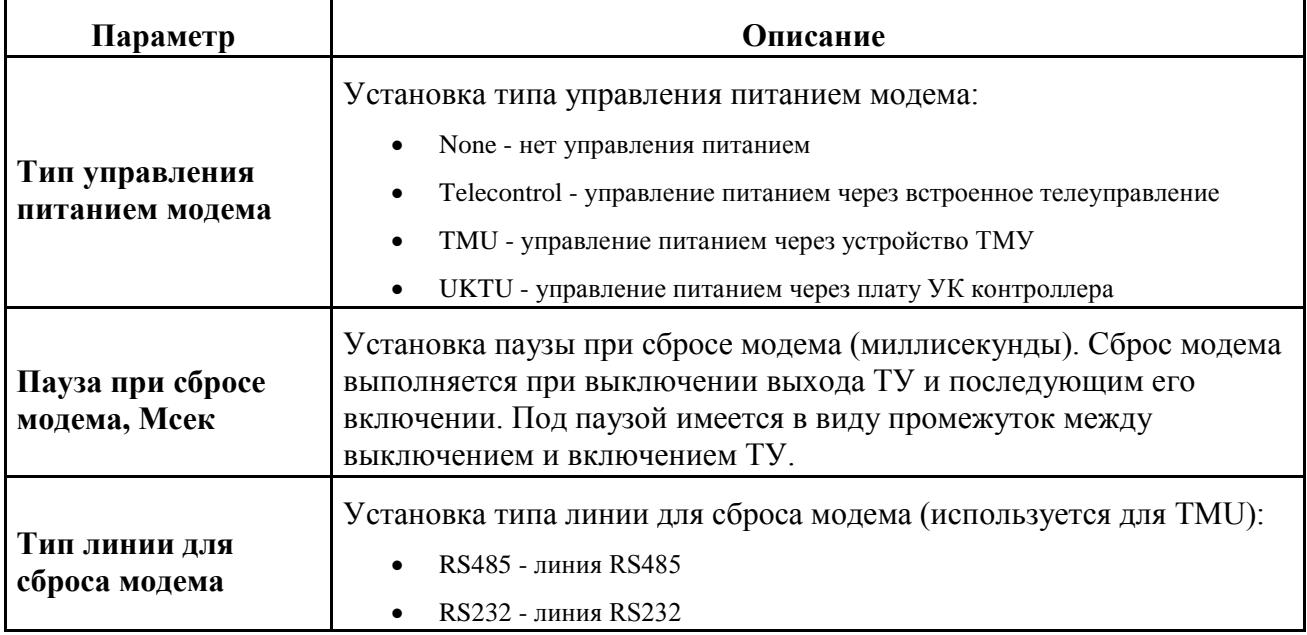

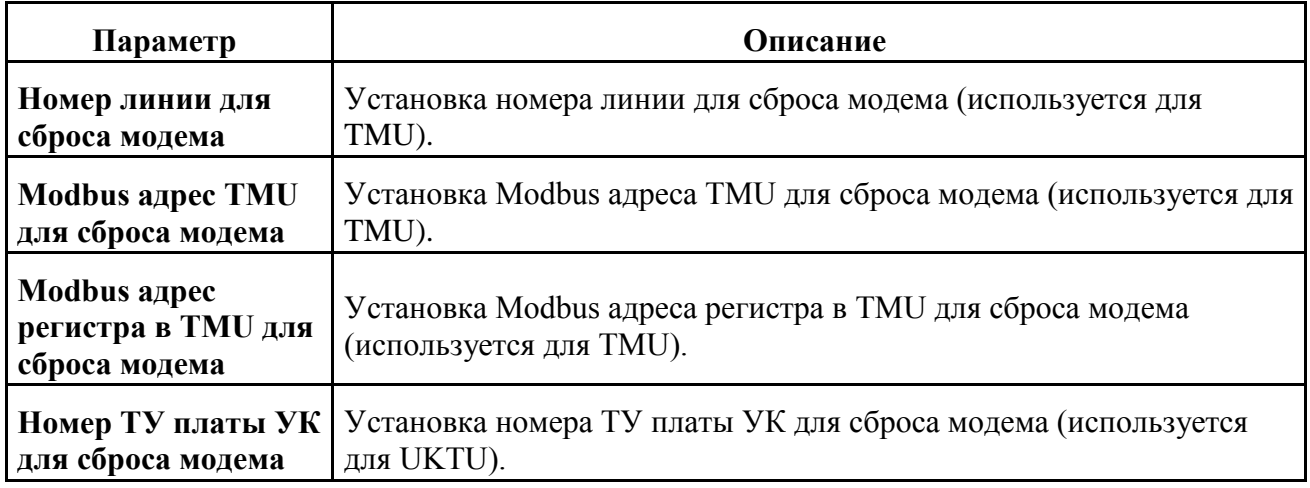

# <span id="page-42-0"></span>**TK16L (Синхронизация времени)**

Таблица 8. TK16L (Синхронизация времени)

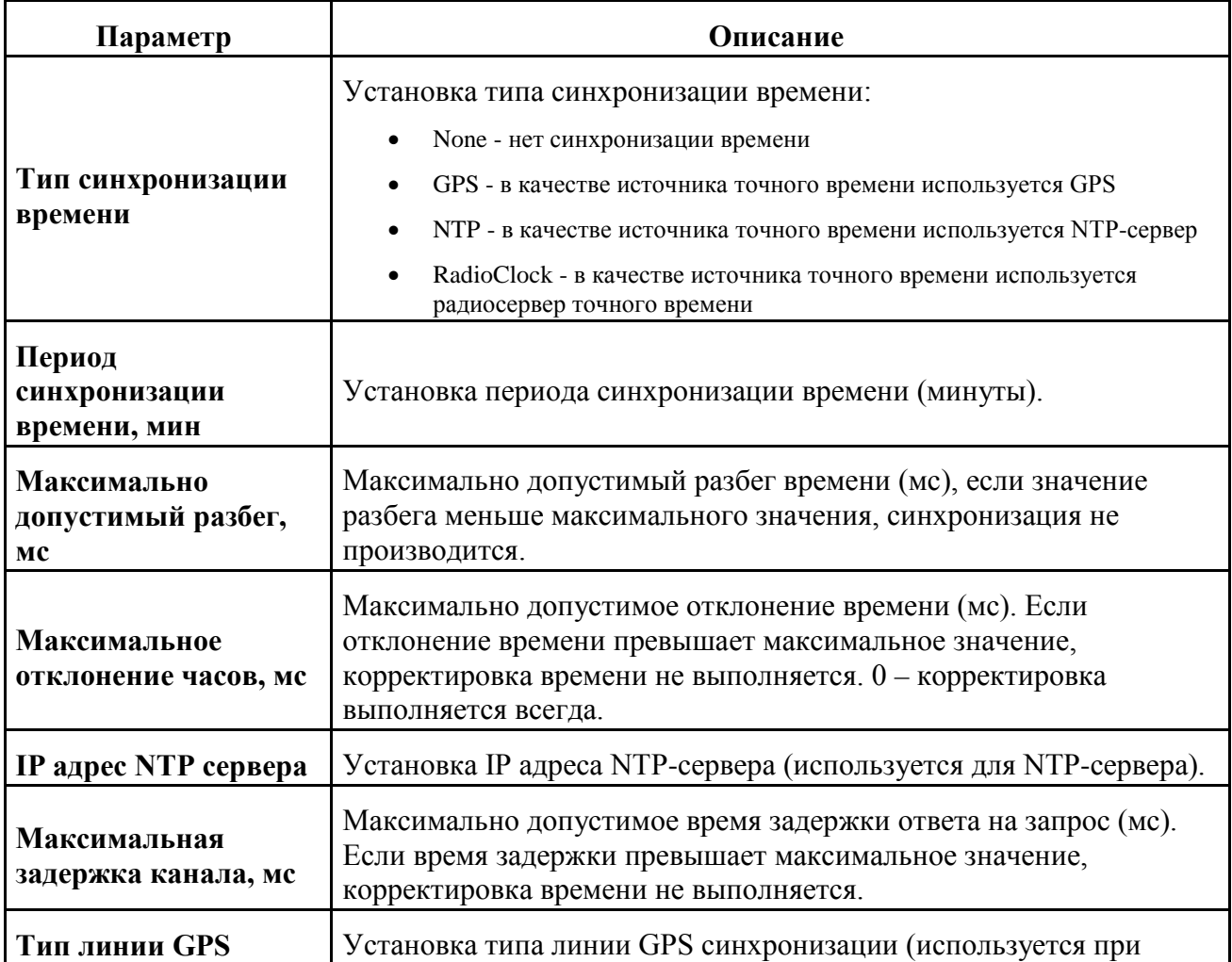

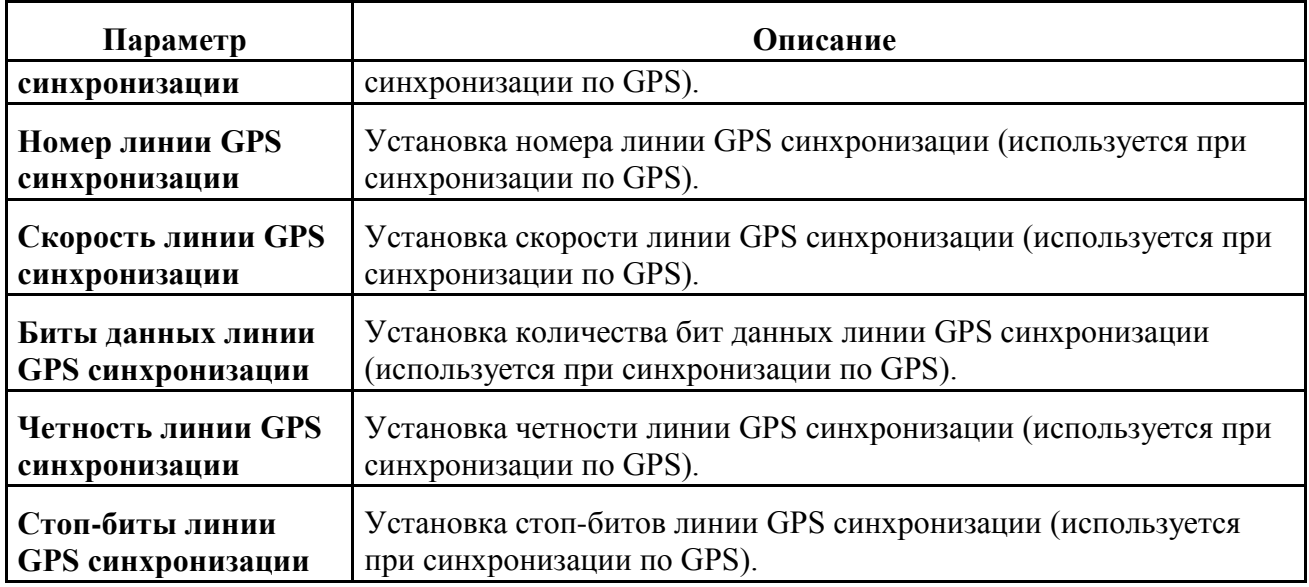

# <span id="page-43-0"></span>**Радиоканал**

Таблица 9. Радиоканал

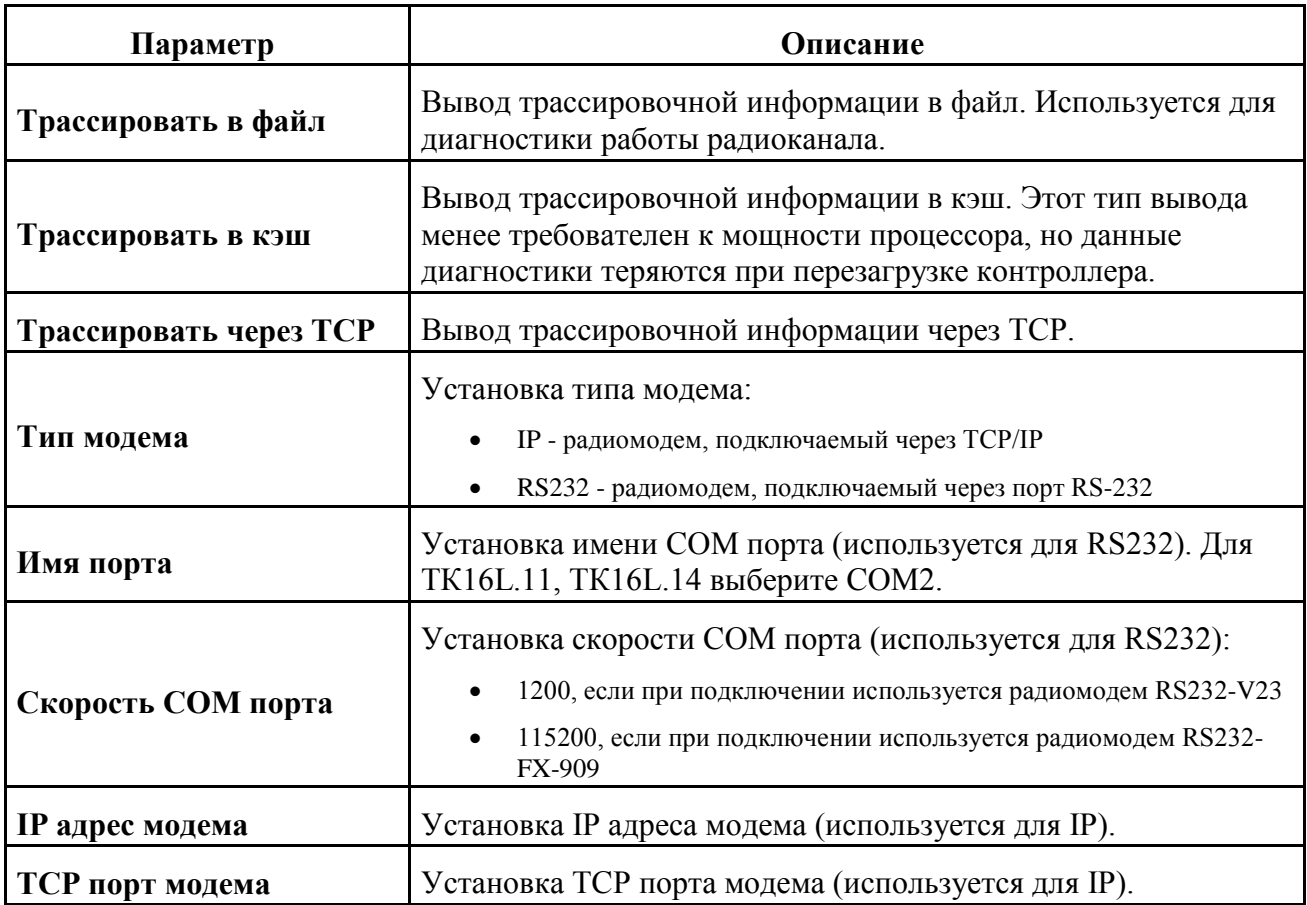

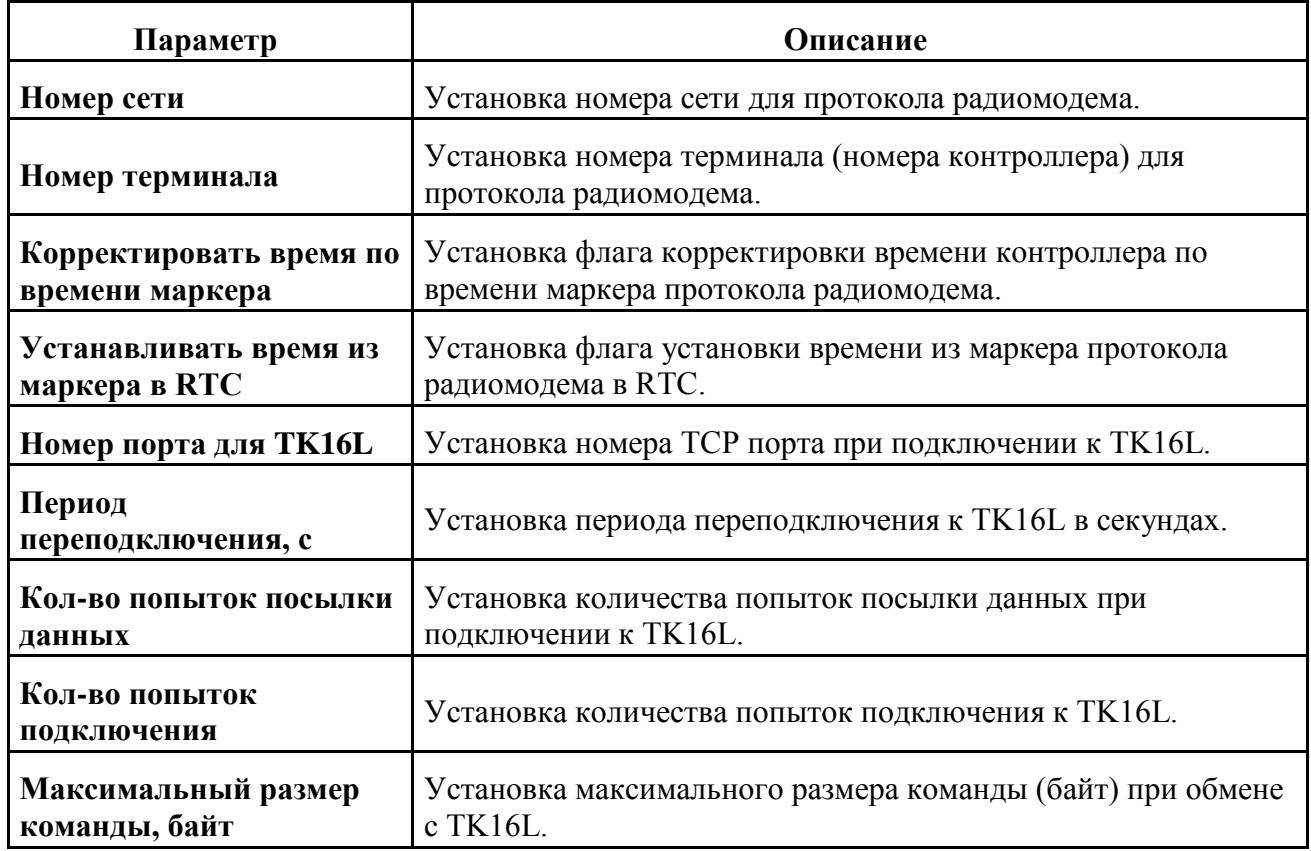

# <span id="page-44-0"></span>**Модем**

Таблица 10. Модем

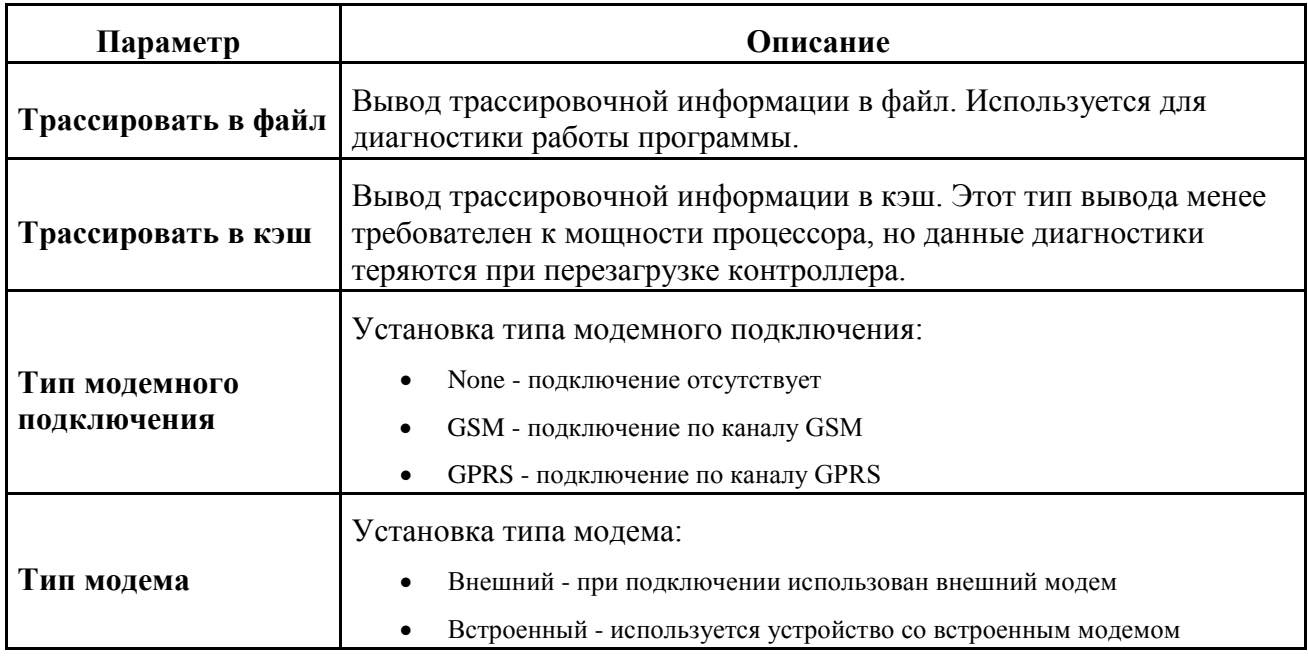

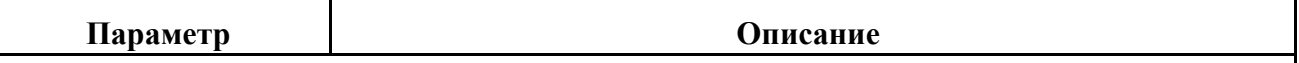

#### **Замечание**

При подключении внешнего модема всегда используется порт COM2. Если при настройке выдается ошибка "Порт COM2 уже используется. См. <Тип настройки>", выберите указанный тип настройки и измените конфигурацию COM-порта.

При подключении встроенного модема всегда используется порт COM1. Если при настройке выдается ошибка "Порт COM1 уже используется. См. <Тип настройки>", выберите указанный тип настройки и измените конфигурацию COM-порта.

### **Замечание**

Если модем не отвечает на запросы ТК, рекомендуется принудительно установить модему параметр: скорость порта. Например, для модема типа Cinterion MC35i необходимо подать следующие АТ-команды:

at&f at+ipr=115200 at&w atz

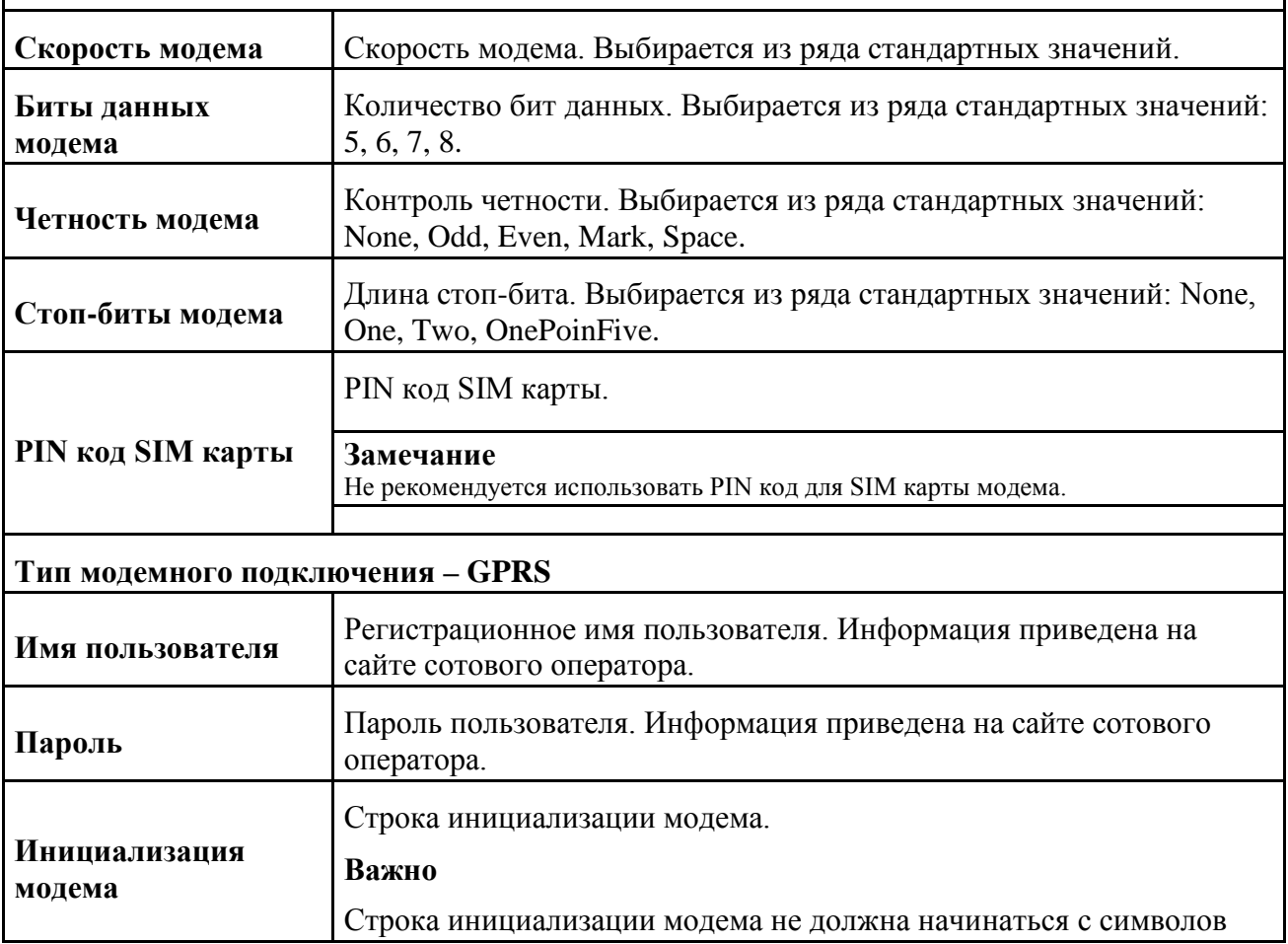

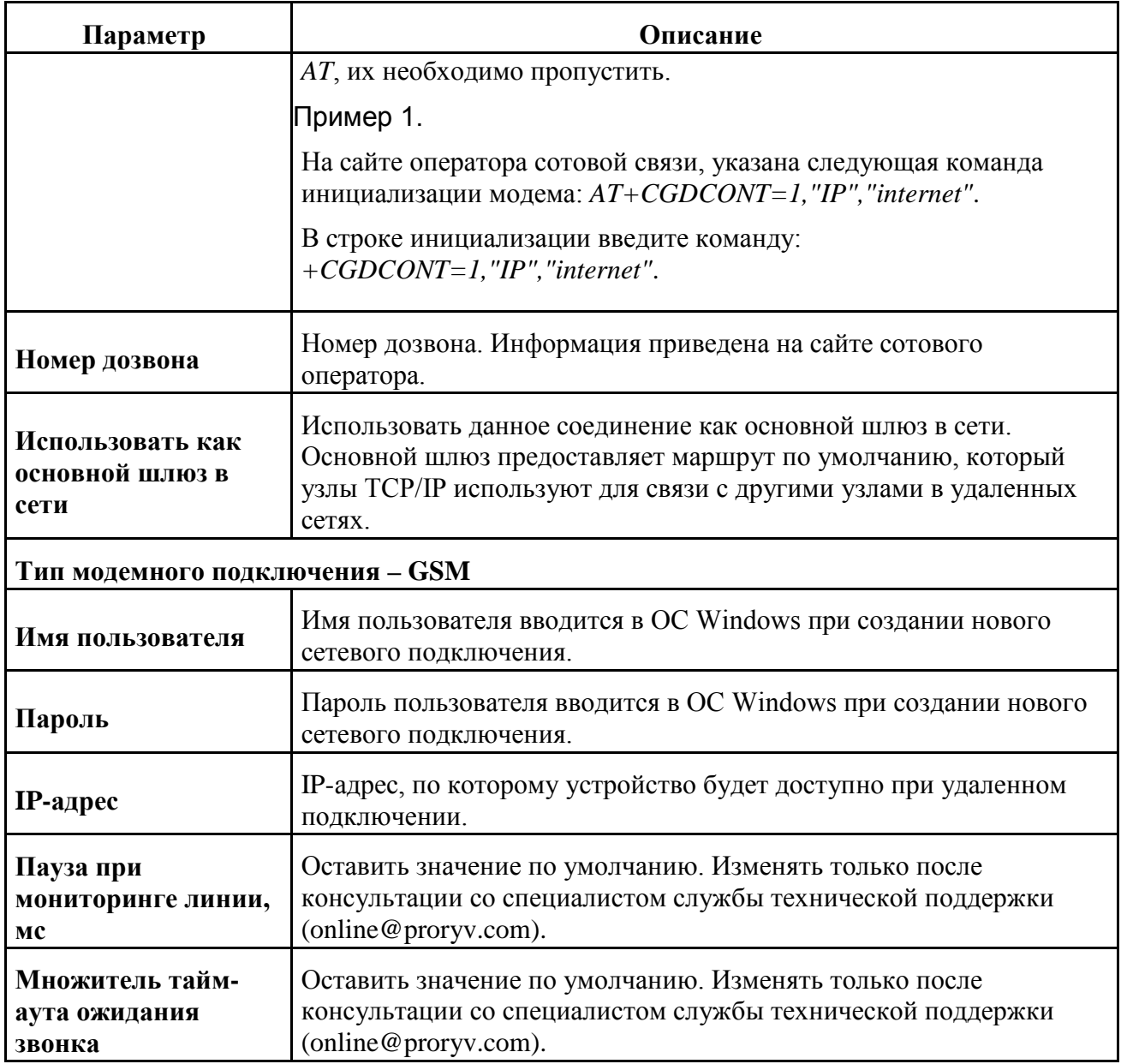

### <span id="page-46-0"></span>**Энергетика**

Таблица 11. Энергетика

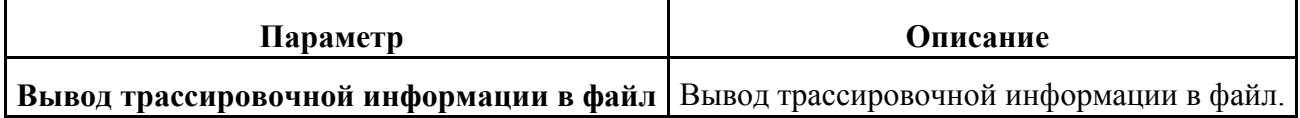

### <span id="page-47-0"></span>**ModbusUniversal**

Таблица 12. ModbusUniversal

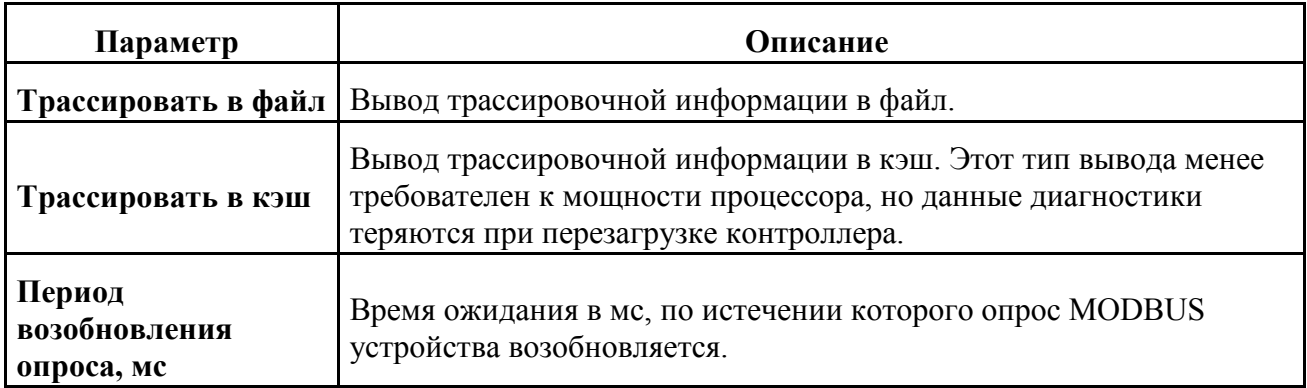

### <span id="page-47-1"></span>**УК**

Таблица 13. УК

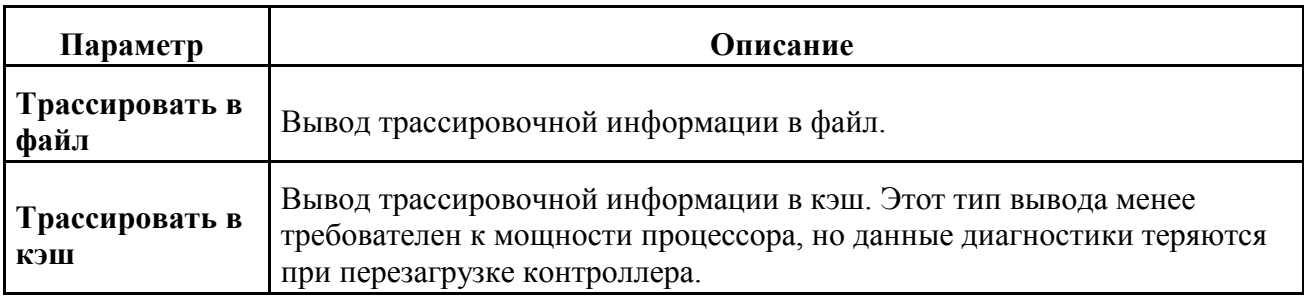

### <span id="page-47-2"></span>**RemoteAdmin**

Таблица 14. RemoteAdmin

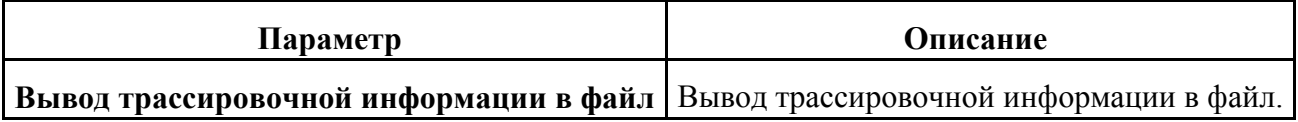

### <span id="page-47-3"></span>**ТМДА**

Таблица 15. ТМДА

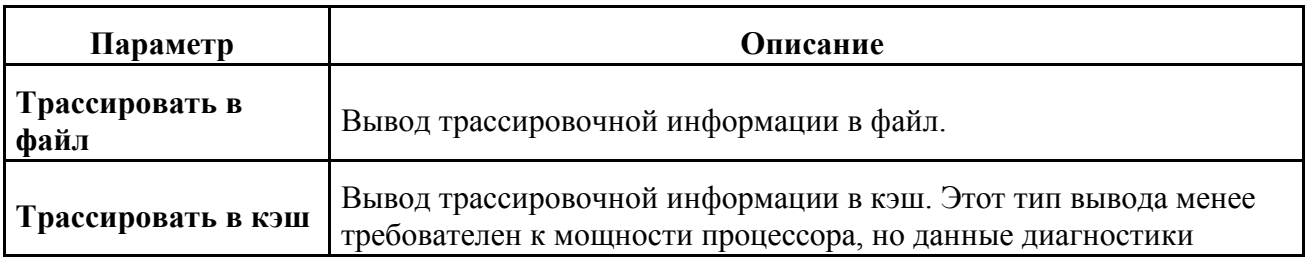

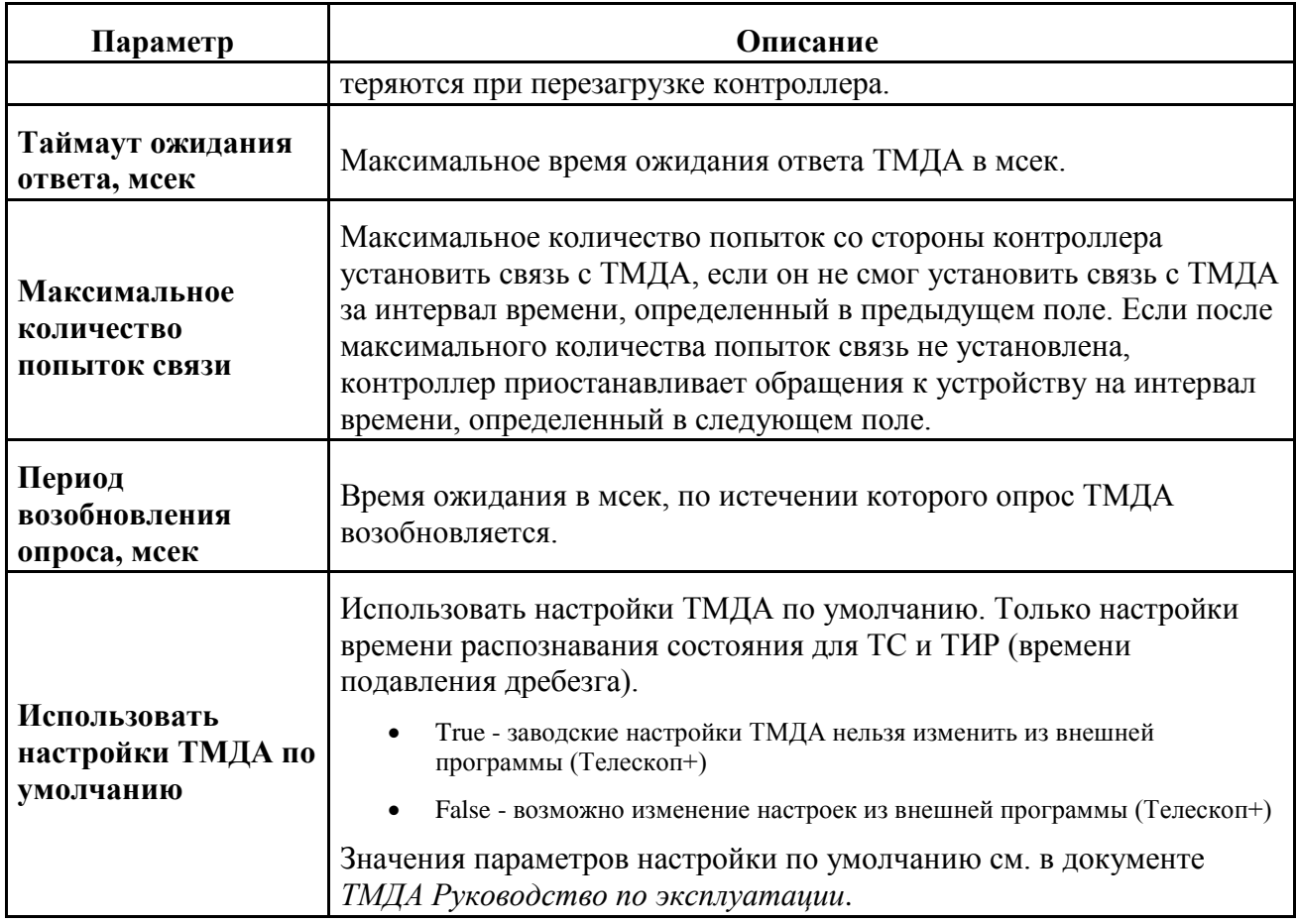

# <span id="page-48-0"></span>**Ретрансляция**

Таблица 16. Ретрансляция

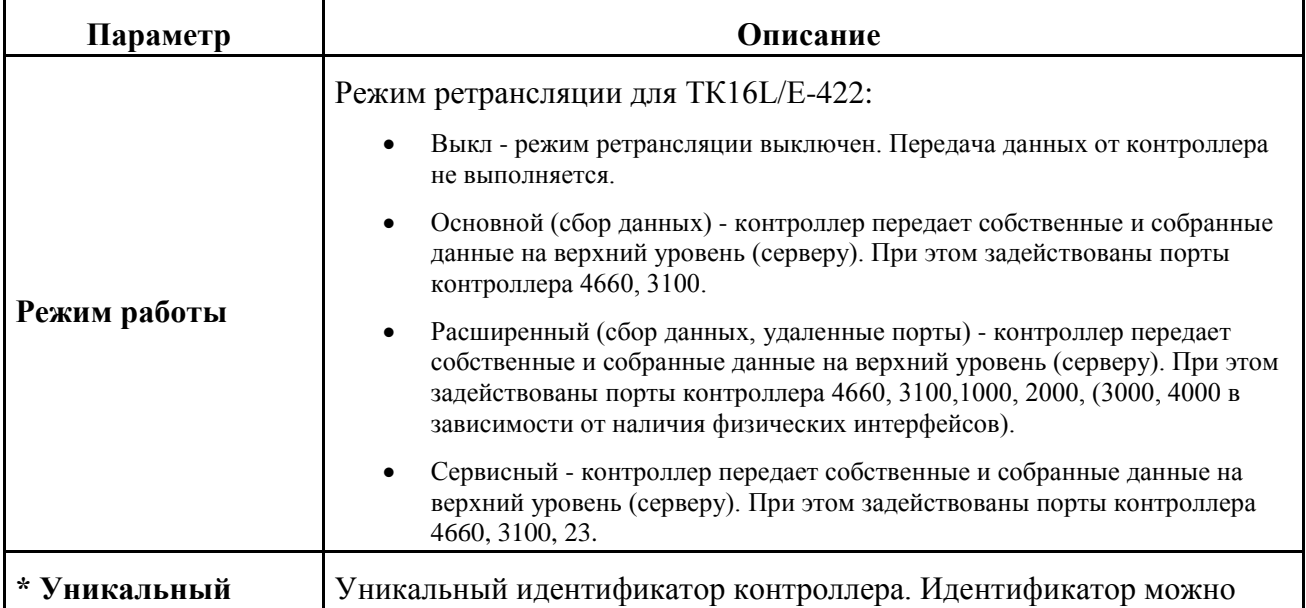

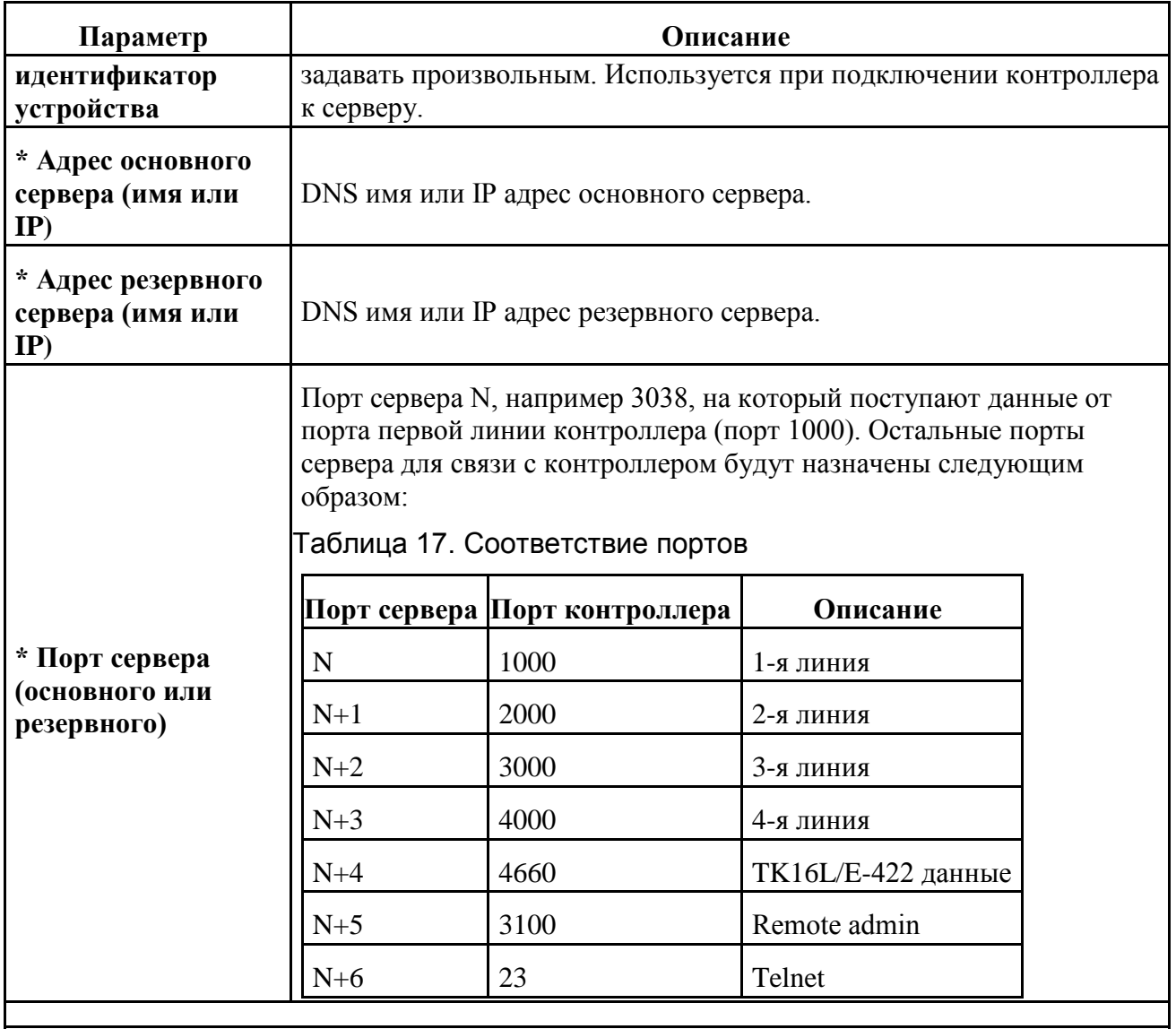

### **Замечание**

\* Отображается для всех режимов ретрансляции за исключением режима **Выкл**.

### <span id="page-49-0"></span>**Режим RTU**

Режим ограниченной совместимости с контроллерами RTU.

Таблица 18. Режим RTU

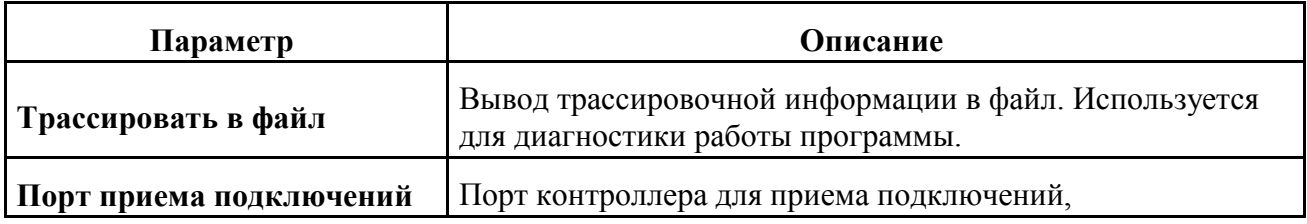

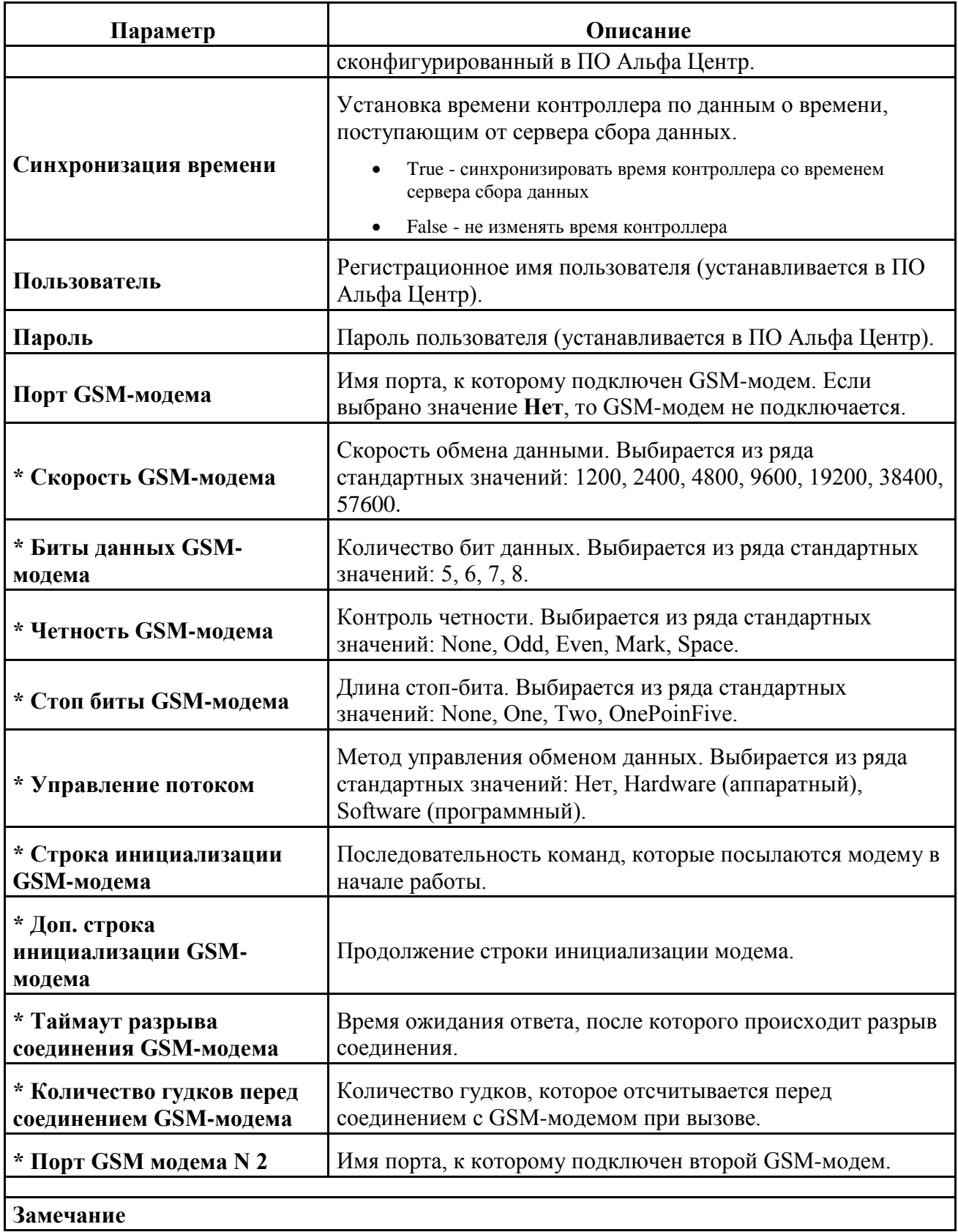

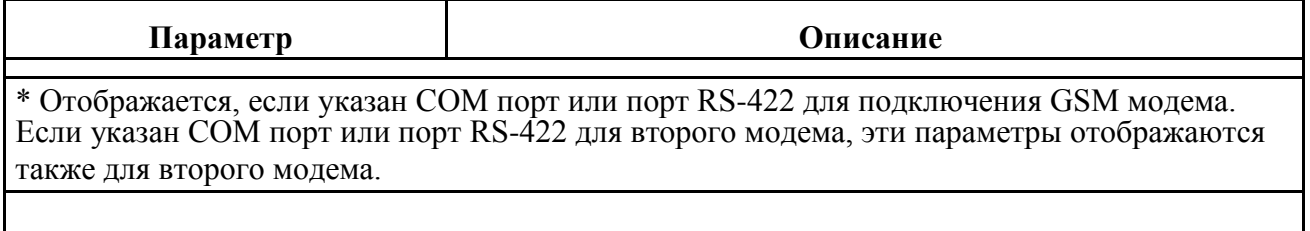

### <span id="page-51-0"></span>**Режим VPN**

При работе в режиме VPN (режиме защищенного канала) используются следующие технологические решения:

- L2TP сетевой протокол туннелирования канального уровня. В туннельном режиме IP пакет шифруется целиком.
- IPsec набор протоколов для обеспечения защиты данных, передаваемых по межсетевому протоколу IP, позволяет осуществлять подтверждение подлинности и/или шифрование IP-пакетов. IPsec также включает в себя протоколы для защищенного обмена ключами в сети Интернет.

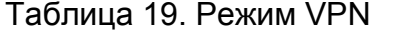

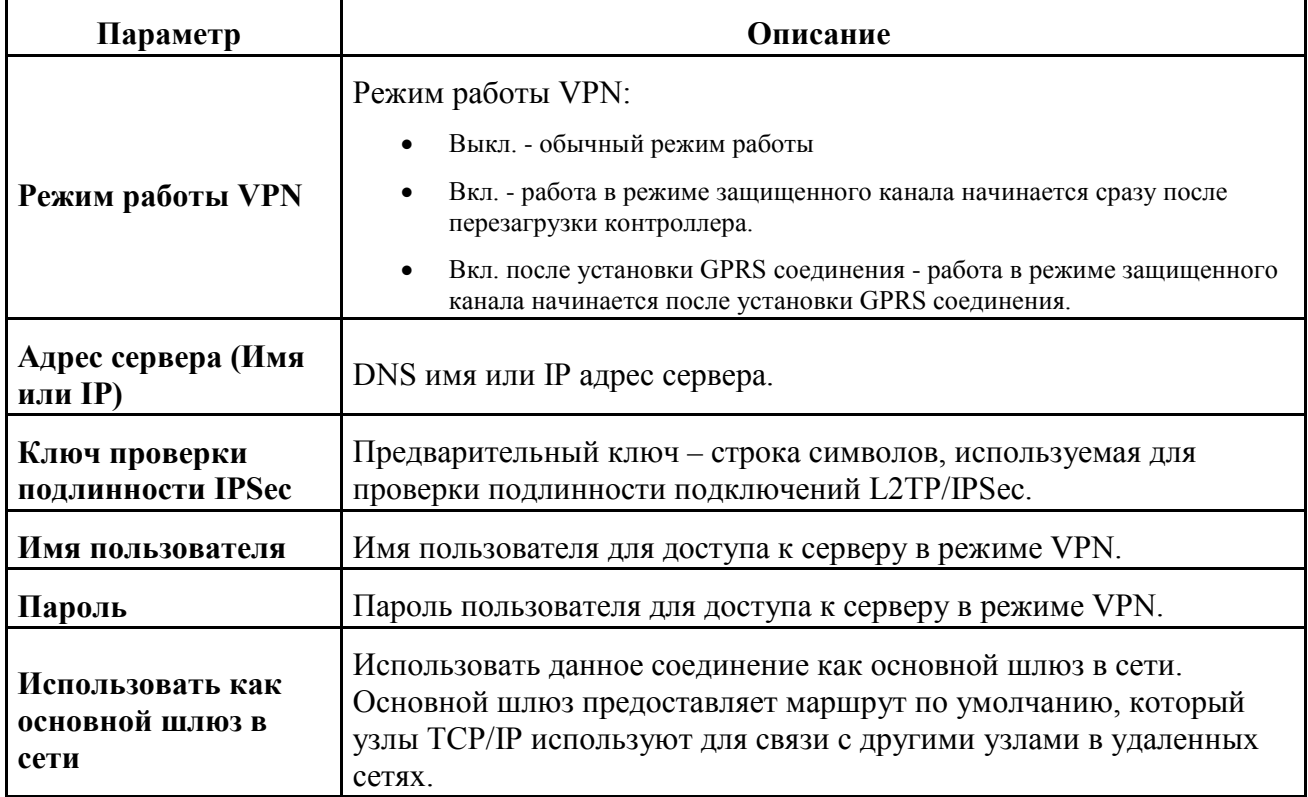

# <span id="page-52-0"></span>**Выполнение группы тестов**

Окно **Выполнить тесты** предназначено для ввода пути к каталогу, в котором размещены исполняемые файлы программ тестирования контроллера.

Для отображения окна **Выполнить тесты** выберите контроллер на панели оборудования, выберите элемент **Управление** для данного контроллера. Нажмите кнопку **Выполнить тесты** на контрольной панели.

Рис 32. Окно Выполнить тесты

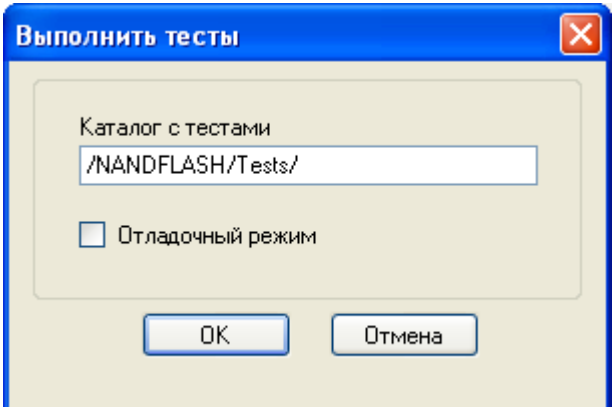

Поля:

- **Каталог с тестами** путь к каталогу на контроллере, в котором размещены исполняемые файлы программ тестирования контроллера.
- **Отладочный режим** поле контроля. Значение флага в поле контроля передается в программу тестирования и обрабатывается по алгоритмам, заданным в программе тестирования.

Кнопки:

- **OK** сохранение выполненных изменений, запуск группы программ тестирования.
- **Отмена** отмена выполненных изменений.

# <span id="page-52-1"></span>**Выполнение теста**

Окно **Выполнить тест** предназначено для ввода имени исполняемого файла программы тестирования контроллера.

Для отображения окна **Выполнить тест** выберите контроллер на панели оборудования, выберите элемент **Управление** для данного контроллера. Нажмите кнопку **Выполнить тест** на контрольной панели.

### Рис 33. Окно Выполнить тест

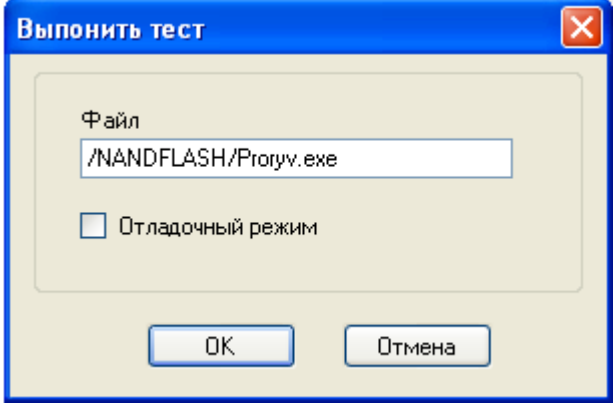

Поля:

- **Файл** путь к файлу и имя исполняемого файла программы тестирования на контроллере.
- **Отладочный режим** поле контроля. Значение флага в поле контроля передается в программу тестирования и обрабатывается по алгоритмам, заданным в программе тестирования.

Кнопки:

- **OK** сохранение выполненных изменений, запуск программы тестирования.
- **Отмена** отмена выполненных изменений.

# <span id="page-53-0"></span>**Просмотр файловой системы**

Окно **Просмотр файловой системы** предназначено для просмотра файловой системы контроллера и вывода информации о каталогах и размещенных в них файлах в окно блока **Файловая система** на контрольной панели, см. Рис 11, «Контрольная панель, выбран элемент Управление»

Для отображения окна **Просмотр файловой системы** выберите контроллер на панели оборудования, выберите элемент **Управление** для данного контроллера. Нажмите кнопку **Просмотр файловой системы** на контрольной панели.

Рис 34. Окно Просмотр файловой системы

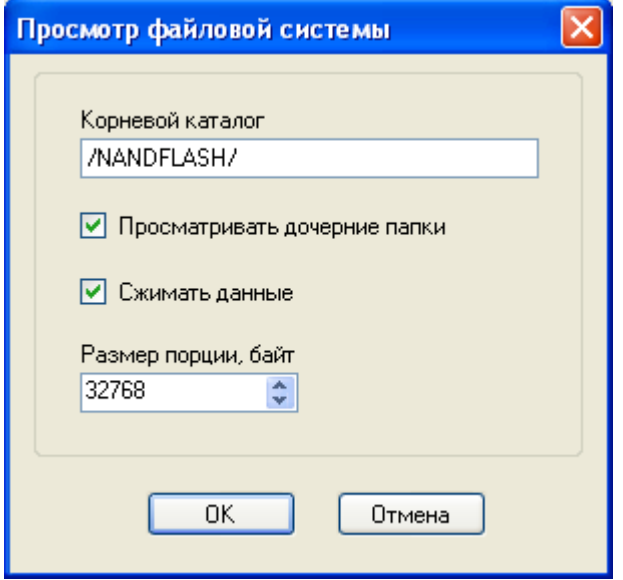

Поля:

- **Корневой каталог** путь к корневому каталогу контроллера.
- **Просматривать дочерние папки** поле контроля. Если флаг в поле контроля установлен, то выводится содержание дочерних каталогов.
- **Сжимать данные** поле контроля. Если флаг в поле контроля установлен (рекомендуется), то выполняется сжатие передаваемых данных.
- **Размер порции, байт** параметр передачи данных. Размер передаваемого буфера данных рекомендуется устанавливать в зависимости от параметров передачи используемого канала связи.

Кнопки:

- **OK** сохранение выполненных изменений, считывание содержимого корневого каталога в памяти контроллера.
- **Отмена** отмена выполненных изменений.

# <span id="page-54-0"></span>**Перезагрузка контроллера**

Окно **Перегрузить контроллер** предназначено для инициализации перезагрузки контроллера.

Для отображения окна **Перегрузить контроллер** выберите контроллер на панели оборудования, выберите элемент **Управление** для данного контроллера. Нажмите кнопку **Перегрузить контроллер** на контрольной панели.

### Рис 35. Окно Удалить файл

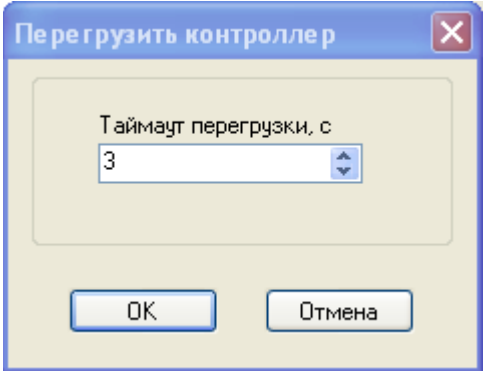

Поле:

• **Таймаут перезагрузки, с** – время ожидания (в секундах) после получения команды контроллера до начала перезагрузки.

Кнопки:

- **OK** сохранение выполненных изменений, перезагрузка контроллера.
- **Отмена** отмена выполненных изменений.

# <span id="page-55-0"></span>**Установка пароля**

Окно **Установить пароль** предназначено для установки пароля для доступа к данным контроллера пользователям различного типа.

Для отображения окна **Установить пароль** выберите контроллер на панели оборудования, выберите элемент **Управление** для данного контроллера. Нажмите кнопку **Установить пароль** на контрольной панели.

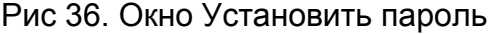

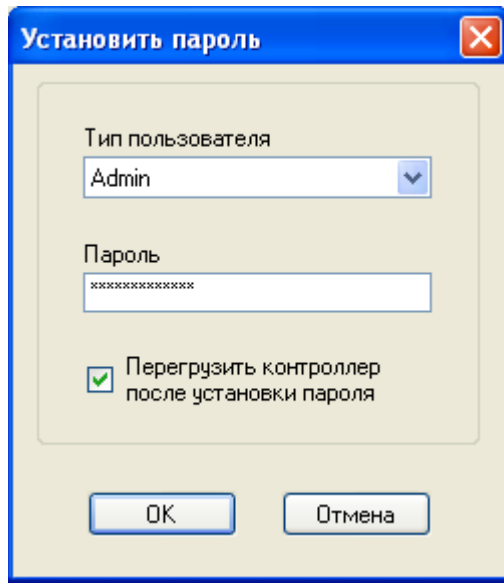

Поля:

- **Тип пользователя** тип пользователя. Выберите тип пользователя, для которого будет установлен пароль, в выпадающем списке.
- **Пароль** пароль для доступа к данным контроллера (для выбранного типа пользователя).
- **Перегрузить контроллер после установки пароля** поле контроля. Если флаг в поле контроля установлен (рекомендуется), то после изменения пароля и сохранения его в памяти контроллера, автоматически выполняется перезагрузка контроллера.

Кнопки:

- $\bullet$  **OK** сохранение выполненных изменений.
- **Отмена** отмена выполненных изменений.

# <span id="page-56-0"></span>**Скачивание файла из контроллера**

Окно **Скачать файл** предназначено для ввода имени файла. Данный файл копируется из памяти контроллера на запоминающее устройство компьютера.

Для отображения окна **Скачать файл** выберите контроллер на панели оборудования, выберите элемент **Управление** для данного контроллера. Нажмите кнопку **Скачать файл** на контрольной панели.

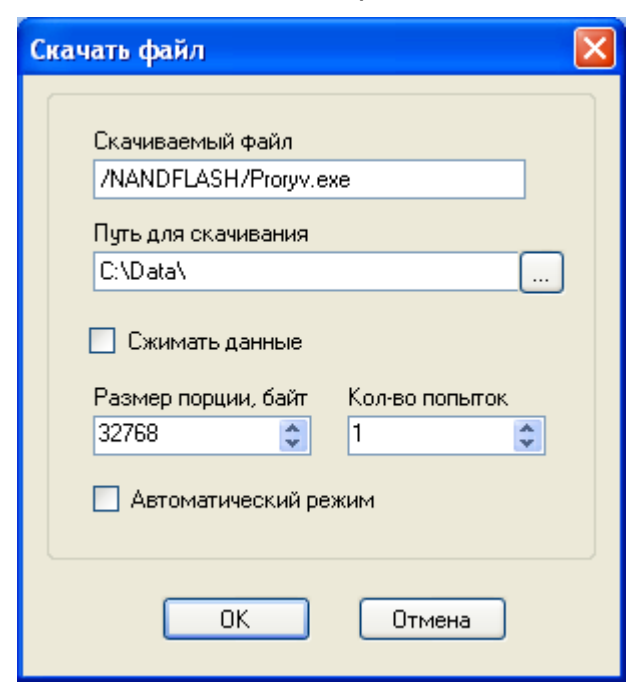

Рис 37. Окно Скачать файл

Поля:

- Скачиваемый файл путь к файлу и имя файла на контроллере.
- Путь для скачивания каталог компьютера, куда будет скопирован файл. Для выбора каталога с помощью стандартных средств ОС Windows нажмите кнопку
- Сжимать данные поле контроля. Если флаг в поле контроля установлен (рекомендуется), то выполняется сжатие передаваемых данных.
- Размер порции, байт параметр передачи данных. Размер передаваемого буфера данных рекомендуется устанавливать в зависимости от параметров передачи используемого канала связи.
- Кол-во попыток количество попыток передачи данных, которое выполняется, если истекло установленное время ожидания ответа контроллера.
- Автоматический режим поле контроля. Если флаг в поле контроля установлен, то при ошибке передаче данных на контроллер в программе конфигурации не выводится сообщение об ошибке и подтверждение продолжения передачи данных. В этом режиме сообщения об ошибке передачи данных записываются только в лог-файл.

Кнопки:

- ОК сохранение выполненных изменений, инициализация копирования файла.
- Отмена отмена выполненных изменений.

# <span id="page-57-0"></span>Закачивание файла в контроллер

Окно Закачать файл предназначено для ввода имени файла. Данный файл копируется с запоминающего устройства компьютера в память контроллера.

Для отображения окна Закачать файл выберите контроллер на панели оборудования, выберите элемент Управление для данного контроллера. Нажмите кнопку Закачать файл на контрольной панели.

### Рис 38. Окно Закачать файл

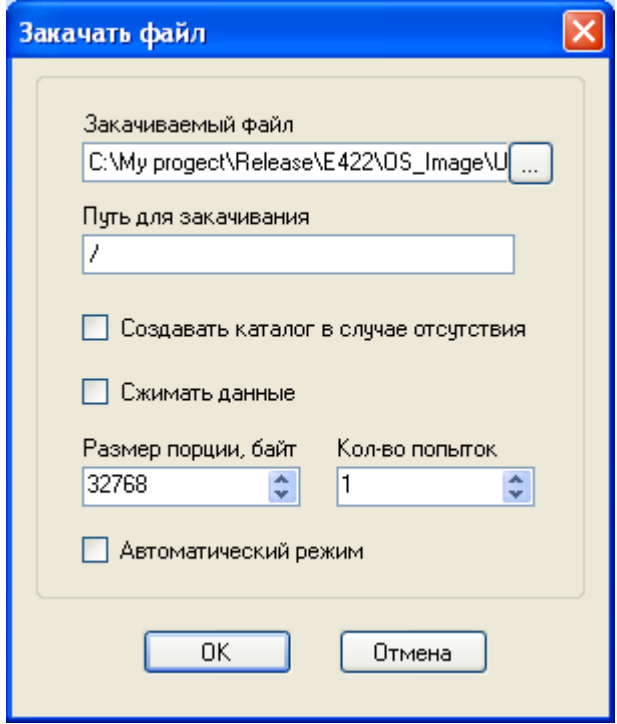

Поля<sup>-</sup>

- Закачиваемый файл путь к файлу и имя файла на компьютере. Для выбора файла с помощью стандартных средств ОС Windows нажмите кнопку ...
- Путь для закачивания каталог контроллера, куда будет скопирован файл.
- Создавать каталог в случае отсутствия поле контроля. Если флаг в поле контроля установлен, то в памяти контроллера создается новый каталог, если данный каталог отсутствовал.
- Сжимать данные поле контроля. Если флаг в поле контроля установлен (рекомендуется), то выполняется сжатие передаваемых данных.
- Размер порции, байт параметр передачи данных. Размер передаваемого буфера данных рекомендуется устанавливать в зависимости от параметров передачи используемого канала связи.
- Кол-во попыток количество попыток передачи данных, которое выполняется, если истекло установленное время ожидания ответа контроллера.
- Автоматический режим поле контроля. Если флаг в поле контроля установлен, то при ошибке передаче данных на контроллер в программе конфигурации не выводится сообщение об ошибке и подтверждение продолжения передачи данных. В этом режиме сообщения об ошибке передачи данных записываются только в лог-файл.

Кнопки:

•  $OK$  – сохранение выполненных изменений, инициализация копирования файла.

• **Отмена** – отмена выполненных изменений.

# <span id="page-59-0"></span>**Выполнение файла**

Окно **Выполнить файл** предназначено для ввода имени исполняемого файла программы. Исполняемый файл должен быть размещен в каком-либо каталоге контроллера.

Для отображения окна **Выполнить файл** выберите контроллер на панели оборудования, выберите элемент **Управление** для данного контроллера. Нажмите кнопку **Выполнить файл** на контрольной панели.

#### Рис 39. Окно Выполнить файл

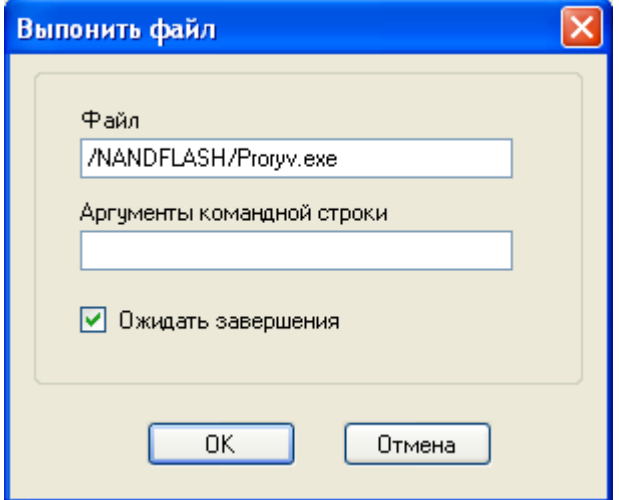

Поля:

- **Файл** путь к файлу и имя исполняемого файла.
- **Аргументы командной строки** если исполняемый файл требуется запустить с параметрами, перечислите необходимые параметры.
- **Ожидать завершения** поле контроля. Если флаг в поле контроля установлен (рекомендуется), то программа конфигурации переходит в режим ожидания окончания исполнения программы, запущенной на контроллере.

Кнопки:

- $\bullet$  **OK** сохранение выполненных изменений, запуск программы.
- **Отмена** отмена выполненных изменений.

# <span id="page-59-1"></span>**Удаление файла**

Окно **Удалить файл** предназначено для ввода имени файла, подлежащего удалению из памяти контроллера.

Для отображения окна **Удалить файл** выберите контроллер на панели оборудования, выберите элемент **Управление** для данного контроллера. Нажмите кнопку **Удалить файл** на контрольной панели.

Рис 40. Окно Удалить файл

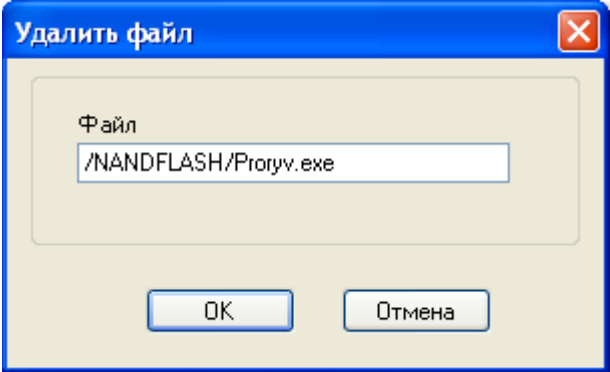

Поле:

• **Файл** – путь к файлу и имя файла, подлежащего удалению из памяти контроллера.

Кнопки:

- **OK** сохранение выполненных изменений, удаление файла.
- **Отмена** отмена выполненных изменений.

# **Модули**

### **Содержание**

[Энергетика](#page-62-0) [УК16L](#page-73-0) [ТМДА24](#page-77-0) [ПИКА16](#page-82-0) [Окно Параметры](#page-87-0) РП[-422](#page-90-0) [ModbusUniversal](#page-93-0) [PLC](#page-97-0)

Выбрав узловой элемент **Модули**, пользователь может считать информацию о загруженных в контроллер DLL-модулях, отвечающих за поддержку подключаемых типов оборудования. В каждом из модулей содержится информация о конфигурации оборудования соответствующего типа. Первоначально список модулей на панели оборудования не отображается. Для настройки параметров конфигурации подключенного устройства необходимо считать список модулей, затем выбрать из списка модуль целевого устройства.

### **Замечание**

Настройка параметров конфигурации устройств в системе *Телескоп+* имеет высший приоритет. Если конфигурирование оборудования выполнялось в системе *Телескоп+*, параметры настройки, выполненные в приложении *Программа конфигурации TK16L/E-422* могут быть изменены.

# <span id="page-62-0"></span>**Энергетика**

### **Содержание**

[Точка измерения](#page-63-0)

[Счетчик электроэнергии](#page-64-0)

[Контейнеры данных счетчика](#page-70-0)

Если в базовое ПО устройств типа TK16L включена поддержка счетчиков электроэнергии, то в списке модулей на панели оборудования будет отображен контейнер **Энергетика**. Содержимое контейнера будет пустым, если контроллер не конфигурирован для работы со счетчиками электроэнергии.

Для корректной работы с контейнером **Энергетика** должны быть выполнены следующие предварительные условия:

- 1. В устройстве типа TK16L должно быть установлено точное время.
- 2. К устройству должен быть подключен, по крайней мере, один счетчик электроэнергии.
- 3. Должна быть проведена инициализация точек измерения, см. «Инициализация точек [измерения»](#page-17-0).

После выполнения инициализации контейнер **Энергетика** представляет собой иерархическую структуру, включающую следующие уровни:

- 1. Точка измерения
- 2. Счетчик электроэнергии.
- 3. Контейнеры данных счетчика электроэнергии (Профили счетчика, Показания барабанов, Журнал событий счетчика, Журнал работы со счетчиком).

Рис 41. Контейнер Энергетика

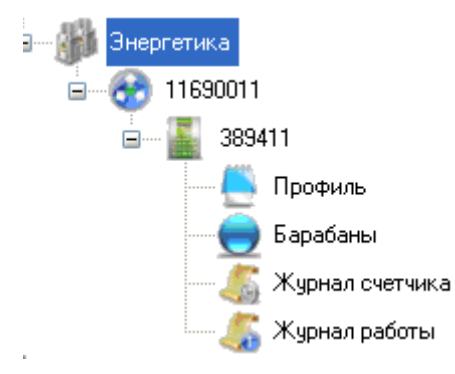

Для каждого узлового элемента, выбранного в подструктуре **Энергетика**, на контрольной панели (правая панель) отображаются параметры настройки или данные, соответствующие выбранному узловому элементу.

### <span id="page-63-0"></span>**Точка измерения**

Если на панели оборудования выбран узловой элемент (точка измерения), контрольная панель отображается следующим образом:

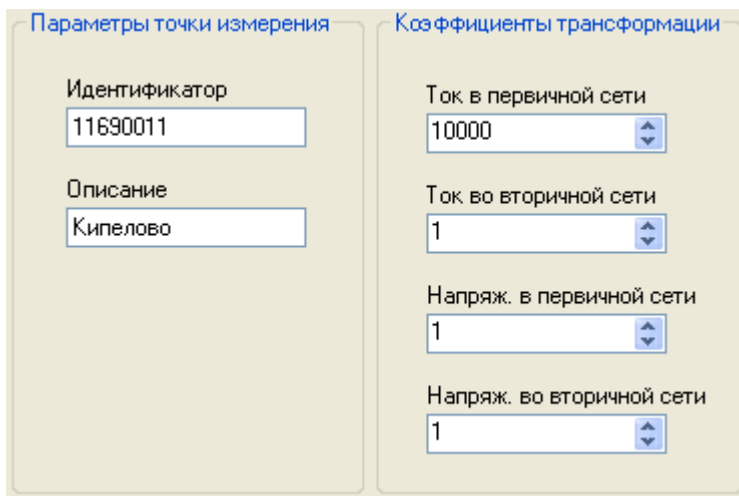

### Рис 42. Контрольная панель, выбрана точка измерения

Поля блока Параметры точки измерения:

- **Идентификатор** уникальный идентификатор точки измерения.
- **Описание** краткое описание точки измерения.

Поля блока Коэффициенты трансформации:

- **Ток в первичной сети** коэффициент трансформации тока в первичной сети.
- **Ток во вторичной сети** коэффициент трансформации тока во вторичной сети.
- **Напряжение в первичной сети** коэффициент трансформации напряжения в первичной сети.
- **Напряжение во вторичной сети** коэффициент трансформации напряжения во вторичной сети.

### <span id="page-64-0"></span>**Счетчик электроэнергии**

Если на панели оборудования выбран узловой элемент (счетчик электроэнергии), на контрольной панели доступны закладки:

- [«Основные параметры»](#page-65-0) параметры счетчика, параметры связи.
- [«Мгновенные значения»](#page-68-0) параметры сбора технических данных счетчика.
- [«Дополнительные параметры»](#page-66-0) параметры организации работы со временем счетчика.

### <span id="page-65-0"></span>*Основные параметры*

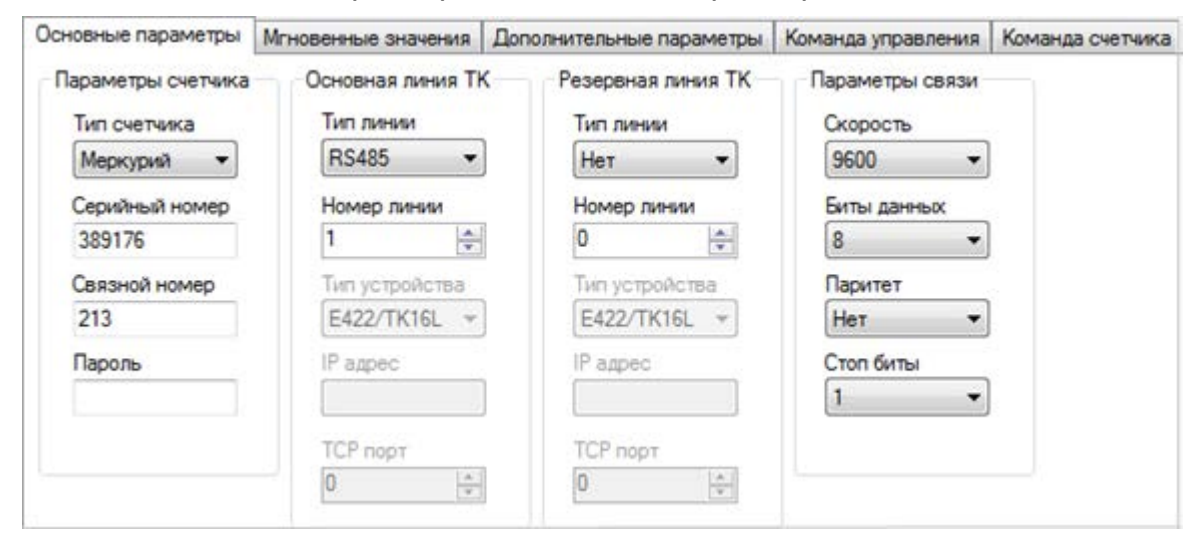

Рис 43. Счетчик электроэнергии, основные параметры

Поля блока Параметры счетчика:

- **Тип счетчика** тип подключенного счетчика. Выберите тип счетчика в выпадающем списке.
- **Серийный номер счетчика** паспортный серийный номер счетчика.
- **Связной номер** связной номер счетчика.
- **Пароль** пароль для доступа к данным и параметрам конфигурации счетчика.

Поля блока Основная линия ТК:

- **Тип линии** тип линии подсоединения счетчика. Выберите тип линии в выпадающем списке. RS485, RS232 – типы каналов при непосредственном подключении счетчика к устройству, выбор типа канала определяется техническими характеристиками счетчика. IP485 – тип канала при удаленном подключении счетчика к устройству (каскадировании).
- **Номер линии** номер линии контроллера, к которой подключен счетчик.
- **Тип устройства** Тип устройства, которое подключено к контроллеру (при каскадном подключении счетчика). Поле активно, только если выбран тип линии IP485.
- **IP-адрес** IP-адрес устройства, которое подключено к контроллеру. Поле активно, только если выбран тип линии IP485.
- **TCP-порт** TCP-порт. Поле активно, только если выбран тип линии IP485.

Поля блока Резервная линия ТК аналогичны полям блока Основная линия ТК. Поля данного блока заполняются, если при подключении задействована резервная линия связи.

Поля блока Параметры связи:

• **Скорость** – скорость передачи данных по линии связи. Выберите значение скорости передачи в выпадающем списке.

- **Биты данных** величина контейнера для переноса информации. Выберите значение в выпадающем списке (5, 6, 7 или 8 бит).
- **Паритет** режим проверки четности. Выберите значение в выпадающем списке.
- **Стоп биты** количество пересылаемых стоп-битов. Выберите значение в выпадающем списке.

#### <span id="page-66-0"></span>*Дополнительные параметры*

Рис 44. Счетчик электроэнергии, дополнительные параметры

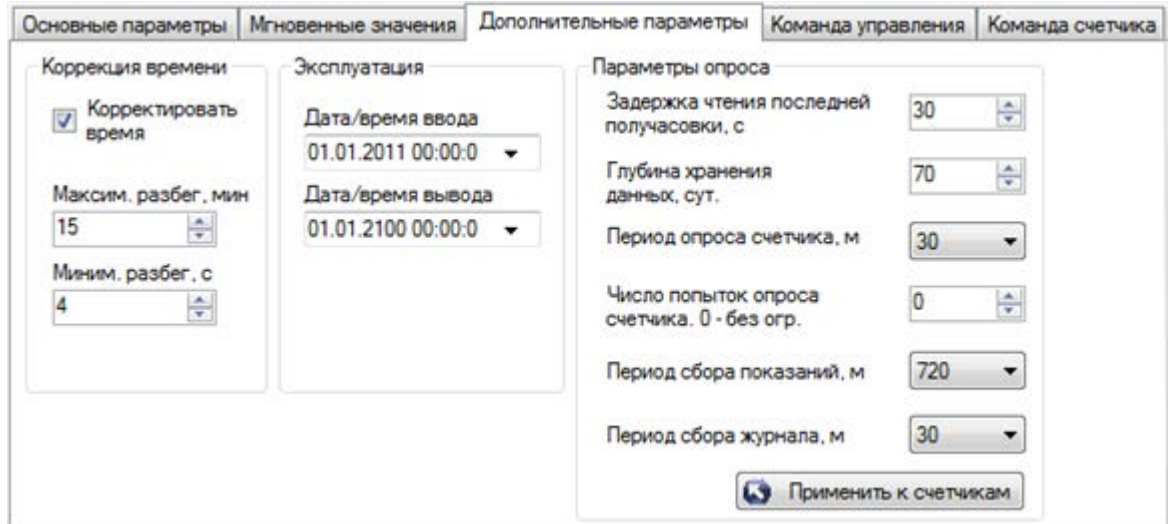

Поля блока Коррекция времени:

- **Корректировать время** поле контроля. Если флаг в поле контроля установлен, то синхронизация выполняется в автоматическом режиме в соответствии с параметрами, указанными в полях **Максим. разбег, мин**, **Миним. разбег, с**.
- **Максим. разбег, мин** максимальный разбег времени в минутах, если значение разбега меньше максимального значения, синхронизация не производится.
- **Миним. разбег, с** минимальный разбег времени в секундах.

Поля блока Эксплуатация:

- **Дата/время ввода** дата и время ввода счетчика в эксплуатацию.
- **Дата/время вывода** дата и время прекращения эксплуатации счетчика.

Поля блока Параметры опроса:

- **Задержка чтения последней получасовки, с** интервал времени после окончания получасового интервала. После данного промежутка времени можно гарантированно считать данные из памяти счетчика. Параметр рекомендуется указать для тех типов счетчиков, которые помещают данные, накопленные в буфере, в память счетчика с некоторой задержкой.
- **Глубина хранения, сут** длительность периода (в сутках), в течение которого данные измерений хранятся в памяти контроллера.
- **Период опроса счетчика, мин** период опроса профиля в минутах.
- **Число попыток опроса счетчика. 0- без огр.** максимальное количество попыток подключения за период, если установлен 0, ограничений не предусмотрено.
- **Период сбора показаний, мин** время в минутах, через которое будет выполнен очередной сбор показаний барабанов.
- **Период сбора журнала, мин** время в минутах, через которое будет выполнено очередное чтение журнала событий.

Кнопка блока Параметры опроса:

• **Применить к счетчикам** – переход к форме выбора счетчиков, для которых будут установлены такие же параметры опроса.

Рис 45. Выбор счетчиков

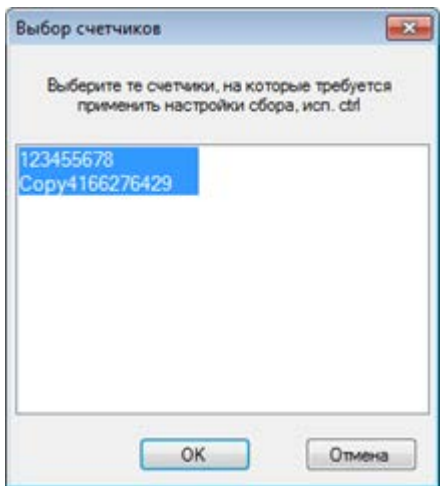

Удерживая клавишу Ctrl, выберите счетчики в списке, нажмите **OK**.

### <span id="page-68-0"></span>*Мгновенные значения*

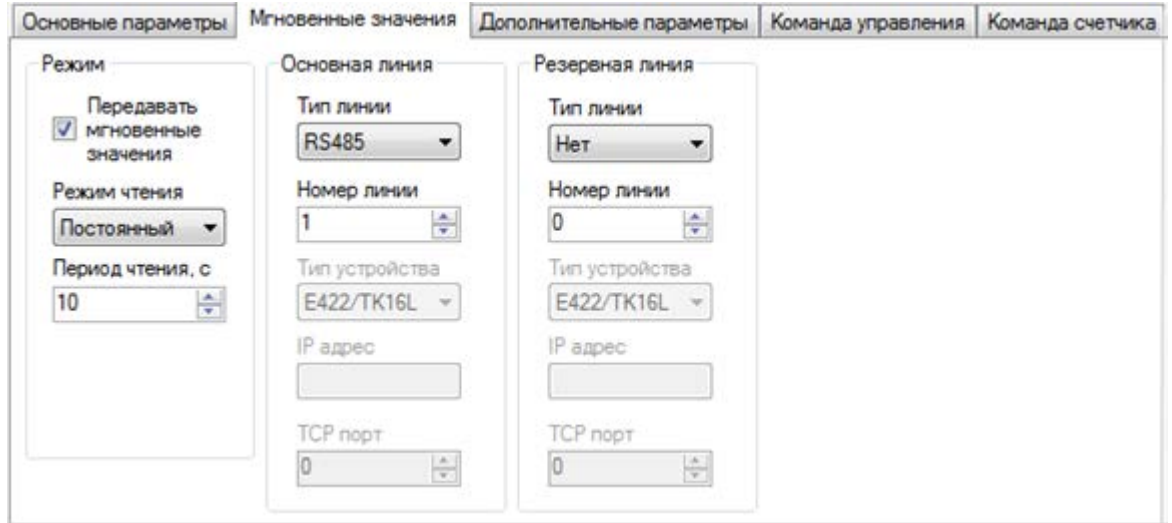

Рис 46. Счетчик электроэнергии, мгновенные значения

Поля блока Режим:

- **Передавать мгновенные значения** поле контроля. Если флаг в поле контроля установлен, то мгновенные измеренные значения передаются в соответствии с параметрами, указанными в полях блока.
- **Режим чтения** режим чтения мгновенных значений счетчика. Выберите режим чтения мгновенных значений счетчика в выпадающем списке:
	- o Оперативный мгновенные значения считываются со счетчика и передаются серверу по запросу программы верхнего уровня.
	- o Постоянный мгновенные значения считываются со счетчика постоянно и сохраняются в памяти контроллера. Сохраненные данные передаются на верхний уровень при подключении сервера.
	- o Фоновый мгновенные значения сохраняются в памяти контроллера и не передаются серверу.
- **Период чтения, с** период чтения мгновенных измеренных значений в секундах.

#### *Команда управления*

#### **Замечание**

Вкладка **Команда управления** отображается только при подключении счетчиков типа Меркурий.

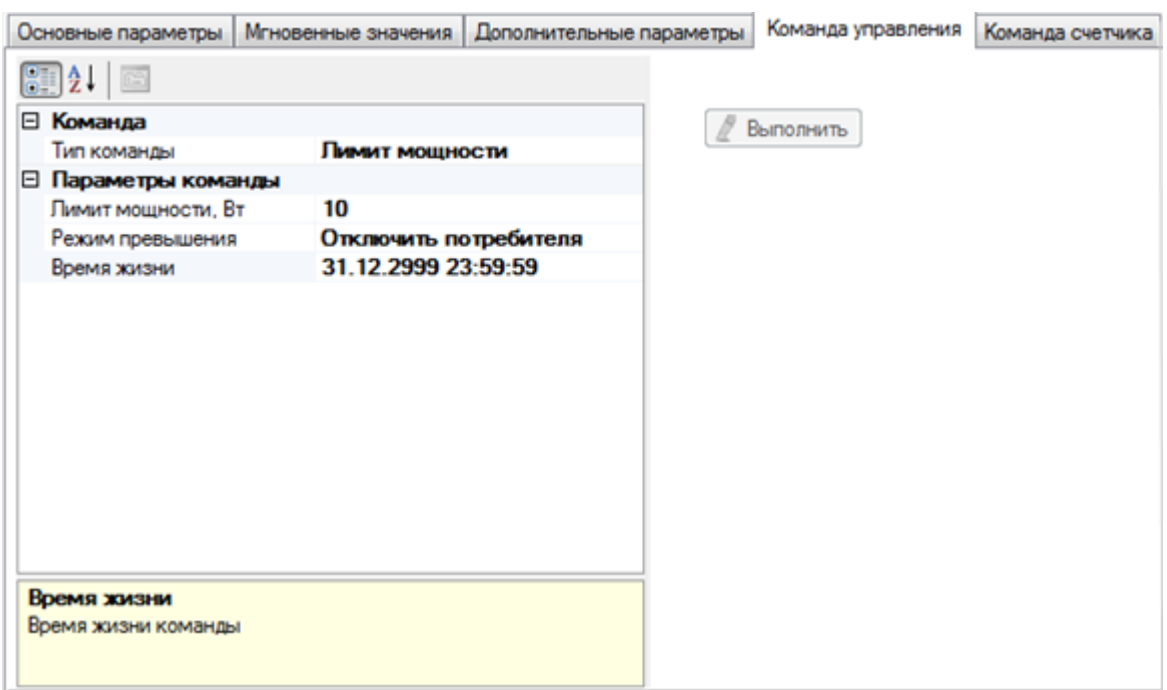

Рис 47. Счетчик электроэнергии, команда управления

После нажатия кнопки **Выполнить** отправляется запрос на изменение конфигурации счетчика. Запрос поступает контроллеру, обрабатывается, ставится в очередь, в порядке очереди команда на изменение конфигурации отправляется счетчику электроэнергии. Если со стороны счетчика не поступает подтверждения выполнения команды, команда отправляется несколько раз повторно до истечения времени актуальности запроса.

Поля блока Команда:

- **Тип команды** состояние абонента / лимит мощности. Команда состояние абонента предназначена для включения/выключения подачи электроэнергии абоненту. Команда лимит мощности предназначена для управления отключением абонента в случае превышения максимально допустимой мощности.
- **Параметры команды лимит мощности**:
	- o Лимит мощности, Вт максимально допустимая мощность потребителя.
	- o Режим превышения действия, выполняемые автоматически в случае превышения мощности потребителем.
	- o Время жизни дата и время, при достижении которого попытки выполнения команды прекращаются.
- **Параметры команды состояние абонента**:
	- o Состояние абонента включено/выключено.
	- o Время жизни дата и время, по достижении которого попытки выполнения команды прекращаются.

### *Команда счетчика*

#### **Замечание**

Вкладка **Команда счетчика** отображается только при подключении счетчиков типа Меркурий.

После нажатия кнопки **Выполнить** счетчику отправляется произвольный запрос, введенный пользователем. Запрос поступает контроллеру, обрабатывается, ставится в очередь, в порядке очереди команда отправляется счетчику электроэнергии. Если со стороны счетчика не поступает подтверждения выполнения команды, команда отправляется несколько раз повторно до истечения времени актуальности запроса.

Рис 48. Счетчик электроэнергии, команда счетчика

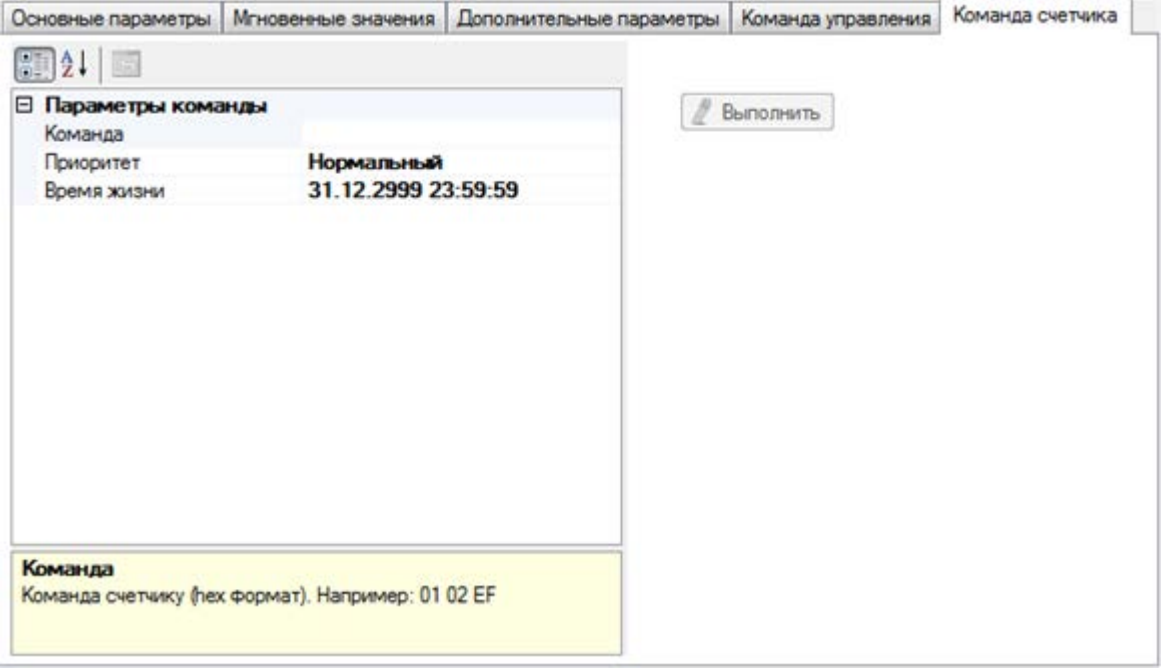

Вкладка предназначена для ручного ввода команды и установки приоритета ее выполнения.

- Команда команда в формате hex, которая будет отправлена счетчику. При вводе команды исключайте адрес и контрольную сумму, см. описание команд счетчика в документации на счетчик.
- Приоритет приоритет выполнения команды.
- Время жизни дата и время, по достижении которого попытки выполнения команды прекращаются.

### <span id="page-70-0"></span>**Контейнеры данных счетчика**

Для получения данных счетчика (профиль, барабаны, журнал событий, журнал работы) выполните следующие действия:

1. Выберите контейнер данных, например, **Профиль**, в контейнере целевого счетчика.

- 2. Введите дату начала периода просмотра данных в поле **Начальная дата**.
- 3. Введите дату окончания периода просмотра данных в поле **Конечная дата**.
- 4. Выберите тип профиля (только для данных контейнера Профиль):
	- o **Основной** коммерческие данные.
	- o **Технический** данные технического учета.
- 5. Нажмите кнопку **Считать**.

#### **Замечание**

Для получения данных технического учета счетчик электроэнергии и устройства ТК16L/E-422 необходимо конфигурировать с помощью специальных команд.

Понятия и сокращения, используемые в таблицах:

- **A+** суммарная активная энергия по фазам, импорт.
- **A-** суммарная активная энергия по фазам, экспорт.
- **R+** суммарная реактивная энергия по фазам, импорт.
- **R-** суммарная реактивная энергия по фазам, экспорт.
- **Качество** достоверность значения.
- **Событие** краткое описание события.
- **Информация** дополнительная информация о событии.

### *Профиль*

Рис 49. Данные о профиле нагрузки счетчика

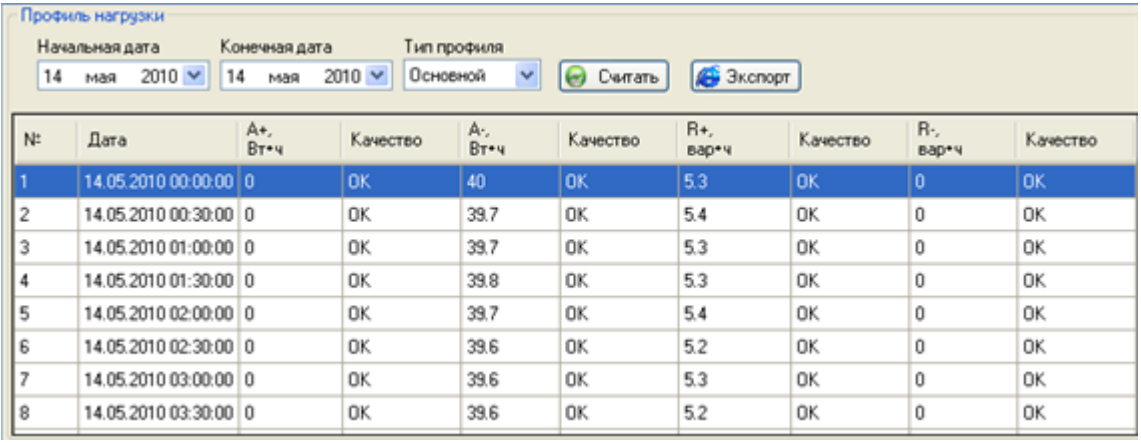

#### **Замечание**

Значения средней получасовой мощности отображаются на начало получасового интервала.
### *Барабаны*

Рис 50. Показания барабанов

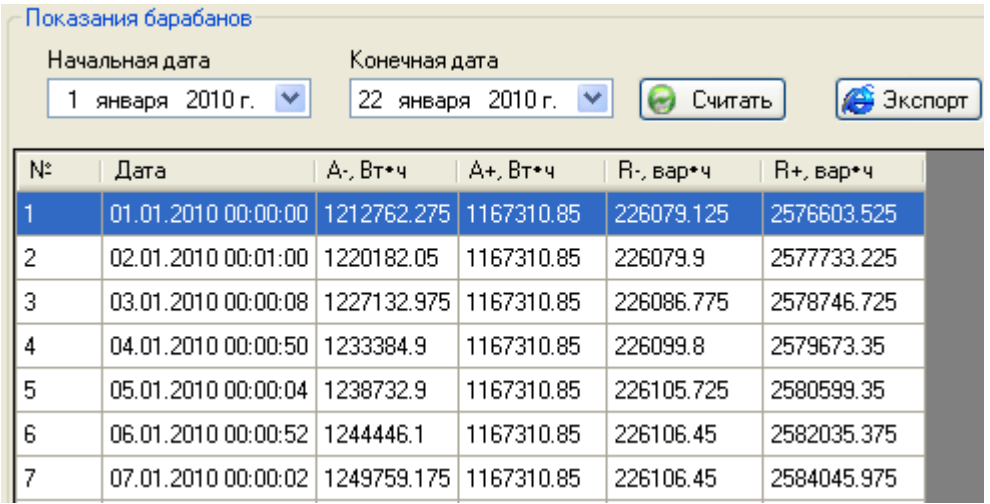

### *Журнал счетчика*

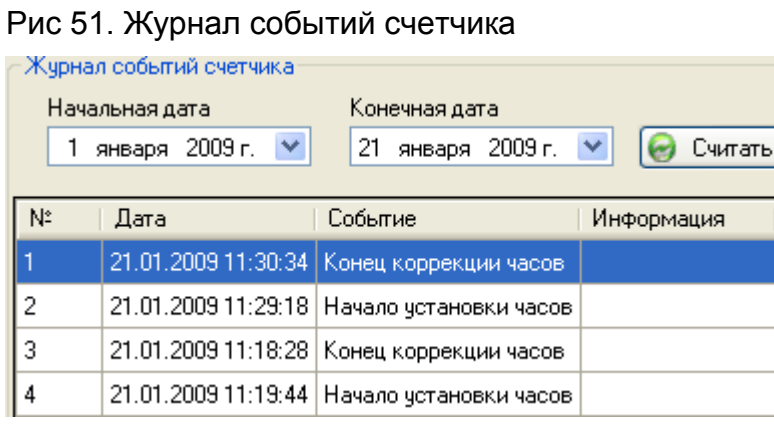

# *Журнал работы*

### Рис 52. Журнал работы со счетчиком

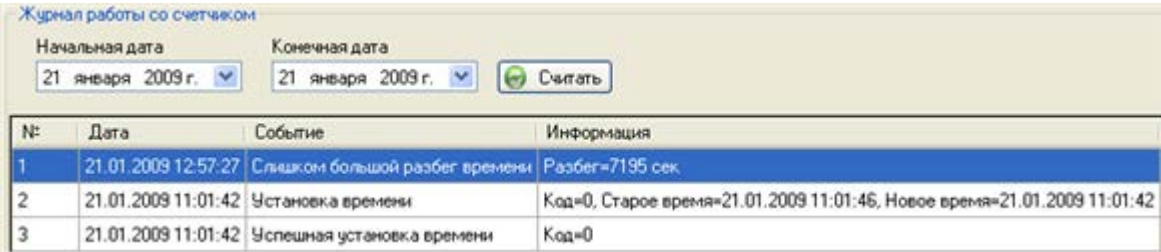

# **УК16L**

### **Содержание**

[Состояние УК16L](#page-73-0)

[Параметры УК16L](#page-76-0)

[Поверка аналоговых входов](#page-77-0)

Если в базовое ПО устройств типа TK16L включен модуль поддержки аналоговых и дискретных входов и выходов телеуправления, то в списке модулей на панели оборудования будет отображен контейнер **УК16L**.

### **Замечание**

Для шлюза E-422 модуль **УК16L** не отображается.

В модуле **УК16L** предоставляется информация о состоянии аналоговых и дискретных входов контроллера и выходов телеуправления, см. [«Состояние УК16L»,](#page-73-0) а также выполняется ввод значений параметров входов/выходов контроллера, см. [«Параметры УК16L»](#page-76-0).

### **Замечание**

Данная функциональность доступна только для версий базового ПО контроллеров 1.30 и выше.

# <span id="page-73-0"></span>**Состояние УК16L**

Для считывания состояния УК16L выполните следующие действия:

- 1. Выберите узловой элемент **Модули**->**УК16L** для целевого контроллера на панели оборудования.
- 2. Выберите значение в поле **Режим ТИТ**. Выбор режима ТИТ определяет единицы измерения, в которых отображаются данные аналоговых датчиков: цифровые данные АЦП, напряжение, ток.

#### **Замечание**

Режим измерения напряжения или тока зависит от способа установки технологических перемычек на плате контроллера, см. Руководство по эксплуатации.

- 3. Нажмите кнопку **Параметры**, если выбрано значение "напряжение" или "ток" в поле **Режим ТИТ**. Откорректируйте параметры в соответствии с описанием окна, см. [«Параметры значений ТИТ»](#page-74-0).
- 4. Нажмите кнопку **Считать** на контрольной панели.

На контрольной панели будет отображено текущее состояние аналоговых и дискретных входов контроллера и выходов телеуправления контроллера.

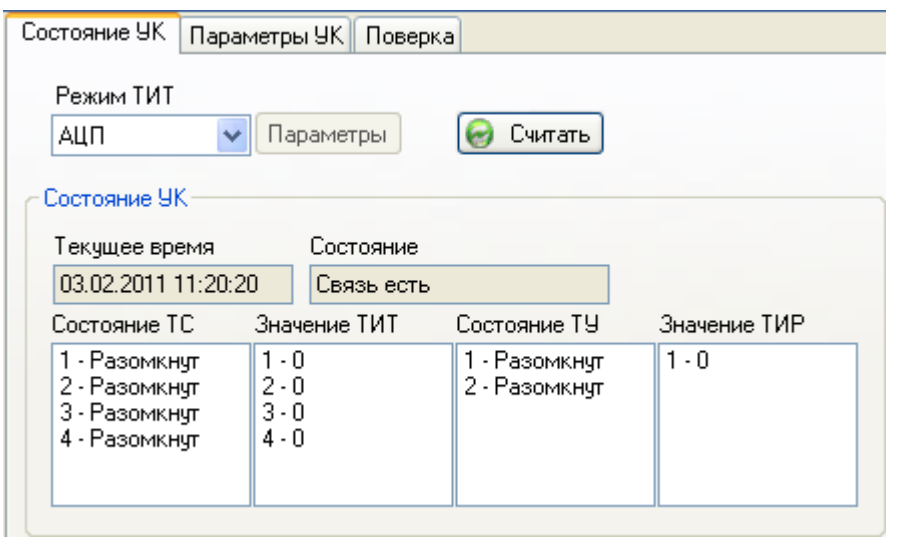

Рис 53. Контрольная панель, состояние УК16L

### <span id="page-74-0"></span>*Параметры значений ТИТ*

Рис 54. Параметры значений ТИТ

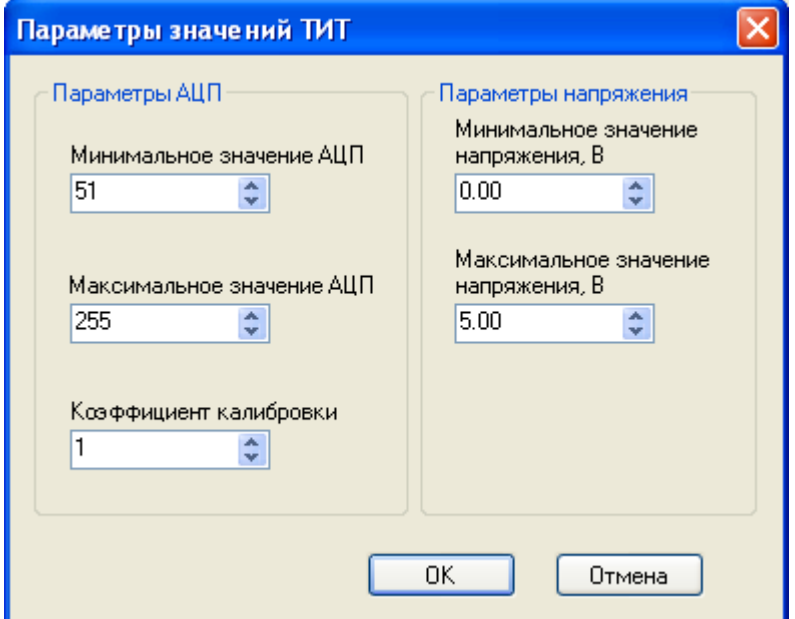

Поля:

- **Максимальное значение АЦП** количество точек на весь диапазон регистрации, зависит от разрядности АЦП.
	- o **Минимальное значение АЦП**  ожидаемый код АЦП, соответствующий нижней границе диапазона измерения тока для датчика. Для токовых датчиков и датчиков напряжения с нижней границей диапазона 0 ожидаемый код АЦП равен 0.

Для токовых датчиков необходимо рассчитать минимальное значение шкалы по формуле:

 $ROUND(K<sub>AlIII</sub>*I<sub>min</sub>*R/U<sub>b</sub>), r$ де

 $I_{\text{min}}$  – нижняя граница диапазона измерения тока для датчика [A].

R – сопротивление нагрузки в токовой цепи [Ом].

Ub – опорное напряжение АЦП [В].

ROUND – округление к ближайшему целому.

см. Таблица 20, «Опорные напряжения и нагрузочные сопротивления»

- o Для 16-ти разрядного АЦП KАЦП 65535. Все модификации ТМДА, ПИК, к которым подключаются датчики, имитируют работу 16-ти разрядного АЦП.
- o Для 12-ти разрядного АЦП KАЦП 4096. Радиопорт РП-422 имитирует работу 12-ти разрядного АЦП.
- o Для 8-ми разрядного АЦП KАЦП 255. Контроллеры типа ТК16L имитируют работу 8-ми разрядного АЦП.

Для датчиков напряжения введите значение  $K_{\text{AIII}}$ .

Для токовых датчиков необходимо рассчитать максимальное значение шкалы по формуле:

 $ROUND(K<sub>AlIII</sub>*I<sub>max</sub>*R/U<sub>b</sub>), r<sub>He</sub>$ 

 $I_{\text{max}}$  – верхняя граница диапазона измерения тока для датчика [A].

R – сопротивление нагрузки в токовой цепи [Ом].

 $U_b$  – опорное напряжение АЦП [B].

ROUND – округление к ближайшему целому.

см. Таблица 20, «Опорные напряжения и нагрузочные сопротивления»

- **Коэффициент калибровки** Для датчиков напряжения коэффициент делителя напряжения (если он используется) или 1. Для датчиков тока всегда 1.
- **Минимальное значение напряжения, В** или тока, мА нижняя граница диапазона измерения датчика в пересчете к физическим величинам.
- **Максимальное значение напряжения, В** или тока, мА верхняя граница диапазона измерения датчика в пересчете к физическим величинам.

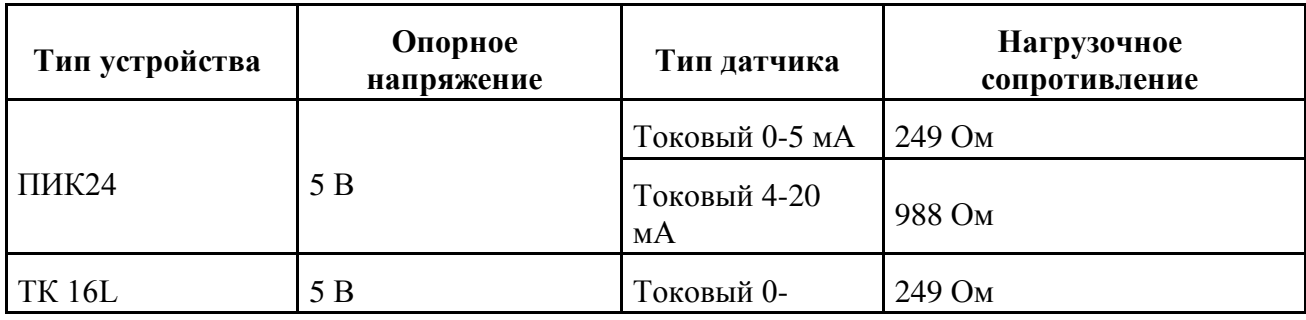

Таблица 20. Опорные напряжения и нагрузочные сопротивления

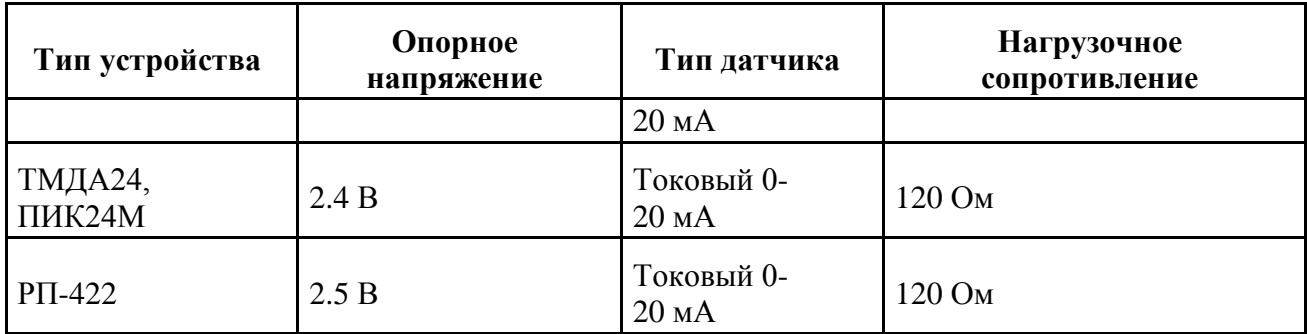

### <span id="page-76-0"></span>**Параметры УК16L**

Для изменения/добавления значений параметров входов/выходов УК16L выполните следующие действия:

- 1. Выберите узловой элемент **Модули**->**УК16L** для целевого контроллера на панели оборудования.
- 2. Откройте закладку **Параметры УК**. На контрольной панели будет отображен список типов параметров.
- 3. Нажмите кнопку **Считать** на контрольной панели.

Рис 55. Контрольная панель, параметры УК16L

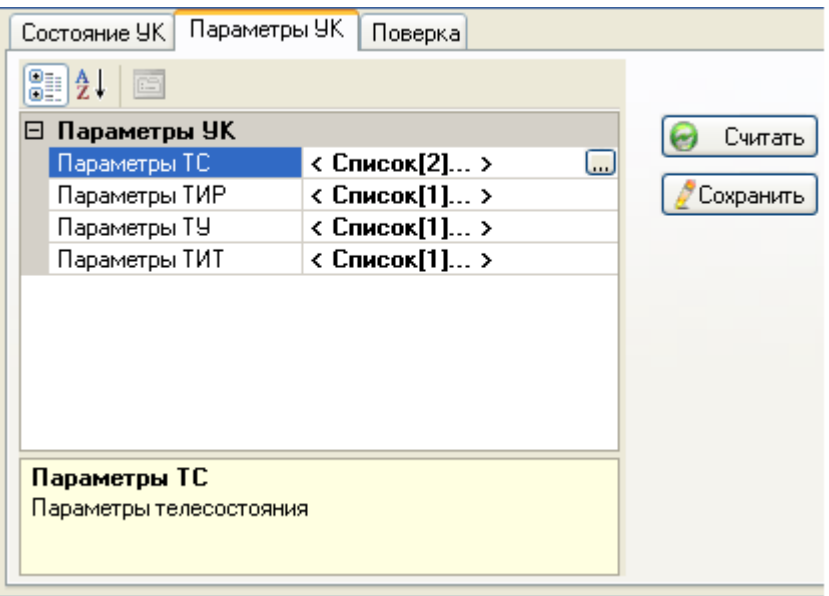

- 4. Выберите какую-либо ячейку во втором столбце таблицы **Параметры УК**.
- 5. Нажмите кнопку <u>(отображается справа при выборе ячейки</u>).
- 6. Введите параметры входов/выходов в окне **Параметры**, см. [«Окно Параметры»](#page-87-0).
- 7. Нажмите кнопку **ОК**.
- 8. Нажмите кнопку **Сохранить**.

### <span id="page-77-0"></span>**Поверка аналоговых входов**

#### **Замечание**

Перед поверкой аналоговых входов в программе необходимо подать на аналоговый вход (входы) контроллера тестовый сигнал (сигналы).

Входными сигналами измерительных каналов контроллера являются:

- сила постоянного тока в диапазоне (0-20 мА)
- напряжение постоянного тока в диапазоне  $(0-2.5 B)$

Для поверки аналоговых входов УК16L выполните следующие действия:

- 1. Выберите узловой элемент **Модули**->**УК16L** для целевого контроллера на панели оборудования.
- 2. Откройте закладку **Поверка**. На контрольной панели будут отображены параметры поверки.
- 3. Выберите тип устройства в поле **Устройство**.
- 4. Выберите количество замеров в поле **Кол-во замеров**.
- 5. Выберите тип сигнала, поданного на вход, в поле **Режим замера**.
- 6. Введите значение сигнала, поданного на вход, в поле **Значение на входе**.
- 7. Нажмите кнопку **Запустить** на контрольной панели.

Рис 56. Контрольная панель, поверка

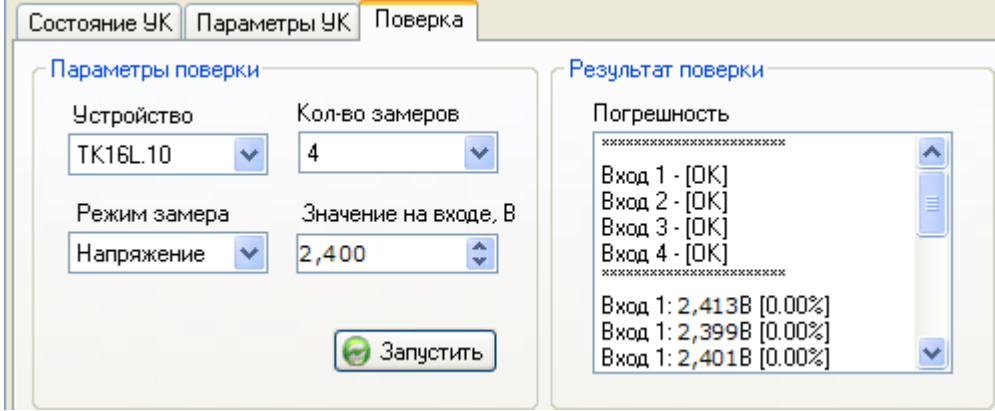

Если измеренное значение сигнала отличается от тестового значения не более, чем на 1%, в поле **Погрешность** для каждого номера входа будут выведены сообщения: Вход <номер входа>- [OK]. В ином случае будет выведено сообщение об ошибке.

# **ТМДА24**

#### **Содержание**

[Настройка ТМДА24](#page-78-0) [Состояние ТМДА24](#page-80-0)

#### [Параметры ТМДА24](#page-81-0)

Если в базовое ПО устройств типа TK16L включен модуль поддержки контроллера программируемого индустриального ТМДА24 (или ПИК-24M), то в списке модулей на панели оборудования будет отображен контейнер **ТМДА24**.

В модуле **ТМДА24** можно выполнить настройку прибора, подключенного к контроллеру ТК16L, получить информацию о состоянии его аналоговых и дискретных входов, см. [«Состояние ТМДА24»,](#page-80-0) а также выполнить просмотр значений параметров выбранного модуля и модифицировать значения параметров, см. [«Параметры ТМДА24».](#page-81-0) Сохранение модифицированных значений выполняется одновременно для всех модулей, включенных в конфигурацию.

#### **Замечание**

Данная функциональность доступна только для версий базового ПО контроллеров 1.30 и выше.

# <span id="page-78-0"></span>**Настройка ТМДА24**

При настройке модуля из программы конфигурации выполняются MODBUS команды, приведенные в *Руководстве по эксплуатации*. Для выполнения настройки необходимо знать сетевой адрес модуля (Modbus адрес), который равен сумме базового адреса модуля (по умолчанию 48) и индивидуального адреса модуля (0-7). Индивидуальный адрес модуля зависит от конфигурации технологических перемычек.

Значения параметров связи необходимо установить соответствующими прошивке EEPROM модуля, см. документ *Руководство по эксплуатации* модуля. По умолчанию параметры связи установлены в соответствии с заводской прошивкой.

### **Замечание**

Если параметры связи модуля неизвестны, можно перевести модуль в сервисный режим, замкнув контакты 1 и 7 сервисного разъема. Тогда параметры ТМДА24 будут соответствовать установкам предприятия-изготовителя и не будут зависеть от параметров, запрограммированных в EEPROM.

Для настройки модуля выполните следующие действия:

- 1. Выберите узловой элемент **Модули**->**ТМДА24** для целевого контроллера на панели оборудования.
- 2. Нажмите кнопку **Настроить** на контрольной панели.

Рис 57. Окно Параметры ТМДА24

| $3021 -$                                                          |                                          |   |           |
|-------------------------------------------------------------------|------------------------------------------|---|-----------|
| 1. Параметры связи<br>A<br>⊟ Параметры связи<br>Тип линии         | RS485, Линия=1, Адрес=51<br><b>RS485</b> |   | Сохранить |
| Номер линии<br>Сервисный режим                                    | <b>False</b>                             |   | Сбросить  |
| Modbus appec<br>Скорость                                          | 51<br>9600                               | E | Закоыть   |
| Четность<br>⊟ 2.Параметры ТМДА                                    | Чeт.                                     |   |           |
| Базовый Modbus aдрес<br>Скорость                                  | 48<br>9600                               |   |           |
| Четность<br>Пауза на приеме, мс                                   | Чeт.<br>4.5                              |   |           |
| Пауза при передаче, мо<br>Время определения ТИР, м: 50            | 5.5                                      |   |           |
| Время определения ТС, мс 500<br>Knoch the Heart Williamson TIAT 1 |                                          |   |           |

- 3. Введите сетевой адрес модуля в поле **Modbus адрес** в разделе **Параметры связи**.
- 4. Введите номер линии связи в поле **Номер линии** в разделе **Параметры связи**.
- 5. Нажмите кнопку **Считать**.

В разделе **Параметры ТМДА** будет отображено текущее состояние параметров настройки модуля.

- 6. Измените параметры настройки в разделе **Параметры ТМДА**.
- 7. Нажмите кнопку **Сохранить**.

В результате выполненных действий измененные параметры будут прошиты в памяти модуля EEPROM.

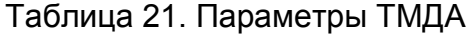

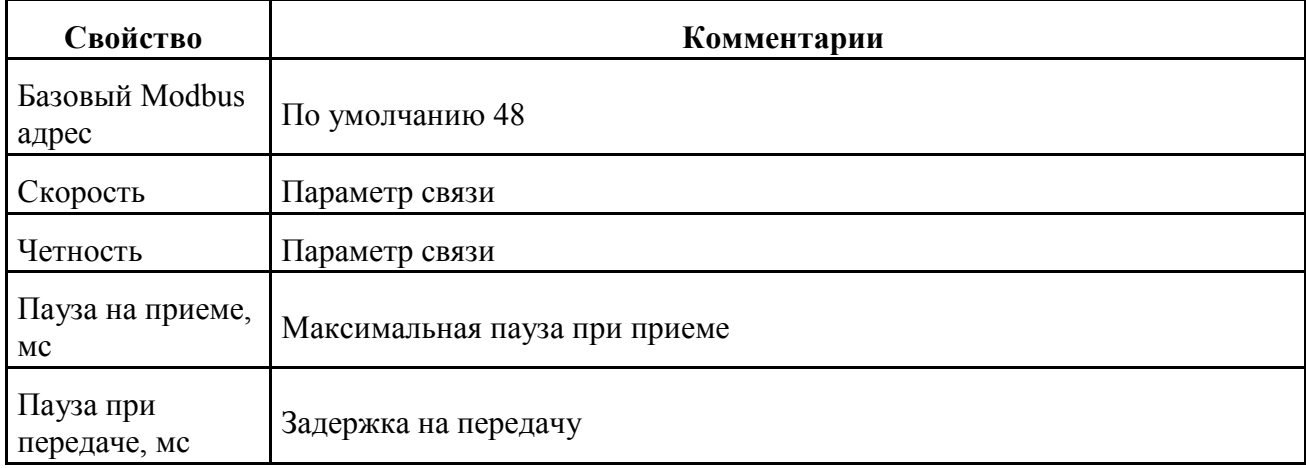

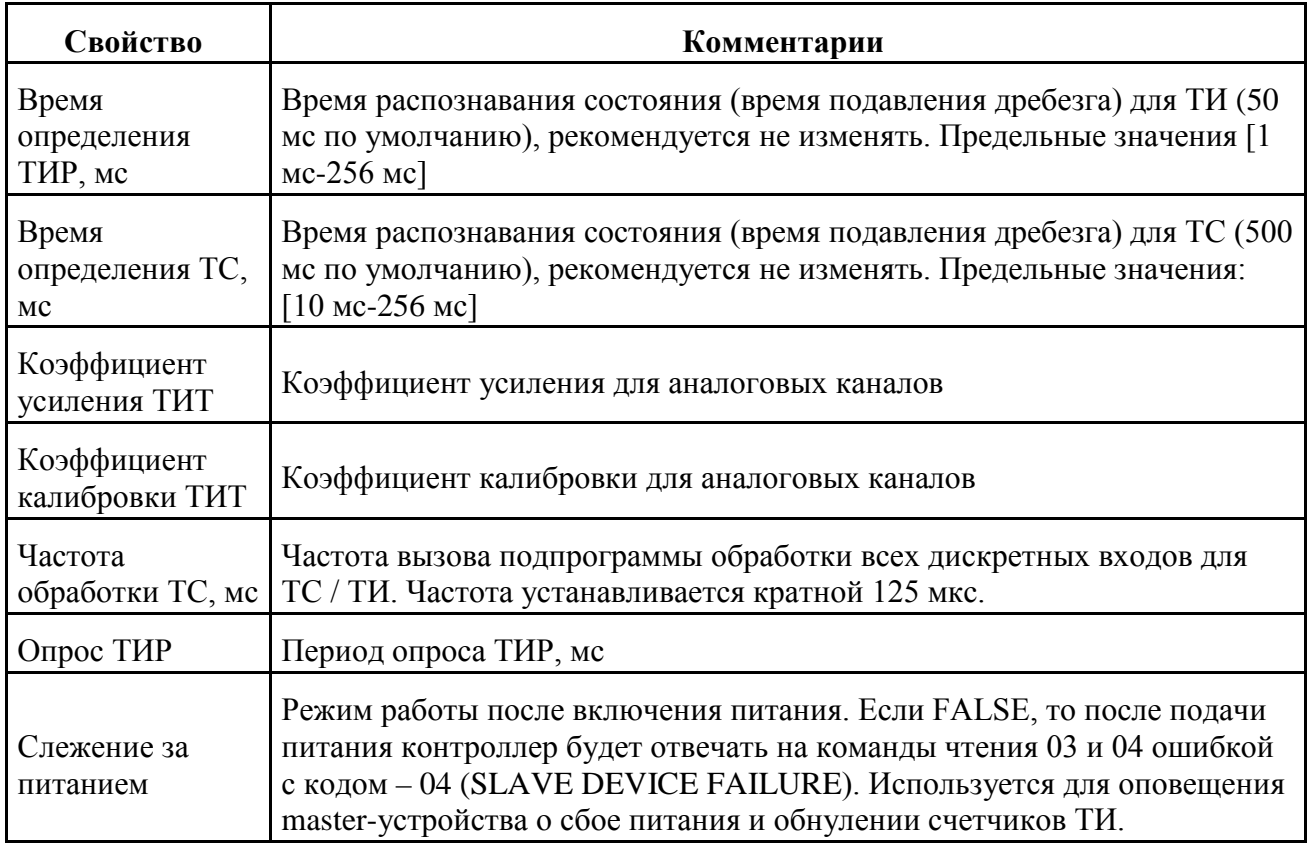

# <span id="page-80-0"></span>**Состояние ТМДА24**

Для считывания состояния модуля выполните следующие действия:

- 1. Выберите узловой элемент **Модули**->**ТМДА24** для целевого контроллера на панели оборудования.
- 2. Нажмите кнопку **Считать** на контрольной панели. В дереве оборудования будет отображен список ТМДА24, сконфигурированных для выбранного контроллера. Формат названия узла: ТМДА24 (<MODBUS адрес ТМДА24>).
- 3. Выберите узловой элемент ТМДА24 (<MODBUS адрес ТМДА24>) для целевого модуля на панели оборудования.
- 4. Нажмите кнопку **Считать** на контрольной панели.

На контрольной панели будет отображено текущее состояние аналоговых и дискретных входов ТМДА24.

Рис 58. Контрольная панель, ТМДА24

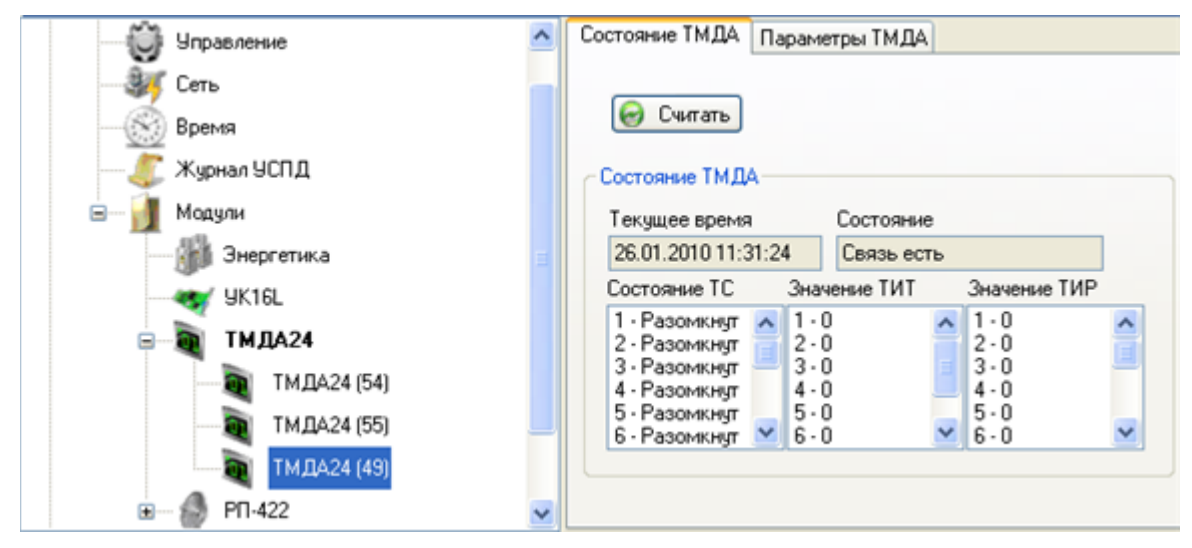

# <span id="page-81-0"></span>**Параметры ТМДА24**

Для изменения значений параметров ТМДА24 выполните следующие действия:

- 1. Выберите узловой элемент **Модули**->**ТМДА24** для целевого контроллера на панели оборудования.
- 2. Нажмите кнопку **Считать** на контрольной панели. В дереве оборудования будет отображен список ТМДА24, сконфигурированных для выбранного контроллера. Формат названия узла: ТМДА24 (<MODBUS адрес ТМДА24>).
- 3. Выберите узловой элемент ТМДА24 (<MODBUS адрес ТМДА24>) для целевого модуля на панели оборудования.
- 4. Откройте закладку **Параметры ТМДА**. На контрольной панели будет отображен список типов параметров.

### Рис 59. Контрольная панель, параметры ТМДА24

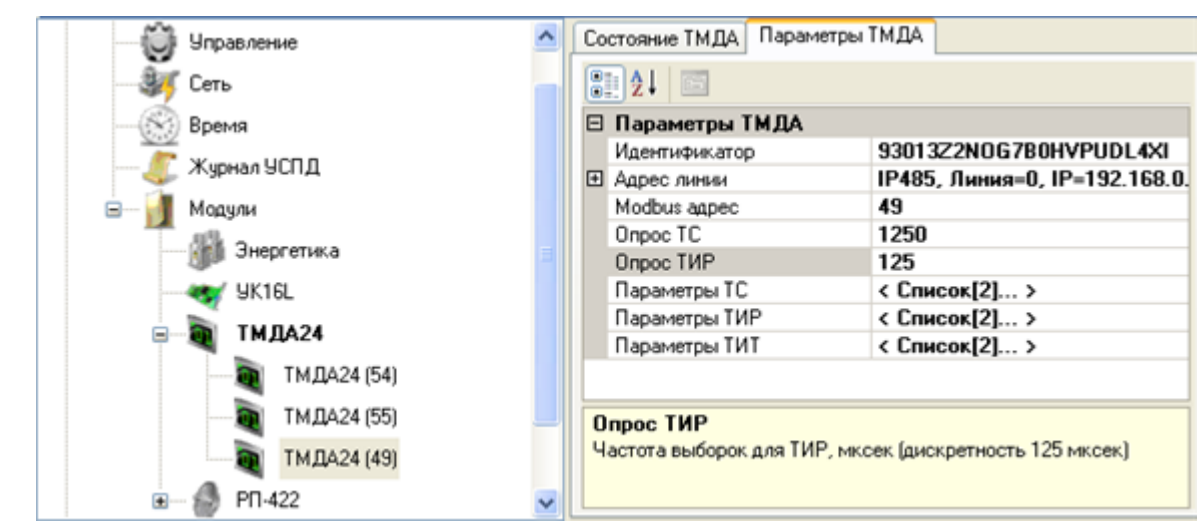

- 5. Выберите какую-либо ячейку во втором столбце таблицы **Параметры ТМДА**.
- 6. Отредактируйте значение параметра в выбранной ячейке.

Для редактирования параметров входов:

- 1. Нажмите кнопку (отображается справа при выборе ячейки).
- 2. Введите параметры входов в окне **Параметры**, см. [«Окно Параметры»](#page-87-0).
- 3. Нажмите кнопку **ОК**.

Для редактирования параметров группы **Адрес линии**, нажмите пиктограмму .

- 7. Выберите узловой элемент **Модули**->**ТМДА24** для целевого контроллера на панели оборудования.
- 8. Нажмите кнопку **Сохранить**.

Таблица 22. Свойства ТМДА24

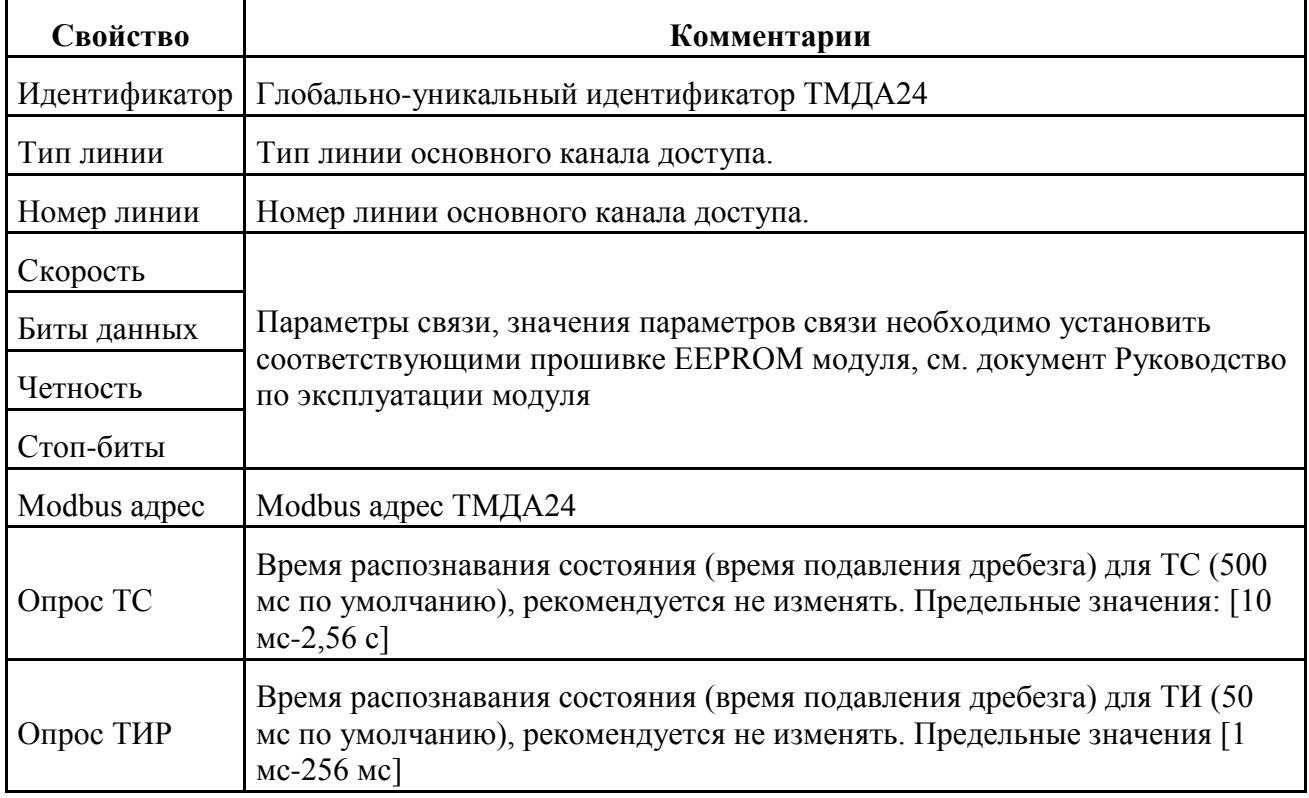

# **ПИКА16**

### **Содержание**

[Настройка ПИК А16](#page-83-0) [Состояние ПИКА16](#page-85-0)

### [Параметры ПИКА16](#page-85-1)

Если в базовое ПО устройств типа TK16L включен модуль поддержки периферийного контроллера ПИКА16 (модуля расширения аналоговых сигналов), то в списке модулей на панели оборудования будет отображен контейнер **ПИКА16**.

В модуле **ПИКА16** можно получить информацию о состоянии аналоговых входов модуля ПИКА16, см. [«Состояние ПИКА16»,](#page-85-0) а также выполнить просмотр значений параметров выбранного модуля и модифицировать значения параметров, см. [«Параметры ПИКА](#page-85-1)16». Сохранение модифицированных значений выполняется одновременно для всех модулей, включенных в конфигурацию.

#### **Замечание**

Данная функциональность доступна только для версий базового ПО контроллеров 1.30 и выше.

# <span id="page-83-0"></span>**Настройка ПИК А16**

При настройке модуля из программы конфигурации выполняются MODBUS команды, приведенные в *Руководстве по эксплуатации*. Для выполнения настройки необходимо знать сетевой адрес модуля (Modbus адрес), который равен сумме базового адреса модуля (по умолчанию 32) и индивидуального адреса модуля (0-7). Индивидуальный адрес модуля зависит от конфигурации технологических перемычек.

Значения параметров связи необходимо установить соответствующими прошивке EEPROM модуля, см. документ *Руководство по эксплуатации* модуля. По умолчанию параметры связи установлены в соответствии с заводской прошивкой.

Для настройки модуля выполните следующие действия:

- 1. Выберите узловой элемент **Модули**->**ПИКА16** для целевого контроллера на панели оборудования.
- 2. Нажмите кнопку **Настроить** на контрольной панели.

Рис 60. Окно Параметры ТМДА24

| 1. Параметры связи<br>Θ        |                          |           |
|--------------------------------|--------------------------|-----------|
| ⊟ Параметры связи              | RS485, Линия=2, Адрес=32 | Сохранить |
| Тип пиним                      | <b>RS485</b>             |           |
| Номер линии                    | $\overline{2}$           |           |
| Modbus agpec                   | 32                       | Сбросить  |
| Скорость                       | 9600                     |           |
| Четность                       | Чет.                     | Закрыть   |
| ⊟ 2. Параметры ПИК А16         |                          |           |
| Базовый Modbus адрес           | 32                       |           |
| Скорость                       | 9600                     |           |
| Четность                       | Чет.                     |           |
| Пауза на приеме, мс            | 4                        |           |
| Пауза при передаче, мс         | 5                        |           |
| Коэффициент калибровки Т 34133 |                          |           |
|                                |                          |           |

- 3. Введите сетевой адрес модуля в поле **Modbus адрес** в разделе **Параметры связи**.
- 4. Введите номер линии связи в поле **Номер линии** в разделе **Параметры связи**.
- 5. Нажмите кнопку **Считать**.

В разделе **Параметры ПИК А16** будет отображено текущее состояние параметров настройки модуля.

- 6. Измените параметры настройки в разделе **Параметры ПИК А16**.
- 7. Нажмите кнопку **Сохранить**.

В результате выполненных действий измененные параметры будут прошиты в памяти модуля EEPROM.

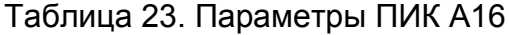

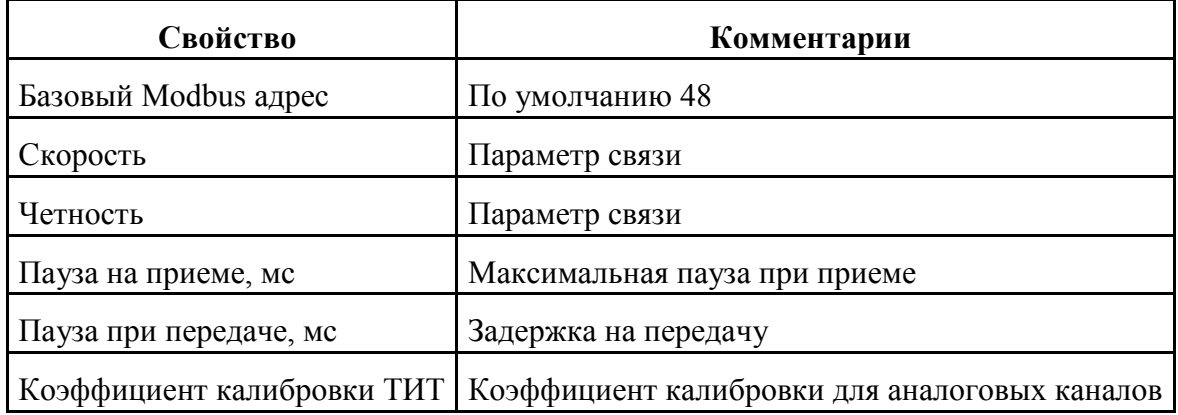

# <span id="page-85-0"></span>**Состояние ПИКА16**

Для считывания состояния модуля выполните следующие действия:

- 1. Выберите узловой элемент **Модули**->**ПИКА16** для целевого контроллера на панели оборудования.
- 2. Нажмите кнопку **Считать** на контрольной панели. В дереве оборудования будет отображен список ПИКА16, сконфигурированных для выбранного контроллера. Формат названия узла: ПИКА16 (<MODBUS адрес ПИКА16>).
- 3. Выберите узловой элемент ПИКА16 (<MODBUS адрес ПИКА16>) для целевого модуля на панели оборудования.
- 4. Нажмите кнопку **Считать** на контрольной панели.

На контрольной панели будет отображено текущее состояние аналоговых входов ПИКА16.

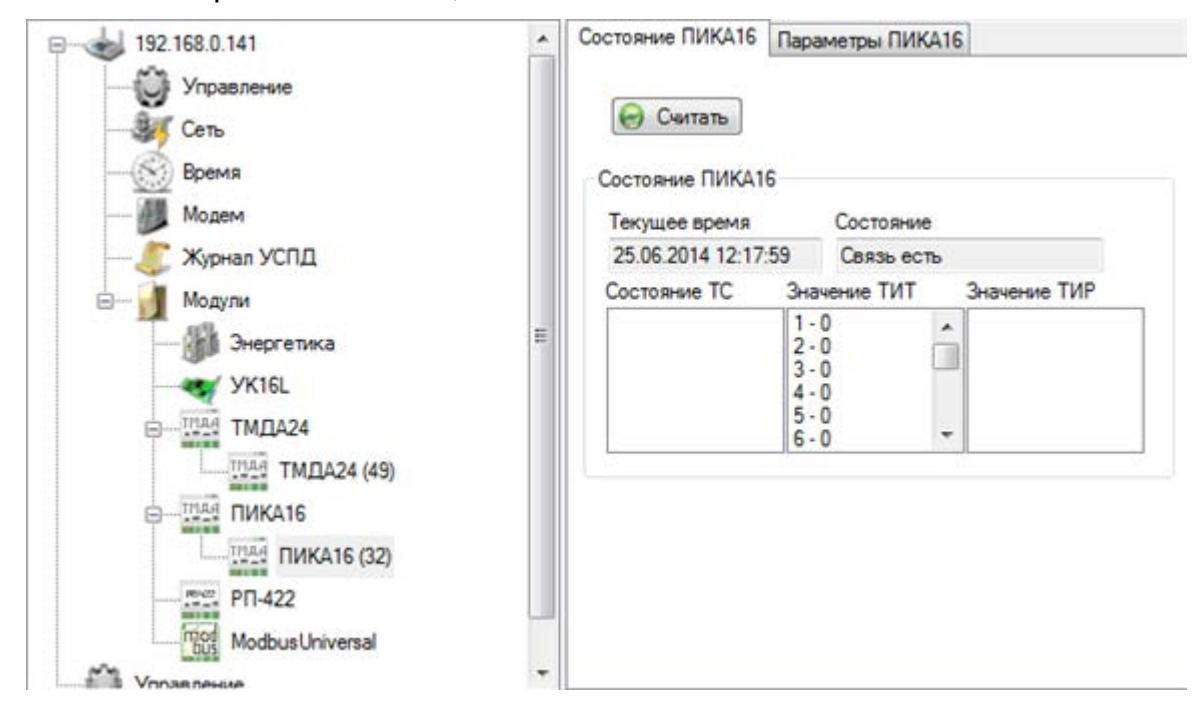

Рис 61. Контрольная панель, состояние ПИКА16

# <span id="page-85-1"></span>**Параметры ПИКА16**

Для изменения значений параметров ПИКА16 выполните следующие действия:

- 1. Выберите узловой элемент **Модули**->**ПИКА16** для целевого контроллера на панели оборудования.
- 2. Нажмите кнопку **Считать** на контрольной панели. В дереве оборудования будет отображен список ПИКА16, сконфигурированных для выбранного контроллера. Формат названия узла: ПИКА16 (<MODBUS адрес ПИКА16>).
- 3. Выберите узловой элемент ПИКА16 (<MODBUS адрес ПИКА16>) для целевого модуля на панели оборудования.

4. Откройте закладку **Параметры ПИКА16**. На контрольной панели будет отображен список типов параметров.

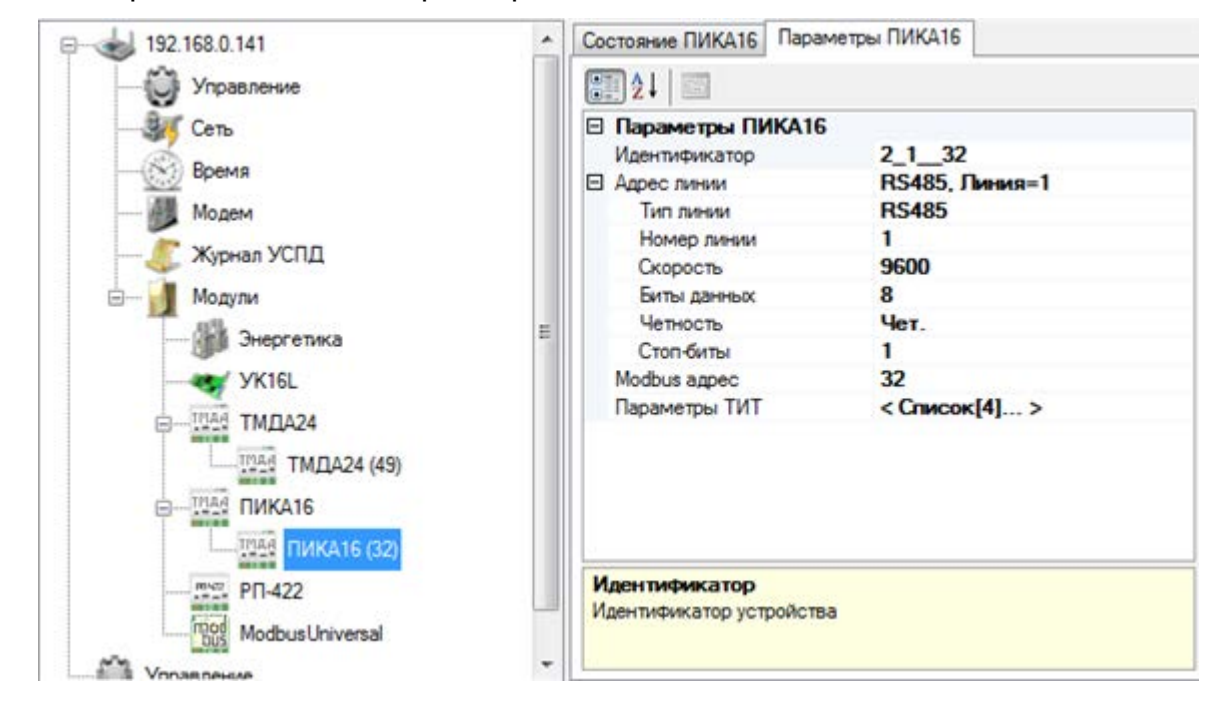

Рис 62. Контрольная панель, параметры ПИКА16

- 5. Выберите какую-либо ячейку во втором столбце таблицы **Параметры ПИКА16**.
- 6. Отредактируйте значение параметра в выбранной ячейке.

Для редактирования параметров ТИТ:

- 1. Нажмите кнопку (отображается справа при выборе ячейки).
- 2. Введите параметры входов в окне **Параметры**, см. [«Окно Параметры»](#page-87-0).
- 3. Нажмите кнопку **ОК**.

Для редактирования параметров группы **Адрес линии**, нажмите пиктограмму .

- 7. Выберите узловой элемент **Модули**->**ПИКА16** для целевого контроллера на панели оборудования.
- 8. Нажмите кнопку **Сохранить**.

Таблица 24. Свойства ПИКА16

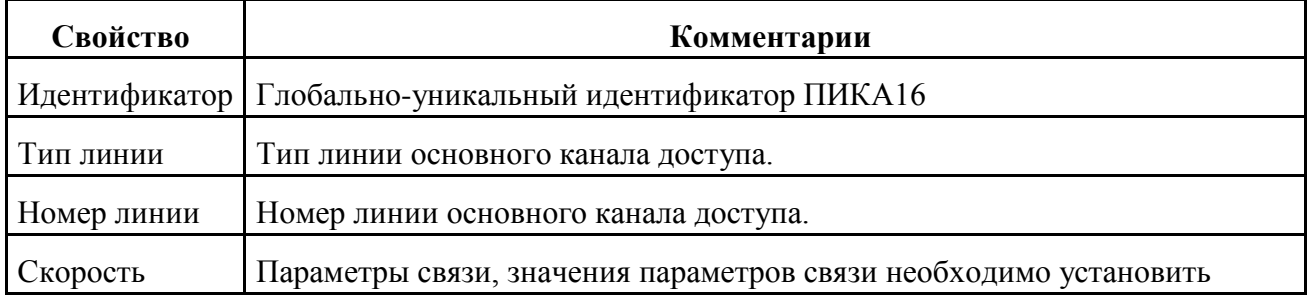

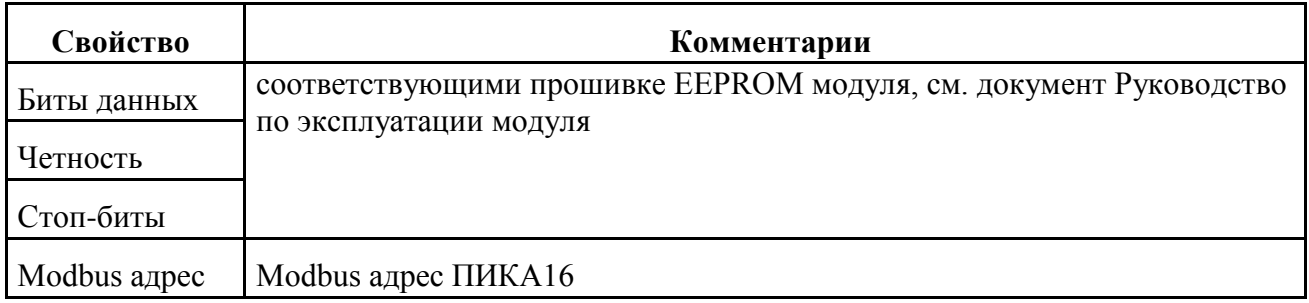

# <span id="page-87-0"></span>**Окно Параметры**

Окно **Параметры** предназначено для изменения параметров входных/выходных каналов.

Типы каналов:

- ТС текущее телесостояние. Дискретный вход модуля расширения, радиопорта или контроллера.
- ТИР счетчик изменений состояния. Дискретный вход модуля расширения или контроллера.
- ТИТ телеизмерение текущее. Аналоговый вход модуля расширения, радиопорта или контроллера.
- ТУ телеуправление. Выход телеуправления радиопорта или контроллера.

Доступ в интерфейсе: на панели оборудования выберите <Контроллер>->**Модули**->. Дальнейшие действия зависят от типа выбранного модуля.

- **УК16L**->**Параметры УК**->**Считать**->выбрать ячейку второго столбца таблицы параметров->
- **ТМДА24**->**Считать**->**ТМДА24 (<MODBUS адрес ТМДА24>)**->**Считать** >**Параметры ТМДА**->выбрать ячейку второго столбца таблицы параметров ТС, ТИР,  $THT$ ->
- **ПИКА16**->**Считать**->**ПИКА16 (<MODBUS адрес ПИКА16>)**->**Считать** >**Параметры ПИКА16**->выбрать ячейку второго столбца таблицы параметров ТИТ-  $>$  $\Box$
- **РП-422**->**Считать**->**РП-422 (<IP адрес master-РП>:<TCP порт slave-РП>)** >**Считать**->**Параметры РП**->выбрать ячейку второго столбца таблицы параметров ТС, ТИР, ТУ, ТИТ->

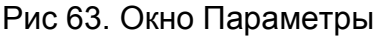

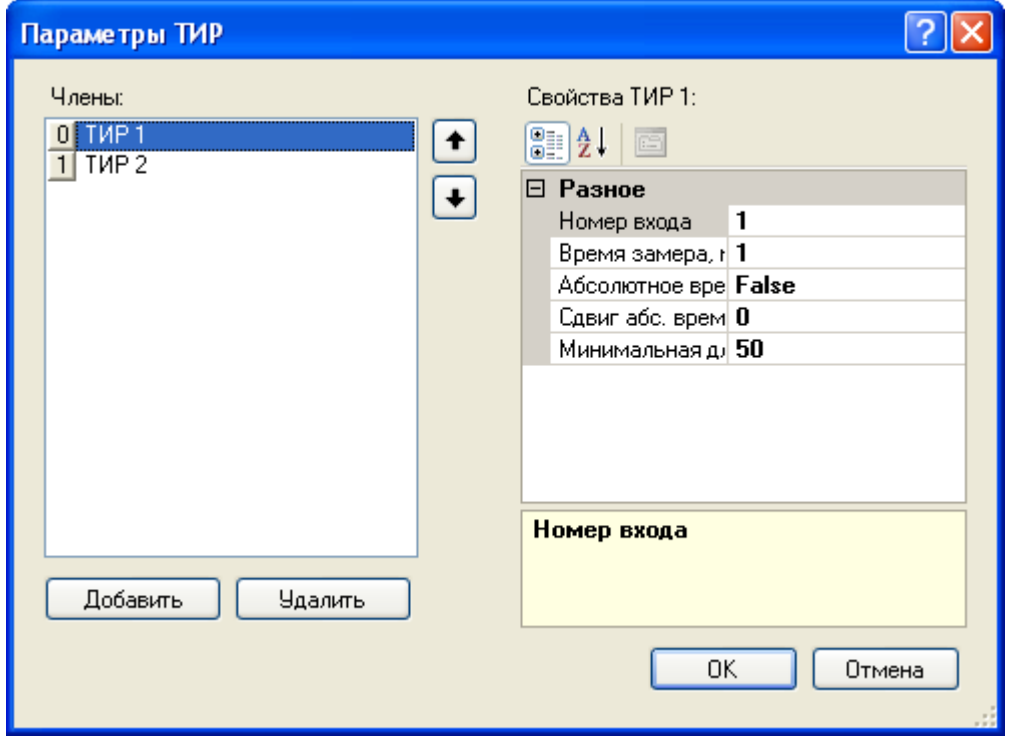

Блок **Члены** предназначен для добавления/удаления каналов.

Поля блока Члены:

- Порядковый номер канала.
- <тип канала> <номер канала>.

Кнопки блока Члены:

- **Добавить** добавление канала. В списке появляется новый канал. Параметры канала заданы по умолчанию.
- **Удалить** удаление канала, выбранного в списке.
- $\left| \bullet \right|$  перемещение выбранной записи на одну позицию вверх.
- – перемещение выбранной записи на одну позицию вниз.

Поля таблицы блока Свойства:

- Краткое наименование параметра (полное наименование параметра выводится в поле подсказки).
- Значение параметра. Значение параметра можно ввести в ручном режиме или выбрать в выпадающем списке.

Кнопки:

• **OK** – сохранение изменений.

- **Отмена** отмена выполненных действий.
- **ELL** copтировка параметров в списке по категориям.
- $\left| \frac{\mathbf{A}}{\mathbf{Z}} \right|$  сортировка параметров по наименованию в алфавитном порядке.

Таблица 25. Свойства каналов

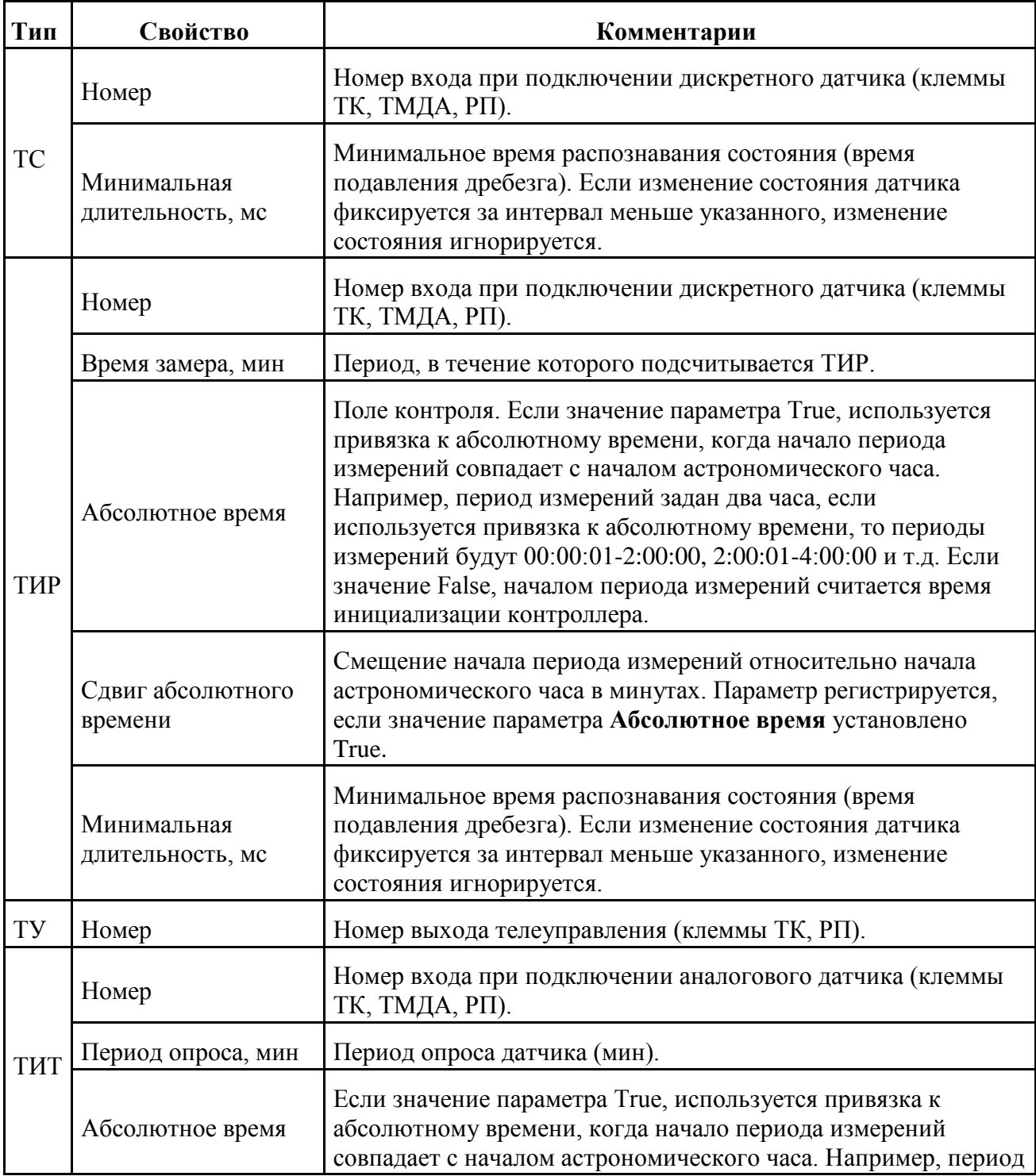

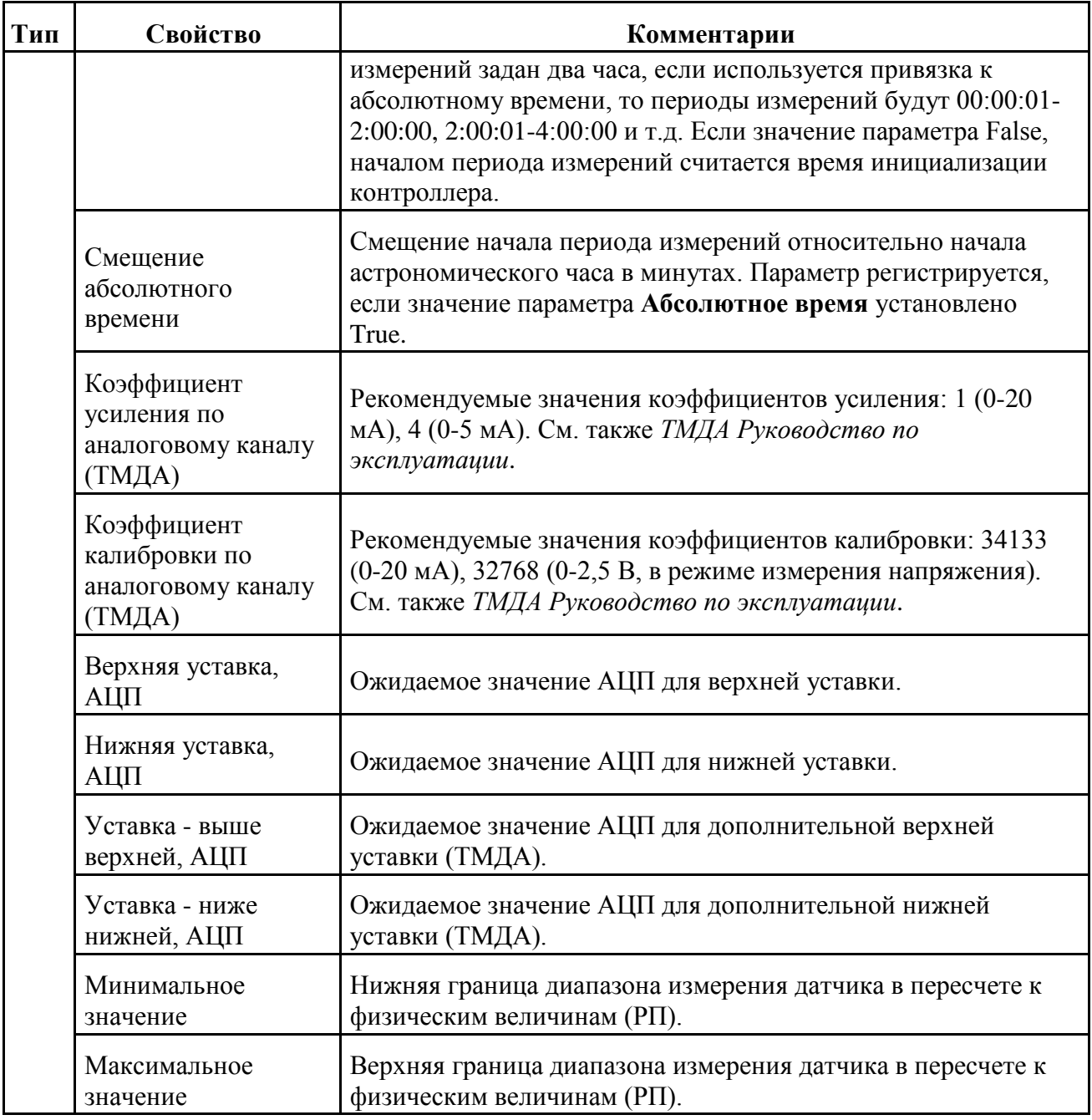

# **РП-422**

### **Содержание**

[Состояние РП](#page-91-0)-422

[Параметры РП](#page-91-1)-422

Если в базовое ПО устройств типа TK16L включен модуль поддержки устройства беспроводного ввода/вывода (радиопорта), то в списке модулей на панели оборудования будет отображен контейнер **РП-422**.

В модуле **РП-422** можно получить информацию о состоянии аналоговых и дискретных входов радиопорта и выходов телеуправления, см. [«Состояние РП](#page-91-0)-422», а также выполнить просмотр значений параметров выбранного радиопорта и модифицировать значения параметров, см. [«Параметры РП](#page-91-1)-422». Сохранение модифицированных значений выполняется одновременно для всех радиопортов, включенных в конфигурацию.

### **Замечание**

Данная функциональность доступна только для версий базового ПО контроллеров 1.30 и выше.

# <span id="page-91-0"></span>**Состояние РП-422**

Для считывания состояния радиопорта выполните следующие действия:

- 1. Выберите узловой элемент **Модули**->**РП-422** для целевого контроллера на панели оборудования.
- 2. Нажмите кнопку **Считать** на контрольной панели. В дереве оборудования будет отображен список радиопортов, сконфигурированных для выбранного контроллера. Формат названия узла: РП-422 (<IP адрес master-РП>:<TCP порт slave-РП>).
- 3. Выберите узловой элемент РП-422 (<IP адрес master-РП>:<TCP порт slave-РП>) целевой радиопорт на панели оборудования.
- 4. Нажмите кнопку **Считать** на контрольной панели.

На контрольной панели будет отображено текущее состояние аналоговых и дискретных входов РП-422 и выходов телеуправления РП-422.

Рис 64. Контрольная панель, состояние РП-422

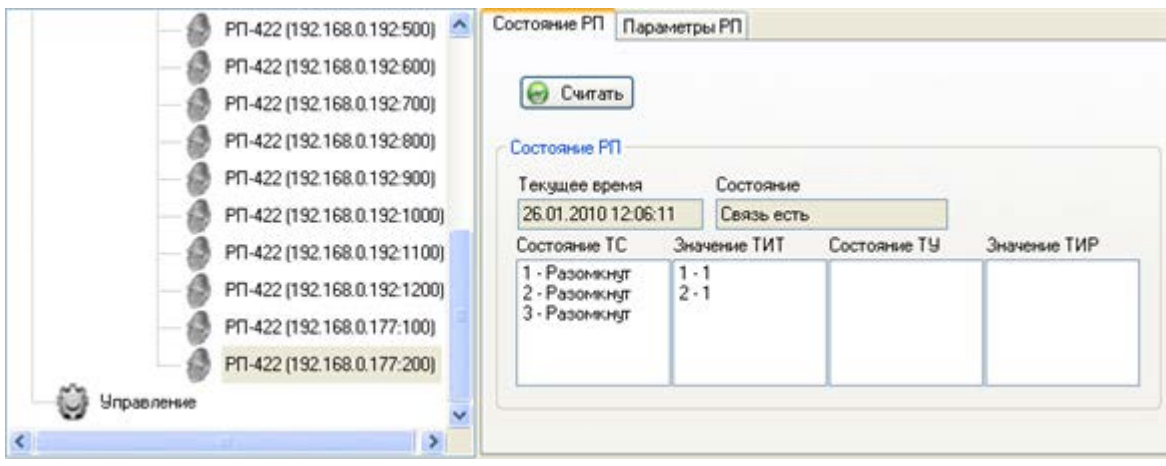

# <span id="page-91-1"></span>**Параметры РП-422**

Для изменения значений параметров РП-422 выполните следующие действия:

- 1. Выберите узловой элемент **Модули**->**РП-422** для целевого контроллера на панели оборудования.
- 2. Нажмите кнопку **Считать** на контрольной панели. В дереве оборудования будет отображен список радиопортов, сконфигурированных для выбранного контроллера. Формат названия узла: РП-422 (<IP адрес master-РП>:<TCP порт slave-РП>).
- 3. Выберите узловой элемент РП-422 (<IP адрес master-РП>:<TCP порт slave-РП>) целевой радиопорт на панели оборудования.
- 4. Откройте закладку **Параметры РП**. На контрольной панели будет отображен список типов параметров.

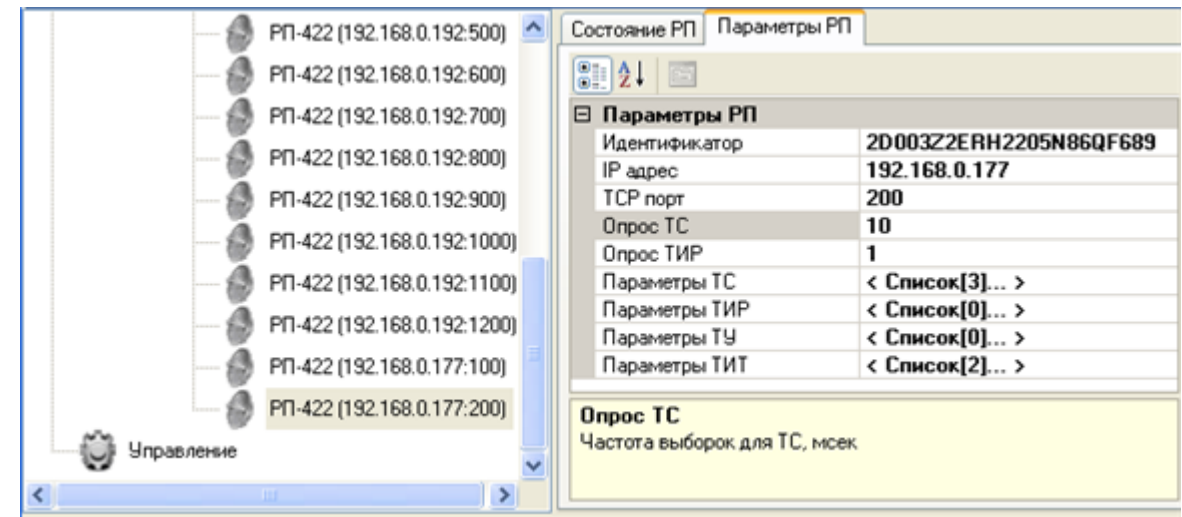

Рис 65. Контрольная панель, параметры РП-422

- 5. Выберите какую-либо ячейку во втором столбце таблицы **Параметры РП**.
- 6. Отредактируйте значение параметра в выбранной ячейке.

Для редактирования параметров входов/выходов:

- 1. Нажмите кнопку (отображается справа при выборе ячейки).
- 2. Введите параметры входов/выходов в окне **Параметры**, см. [«Окно](#page-87-0)  [Параметры»](#page-87-0).
- 3. Нажмите кнопку **ОК**.
- 7. Выберите узловой элемент **Модули**->**РП-422** для целевого контроллера на панели оборудования.
- 8. Нажмите кнопку **Сохранить**.

### Таблица 26. Свойства РП-422

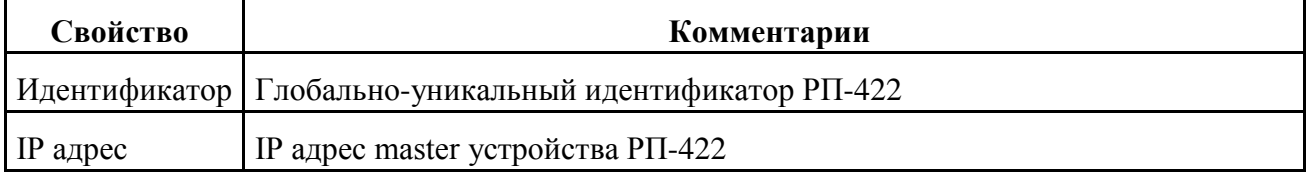

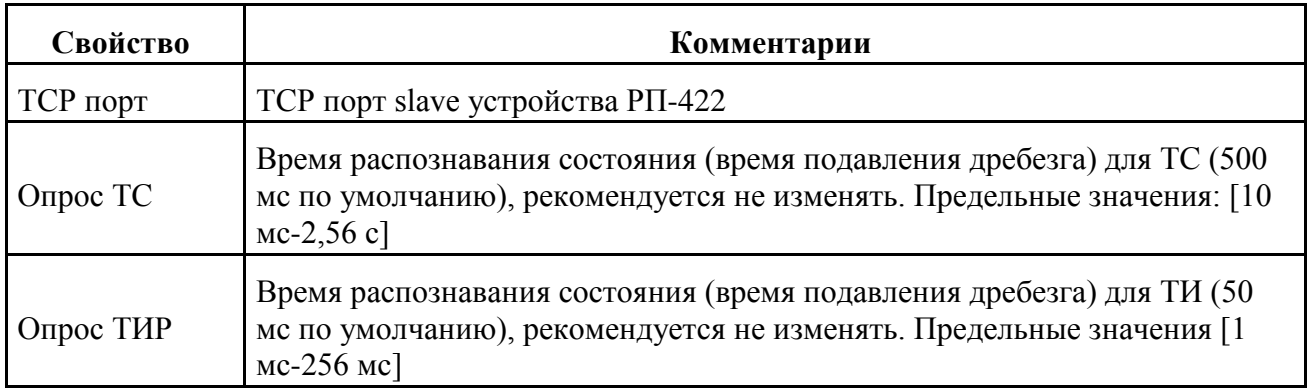

# **ModbusUniversal**

### **Содержание**

[Состояние MODBUS устройства](#page-93-0)

[Параметры MODBUS устройства](#page-94-0)

Если в базовое ПО устройств типа TK16L включен модуль поддержки устройств, выполняющих обмен данными с контроллером по протоколу MODBUS, то в списке модулей на панели оборудования будет отображен контейнер **ModbusUniversal**.

В модуле **ModbusUniversal** можно получить информацию о командах, содержащихся в памяти устройства, см. [«Состояние MODBUS устройства»,](#page-93-0) а также выполнить просмотр значений параметров выбранного устройства и модифицировать значения параметров, см. [«Параметры MODBUS устройства».](#page-94-0) Сохранение модифицированных значений выполняется одновременно для всех MODBUS устройств, включенных в конфигурацию.

### **Замечание**

Данная функциональность доступна только для версий базового ПО контроллеров 1.31 и выше.

# <span id="page-93-0"></span>**Состояние MODBUS устройства**

Для считывания состояния MODBUS устройства выполните следующие действия:

- 1. Выберите узловой элемент **Модули**->**ModbusUniversal** для целевого контроллера на панели оборудования.
- 2. Нажмите кнопку **Считать** на контрольной панели. В дереве оборудования будет отображен список MODBUS устройств, сконфигурированных для выбранного контроллера. Формат названия узла: Modbus (<Идентификатор устройства>).
- 3. Выберите узловой элемент Modbus (<Идентификатор устройства>) для целевого устройства на панели оборудования.
- 4. Откройте закладку **Состояние ModbusUniversal**.
- 5. Нажмите кнопку **Считать** на контрольной панели.

На контрольной панели будет отображено текущее состояние списка запросов устройству и ответов устройства, содержащихся в памяти контроллера.

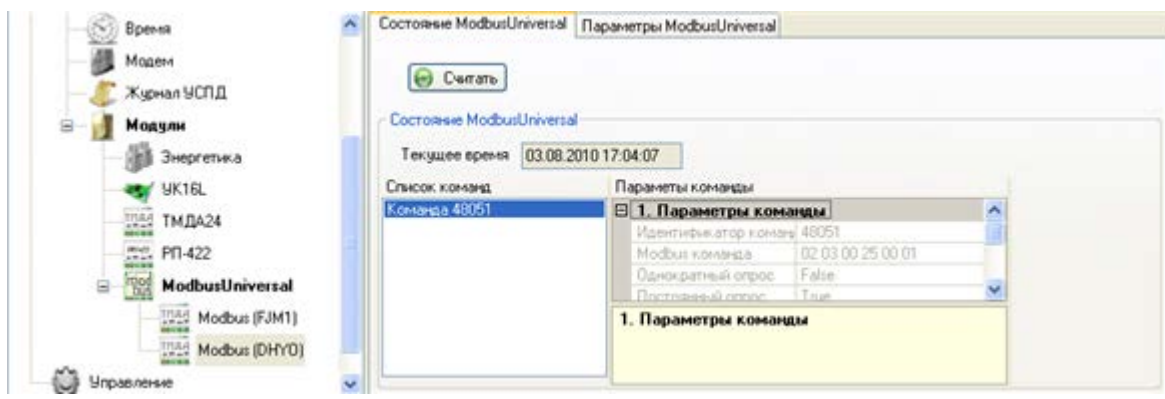

Рис 66. Контрольная панель, состояние MODBUS устройства

Для получения описания параметров команды выберите команду в списке команд, затем выберите параметр в списке параметров команды.

# <span id="page-94-0"></span>**Параметры MODBUS устройства**

Для изменения значений параметров MODBUS устройства выполните следующие действия:

- 1. Выберите узловой элемент **Модули**->**ModbusUniversal** для целевого контроллера на панели оборудования.
- 2. Нажмите кнопку **Считать** на контрольной панели. В дереве оборудования будет отображен список MODBUS устройств, сконфигурированных для выбранного контроллера. Формат названия узла: Modbus (<Идентификатор устройства>).
- 3. Выберите узловой элемент Modbus (<Идентификатор устройства>) для целевого устройства на панели оборудования.
- 4. Откройте закладку **Параметры ModbusUniversal**. На контрольной панели будет отображен список типов параметров.

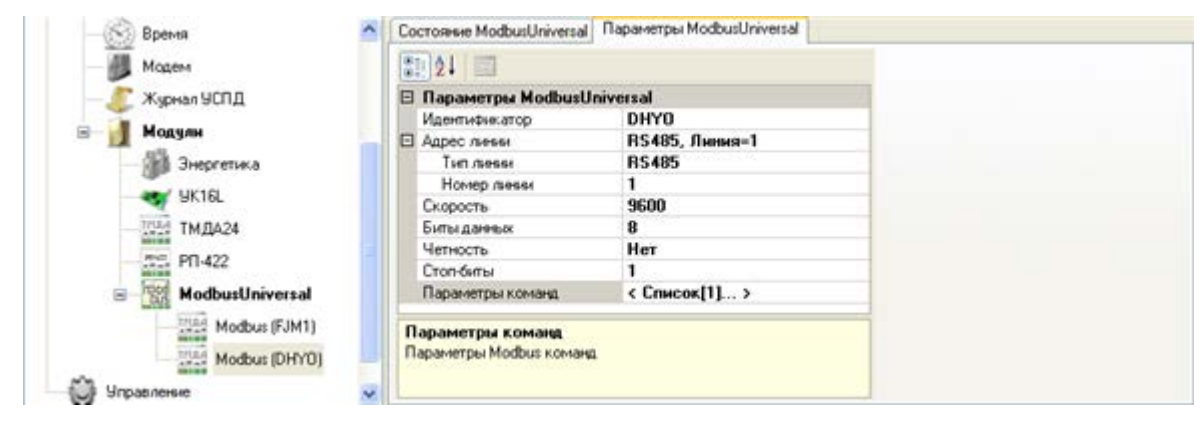

Рис 67. Контрольная панель, параметры ModbusUniversal

- 5. Выберите какую-либо ячейку во втором столбце таблицы **Параметры ModbusUniversal**.
- 6. Отредактируйте значение параметра в выбранной ячейке.

Для редактирования параметров команд:

- 1. Нажмите кнопку (отображается справа при выборе ячейки).
- 2. Введите параметры команды в окне **Параметры**.

### Рис 68. Окно Параметры команды

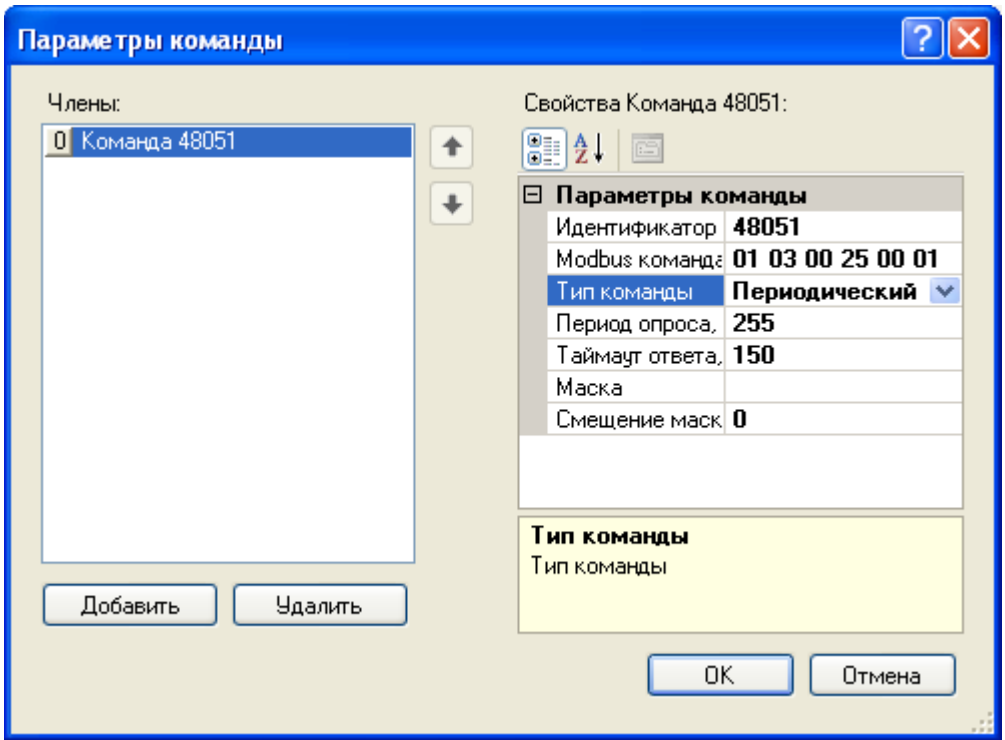

- 3. Нажмите кнопку **ОК**.
- 7. Выберите узловой элемент **Модули**->**ModbusUniversal** для целевого контроллера на панели оборудования.
- 8. Нажмите кнопку **Сохранить**.

Таблица 27. Свойства ModbusUniversal

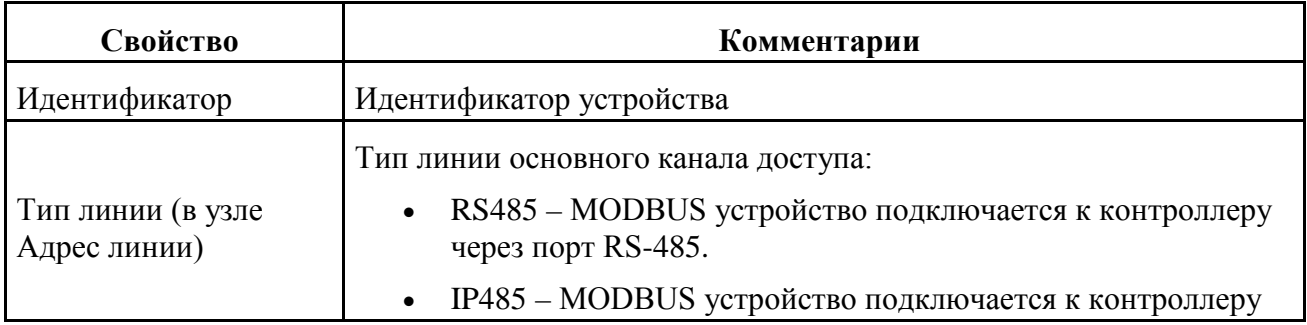

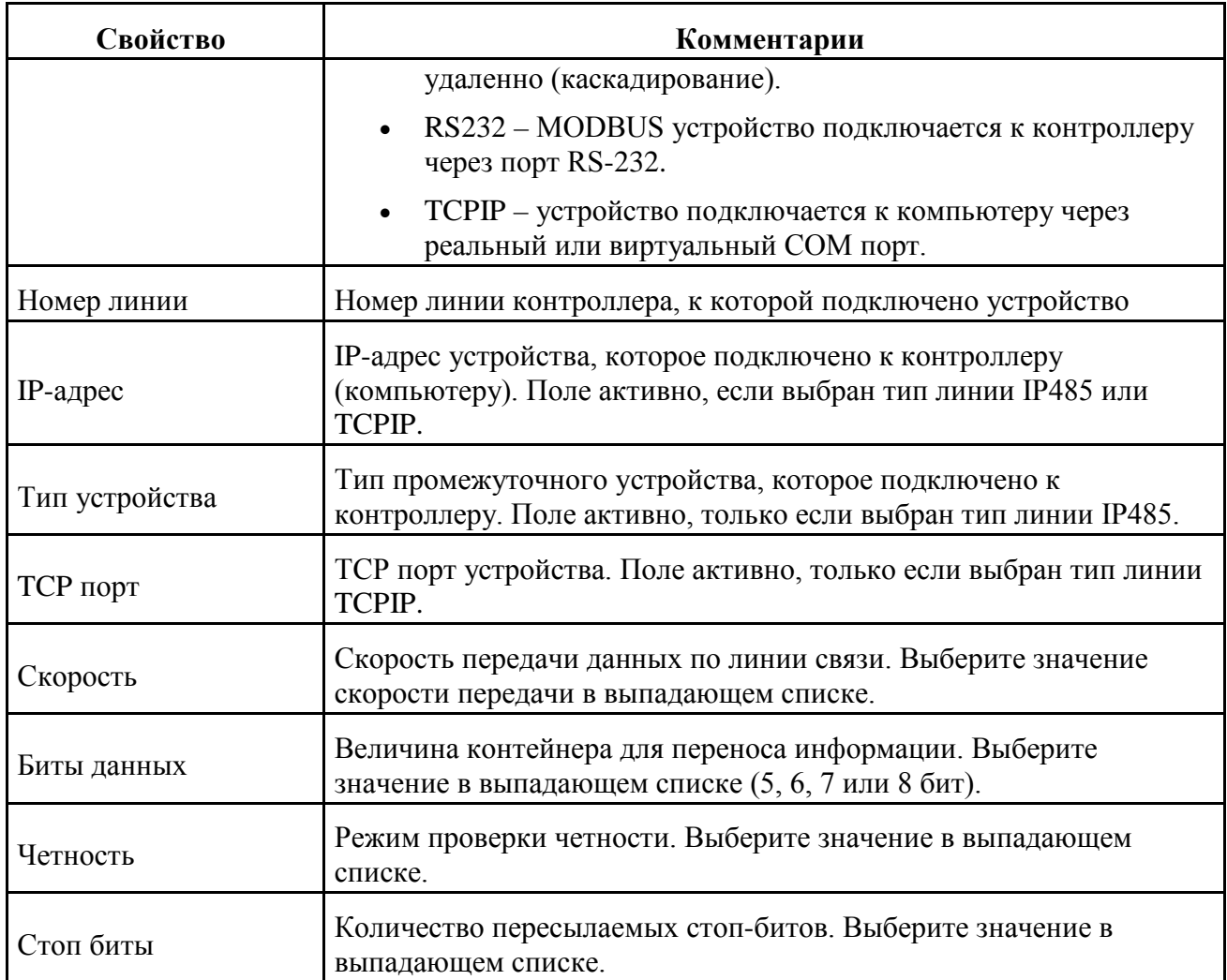

# Таблица 28. Параметры команды

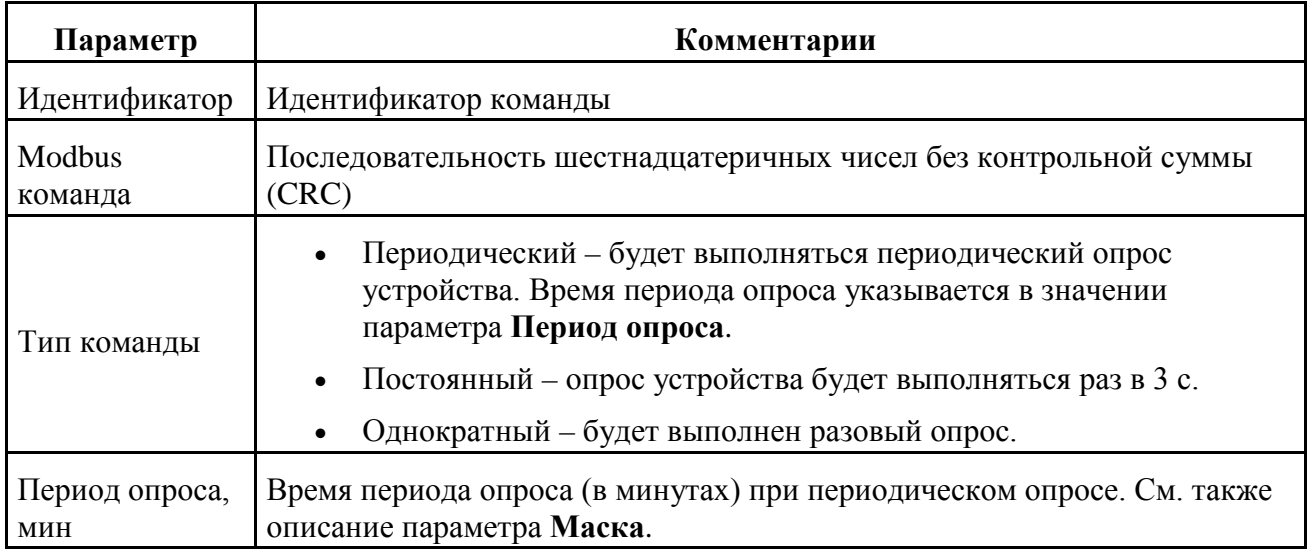

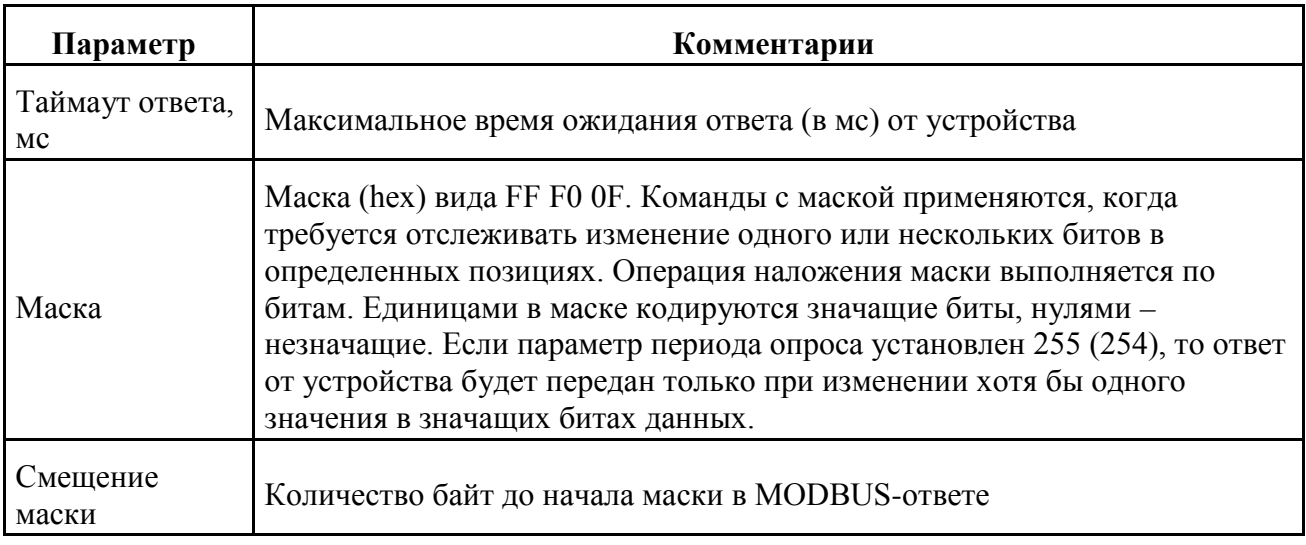

# **PLC**

### **Содержание**

[Параметры модуля PLC](#page-98-0) [Концентратор](#page-103-0) [Топология сети](#page-105-0) [Журнал работы концентратора](#page-106-0)

[Счетчик электроэнергии](#page-107-0)

Если в базовое ПО устройств типа TK16L включена поддержка устройств (концентраторов) для создания сетей дистанционного сбора данных по технологии PLC-II, то в списке модулей на панели оборудования будет отображен контейнер **PLC**.

Технология PLC-II предназначена для создания сетей дистанционного сбора данных и управления микропроцессорными счетчиками электроэнергии. В качестве физической среды передачи сигналов технология использует распределительную сеть переменного тока 0.4 кВ, 50 Гц, в которой функционируют счетчики электроэнергии. Размеры сети PLC-II ограничены зоной действия одного распределительного трансформатора 0.4 кВ, 50 Гц. Одна сеть PLC-II может включать в себя до нескольких сотен абонентских электросчетчиков.

Концентратор является центральным узлом сети PLC устройств и обеспечивает доступ к подчинённым узлам со стороны прикладных программ. Концентратор подключается по каналу RS-485 к устройству типа TK16L и выполняет следующие функции:

- поиск счетчиков электроэнергии (подчиненных узлов) в пределах распределительной сети 0.4 кВ трансформаторной подстанции;
- обмен данными со счетчиками электроэнергии по заранее заданной программе;
- опрос счетчиков с сохранением полученной информации в собственной энергонезависимой памяти;
- передачу команд, поступающих от устройства типа TK16L, выбранному счетчику.

Для полнофункциональной работы с контейнером **PLC** должны быть выполнены следующие предварительные условия:

- 1. В устройстве типа TK16L должно быть установлено точное время.
- 2. К устройству должен быть подключен, по крайней мере, один концентратор.
- 3. В сеть концентратора должен быть включен хотя бы один счетчик электроэнергии.

После выполнения считывания контейнер **PLC** представляет собой иерархическую структуру, включающую следующие уровни:

- 1. Концентратор
- 2. Журнал работы концентратора, Счетчики электроэнергии.
- 3. Контейнеры данных счетчика электроэнергии (Показания барабанов, Профили нагрузки счетчика, Журнал нагрузки, Журнал тарифов, Журнал событий счетчика, Журнал работы со счетчиком).

Рис 69. Контейнер PLC

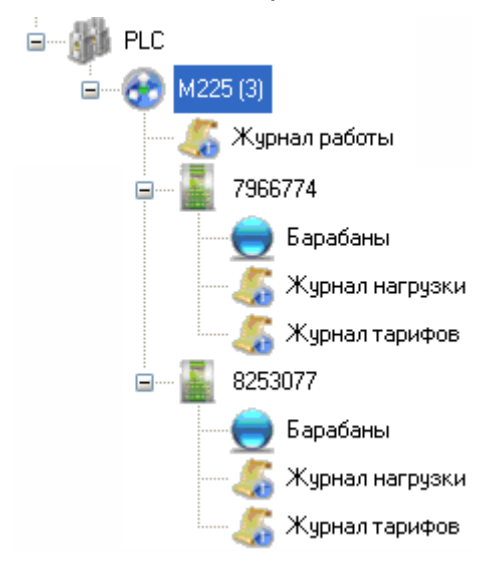

Для каждого узлового элемента, выбранного в подструктуре **PLC**, на контрольной панели (правая панель) отображаются параметры настройки или данные, соответствующие выбранному узловому элементу.

# <span id="page-98-0"></span>**Параметры модуля PLC**

Выберите контейнер **Целевой контроллер->Модули->PLC**. Нажмите кнопку **Считать**.

### Рис 70. Параметры модуля PLC

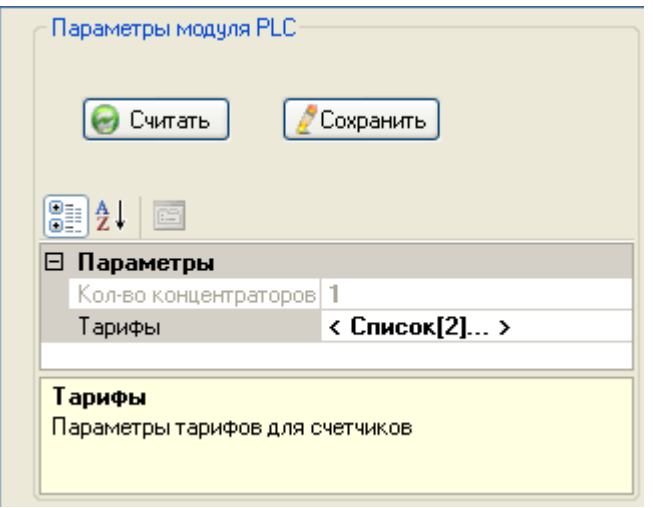

В результате выполненных действий будет выведена информация о параметрах модуля. Параметр **Тарифы** предназначен для настройки конфигурации счетчиков электроэнергии в части многотарифного учета, см. [«Тарифы»](#page-99-0)

### <span id="page-99-0"></span>*Тарифы*

Ведение многотарифного учета подразумевает использование нескольких тарифных схем при расчете с абонентами, например, обычный тариф, льготный тариф, специальный тариф и пр. Кроме того, в рамках каждой тарифной схемы тарифы могут дифференцироваться по зонам суток в зависимости от типа дня (рабочий/выходной), сезона и пр. факторов.

Ведение дифференцированных по зонам суток тарифов подразумевает использование разных тарифных ставок за потребленную электроэнергию в зависимости от времени суток. Потребление электроэнергии в энергосистемах в течение суток не равномерно и имеет, как правило, три режима: режим малого потребления, режим среднего потребления и режим максимального потребления электроэнергии.

Причиной введения дифференцированных тарифов является необходимость выравнивания графика нагрузки в энергосистемах. Ввод дифференцированных тарифов является экономическим стимулом изменения графиков электропотребления потребителями. Потребители переводят энергоемкие операции из зон максимального потребления электроэнергии в зоны среднего и минимального потребления.

На схеме показаны принципы связи объектов, имеющих отношение к многотарифному учету, в системе.

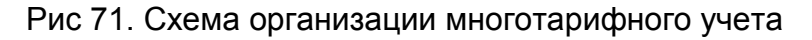

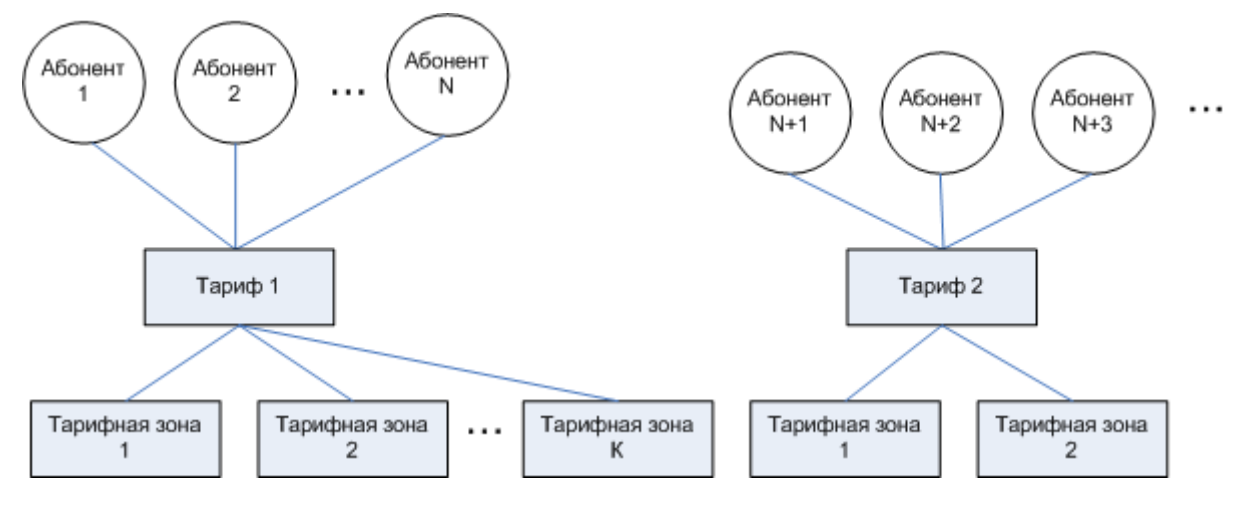

Параметр **Тарифы** предназначен для настройки многотарифного учета и позволяет настроить тарифы абонентов и суточные расписания переключения тарифов (тарифные расписания).

Допускается настройка произвольного количества тарифов и тарифных расписаний. Однотарифный учет настраивается как многотарифный с одинаковым ежедневным расписанием от 0:00 до 24:00.

При задании тарифного расписания рекомендуется руководствоваться следующими правилами:

- В один период времени суток может действовать только один тариф;
- В пределах суток тариф действует заданный период;
- Минимальный интервал разбиения тарифной зоны 30 мин;
- В годовом тарифном расписании не должно оставаться периодов времени, с незаданным тарифом.

Для просмотра и редактирования информации по тарифам:

Выберите параметр **Тарифы** в списке параметров, см. Рис 70, «Параметры модуля PLC», нажмите кнопку ...

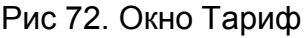

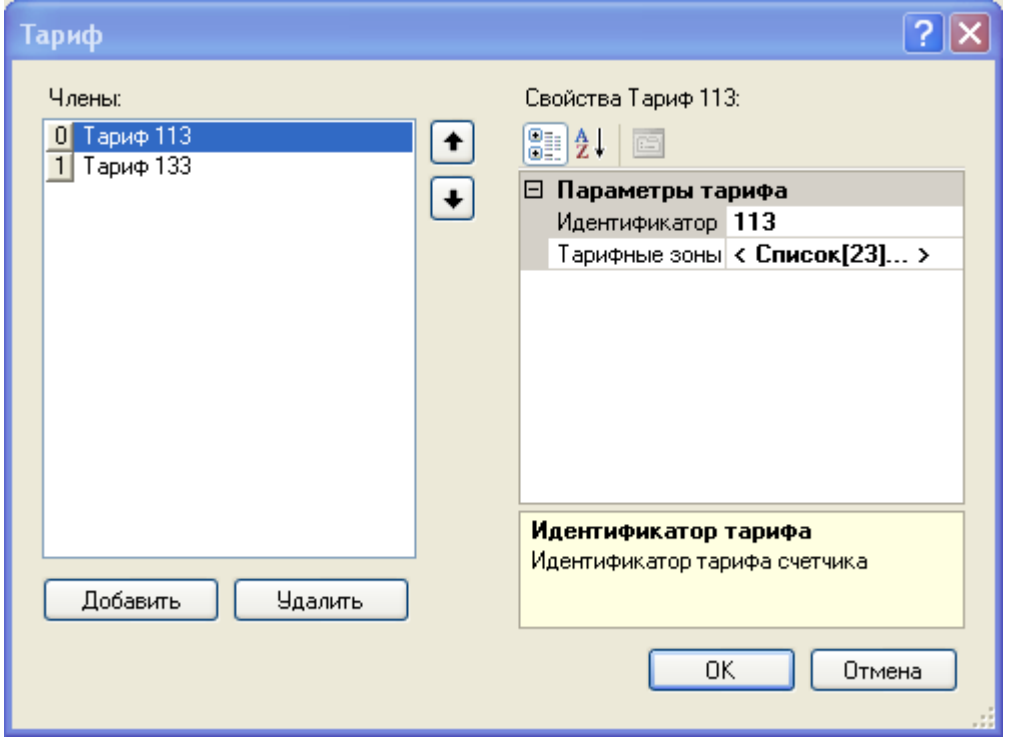

Для добавления тарифа:

- 1. Нажмите кнопку **Добавить** в блоке **Члены** окна **Тариф**.
- 2. Введите уникальный идентификатор тарифа в блоке **Свойства**.
- 3. Выберите параметр **Тарифные зоны** в списке параметров, см. Рис 70, «Параметры модуля PLC», нажмите кнопку .

Рис 73. Окно Тарифная зона

| Тарифная зона                      |  |                               |                   |  |  |  |
|------------------------------------|--|-------------------------------|-------------------|--|--|--|
| Члены:                             |  | Свойства Тарифная зона 1:     |                   |  |  |  |
| Тарифная зона 1                    |  | 8 2 L<br>E                    |                   |  |  |  |
| Тарифная зона 1                    |  |                               |                   |  |  |  |
| 2<br>Тарифная зона 1               |  | Параметры тарифной зоны<br>н. |                   |  |  |  |
| 3<br>Тарифная зона 1               |  | Номер тарифа                  |                   |  |  |  |
| Тарифная зона 1<br>4               |  | Месяцы                        | Выборочно         |  |  |  |
| 5<br>Тарифная зона 1               |  | Список месяцев  <b>Январь</b> |                   |  |  |  |
| 6<br>Тарифная зона 1               |  | Дни недели                    | Выборочно         |  |  |  |
| Тарифная зона 1                    |  | Список дней                   | Понедельник,Вторн |  |  |  |
| 8<br>Тарифная зона 1               |  | Время                         | < Список[2] >     |  |  |  |
| 9<br>Тарифная зона 1               |  |                               |                   |  |  |  |
| 10<br>Тарифная зона 1              |  |                               |                   |  |  |  |
| 11<br>Тарифная зона 2              |  |                               |                   |  |  |  |
| 12<br>Тарифная зона 2              |  |                               |                   |  |  |  |
| 13 <sup>1</sup><br>Тарифная зона 2 |  | Номер тарифа                  |                   |  |  |  |
|                                    |  | Номер тарифа                  |                   |  |  |  |
| Добавить<br>Удалить                |  |                               |                   |  |  |  |
|                                    |  |                               |                   |  |  |  |
| OΚ<br>Отмена                       |  |                               |                   |  |  |  |
|                                    |  |                               |                   |  |  |  |
|                                    |  |                               |                   |  |  |  |

- 4. Нажмите кнопку **Добавить** в блоке **Члены**.
- 5. Введите параметры тарифной зоны в блоке **Свойства** окна **Тарифная зона**.

Для редактирования тарифа:

- 1. Выберите тариф в блоке **Члены** окна **Тариф**.
- 2. Выберите параметр **Тарифные зоны** в списке параметров, см. Рис 70, «Параметры модуля PLC», нажмите кнопку .
- 3. Выберите тарифную зону в блоке **Члены**.
- 4. Отредактируйте параметры тарифной зоны в блоке **Свойства** окна **Тарифная зона**.

Свойства Тарифной зоны

- **Номер тарифа** идентификатор тарифа.
- **Месяцы** признак действия тарифа по месяцам. Выберите значение Все месяцы/Выборочно в выпадающем списке.
- **Список месяцев** признак действия тарифа в выбранные месяцы года. Поле активно, если в свойстве **Месяцы** установлено значение Выборочно. Установите флаги для месяцев, в которых действует данный тариф.
- **Дни недели** признак действия тарифа по дням недели. Выберите значение Все дни/Выборочно в выпадающем списке.
- **Список дней** признак действия тарифа в выбранные дни недели. Поле активно, если в свойстве **Дни недели** установлено значение Выборочно. Установите флаги для дней, в которых действует данный тариф.
- Выберите параметр **Время** в списке параметров, нажмите кнопку.
- Добавьте/отредактируйте поля тарифной зоны в окне **Временной период действия тарифа**. Для одной тарифной зоны можно задать один период или несколько периодов, когда действует одинаковый тариф.

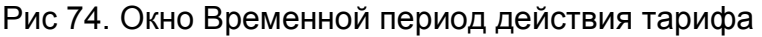

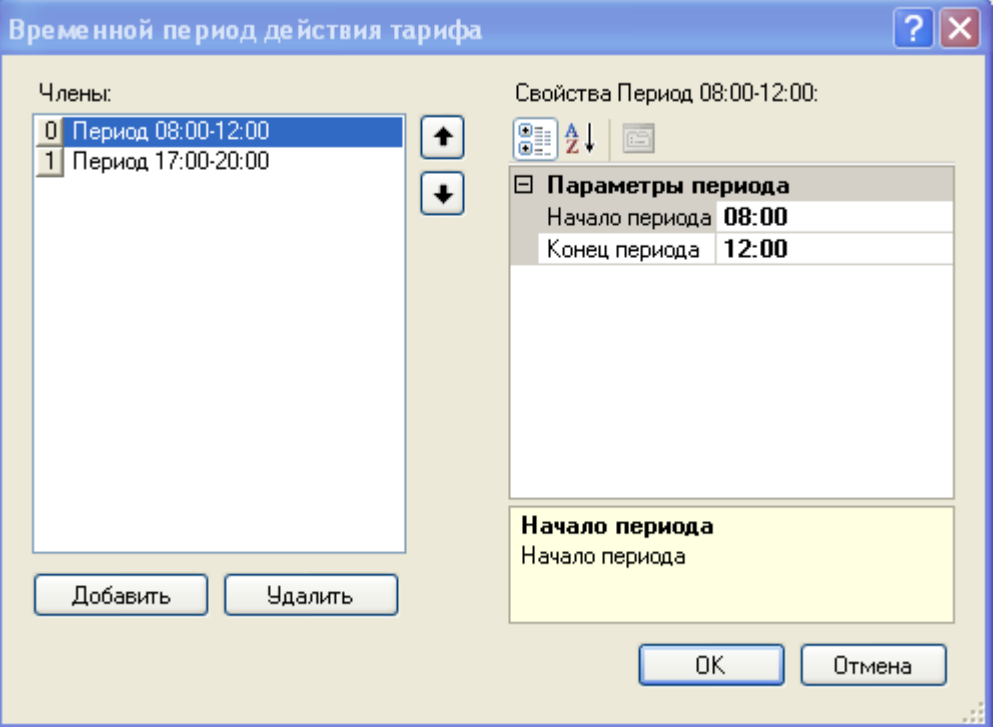

- Нажмите кнопку **OK** в окнах **Временной период действия тарифа**, **Тарифная зона**, **Тариф**.
- Нажмите кнопку **Сохранить** в блоке **Параметры модуля PLC** на контрольной панели.

### <span id="page-103-0"></span>**Концентратор**

Выберите контейнер **Целевой контроллер->Модули->PLC->Целевой концентратор** .

Контрольная панель отображается следующим образом:

### Рис 75. Контрольная панель, выбран концентратор

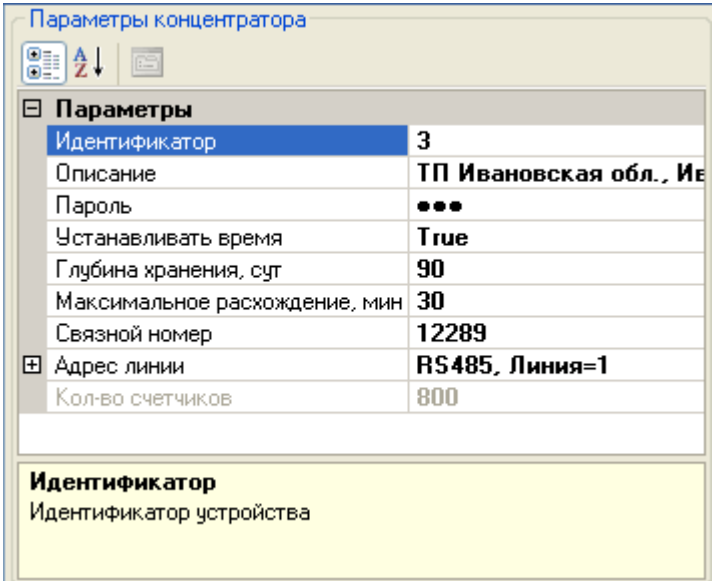

Поля блока Параметры концентратора:

- **Идентификатор** уникальный идентификатор концентратора.
- **Описание** краткое описание концентратора. Например, адрес места установки.
- **Пароль** пароль для доступа к данным и параметрам конфигурации концентратора. Устанавливается производителем.
- **Устанавливать время** поле контроля. Выберите значение (True/False) в выпадающем списке. Если выбрано значение True, синхронизация со временем контроллера выполняется автоматически.
- **Глубина хранения, сут** длительность периода (в сутках), в течение которого данные измерений счетчиков хранятся в памяти контроллера.
- **Максимальное расхождение, мин** максимально допустимое отклонение времени концентратора от времени контроллера. Если отклонение времени превышает максимальное значение, корректировка времени не выполняется. 0 – корректировка выполняется всегда.
- **Связной номер** связной номер концентратора.

Параметры блока **Адрес линии**:

- **Тип линии** тип линии подсоединения концентратора. Выберите тип линии в выпадающем списке. RS485, RS232 – типы каналов при непосредственном подключении концентратора к устройству, выбор типа канала определяется техническими характеристиками концентратора. IP485 – тип канала при удаленном подключении концентратора к устройству (каскадировании).
- **Номер линии** номер линии контроллера, к которой подключен концентратор.

• **Кол-во счетчиков** – максимальное количество счетчиков в сети концентратора (справочно).

# <span id="page-105-0"></span>**Топология сети**

Концентратор выполняет поиск счетчиков электроэнергии (подчиненных узлов) в пределах распределительной сети 0.4 кВ трансформаторной подстанции и обеспечивает возможность отображения топологии сети.

Для просмотра топологии сети:

- 1. Выберите контейнер **Целевой контроллер->Модули->PLC->Целевой концентратор->Топология сети**.
- 2. Нажмите кнопку **Считать**.

Контрольная панель отображается следующим образом:

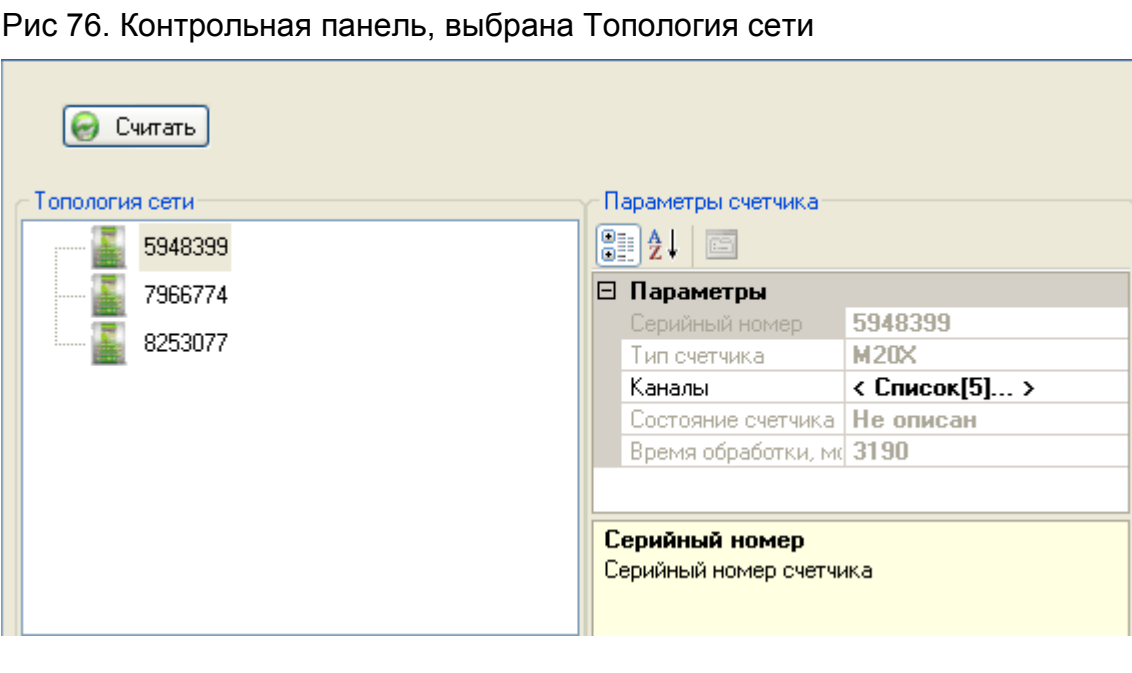

Для просмотра параметров счетчика выберите счетчик в блоке **Топология сети**.

Поля блока Параметры счетчика:

- **Серийный номер** паспортный серийный номер счетчика.
- **Тип счетчика** тип счетчика.
- **Каналы** типы данных, которые передаются от счетчика (активная/реактивная энергия, показания тарификатора), см. Рис 77, «Окно Каналы».
- **Состояние счетчика** состояние конфигурации счетчика: не описан/ОК.
- **Время обработки, мс** Время обработки одного запроса, мс.

### Рис 77. Окно Каналы

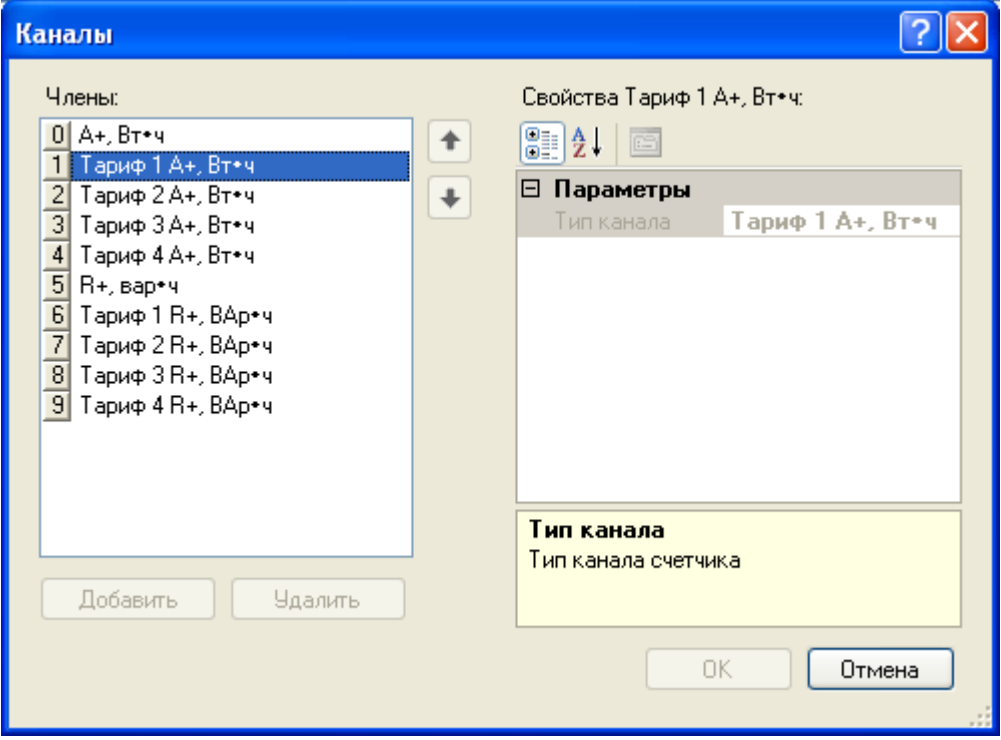

### <span id="page-106-0"></span>**Журнал работы концентратора**

Для просмотра журнала работы концентратора выполните следующие действия:

- 1. Выберите контейнер **Целевой контроллер->Модули->PLC->Целевой концентратор->Журнал работы**.
- 2. Введите дату начала периода просмотра данных в поле **Начальная дата**.
- 3. Введите дату окончания периода просмотра данных в поле **Конечная дата**.
- 4. Нажмите кнопку **Считать**.

Понятия, используемые в таблице:

- **Событие** краткое описание события.
- **Информация** дополнительная информация о событии.

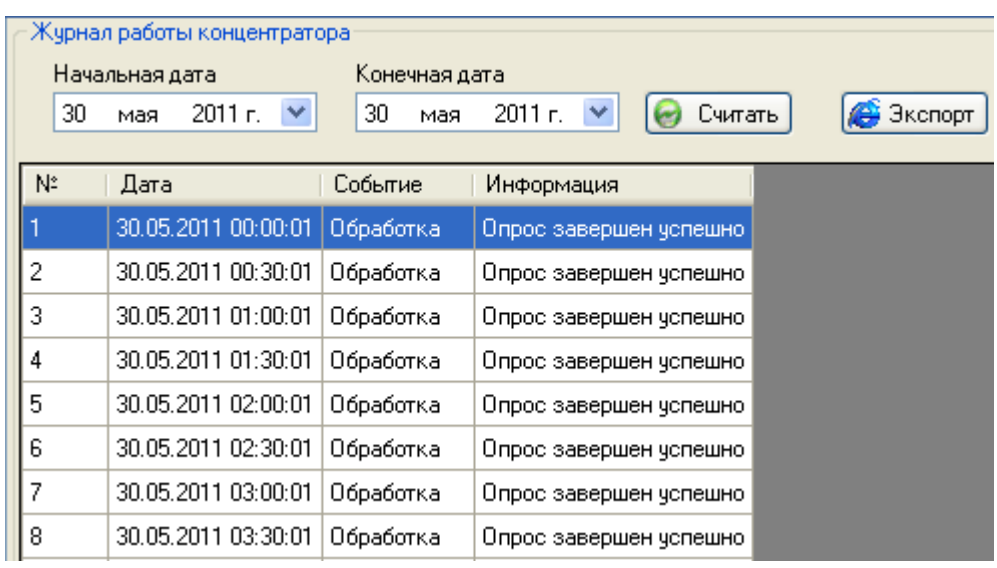

### Рис 78. Журнал работы концентратора

### <span id="page-107-0"></span>**Счетчик электроэнергии**

Выберите контейнер **Целевой контроллер->Модули->PLC->Целевой концентратор-> (счетчик электроэнергии)**. На контрольной панели доступны закладки:

- [«Параметры счетчика»](#page-107-1) параметры счетчика.
- [«Команды»](#page-112-0) формирование и подача диспетчерских команд.
- [«Текущее состояние»](#page-108-0) параметры и данные опросов счетчика.

### <span id="page-107-1"></span>*Параметры счетчика*

Выберите контейнер **Целевой контроллер->Модули->PLC->Целевой концентратор-> (счетчик электроэнергии)->** закладка **Параметры счетчика**
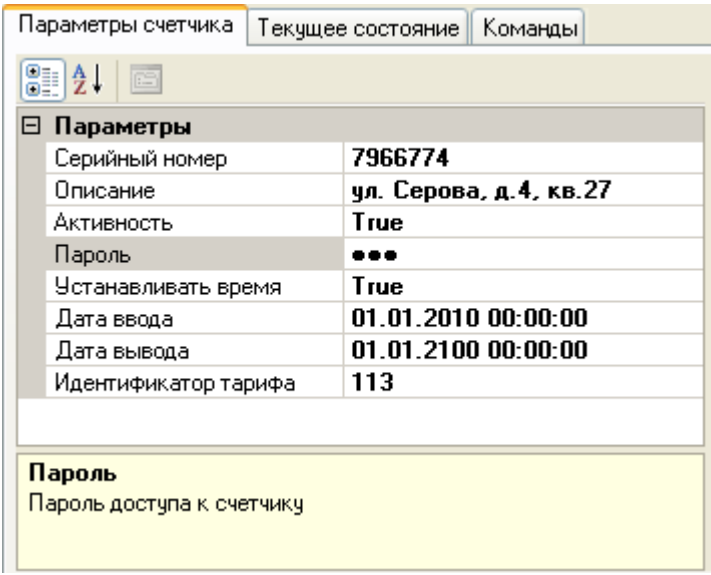

### Рис 79. Счетчик электроэнергии, параметры счетчика

Поля блока Параметры счетчика:

- **Серийный номер** паспортный серийный номер счетчика.
- **Описание** краткое описание счетчика. Например, адрес места установки.
- **Активность** поле контроля. Выберите значение (True/False) в выпадающем списке. Если выбрано значение True, счетчик считается активным, выполняется опрос.
- **Пароль** пароль для доступа к данным и параметрам конфигурации счетчика.
- **Устанавливать время** поле контроля. Выберите значение (True/False) в выпадающем списке. Если выбрано значение True, синхронизация со временем контроллера выполняется автоматически.
- **Дата ввода** дата ввода счетчика в эксплуатацию.
- **Дата вывода** дата вывода счетчика из эксплуатации.
- **Идентификатор тарифа** уникальный идентификатор тарифного расписания, привязанного к счетчику. Если идентификатор тарифа не указан, тарифное расписание для счетчика не устанавливается. Тарифное расписание счетчика остается неизменным.

### *Текущее состояние*

## Выберите контейнер **Целевой контроллер->Модули->PLC->Целевой концентратор-> (счетчик электроэнергии)->** закладка **Текущее состояние**

Для просмотра параметров и данных опроса счетчика выполните следующие действия:

- 1. Введите дату начала периода просмотра данных в поле **Начальная дата**.
- 2. Введите дату окончания периода просмотра данных в поле **Конечная дата**.
- 3. Нажмите кнопку **Считать**.

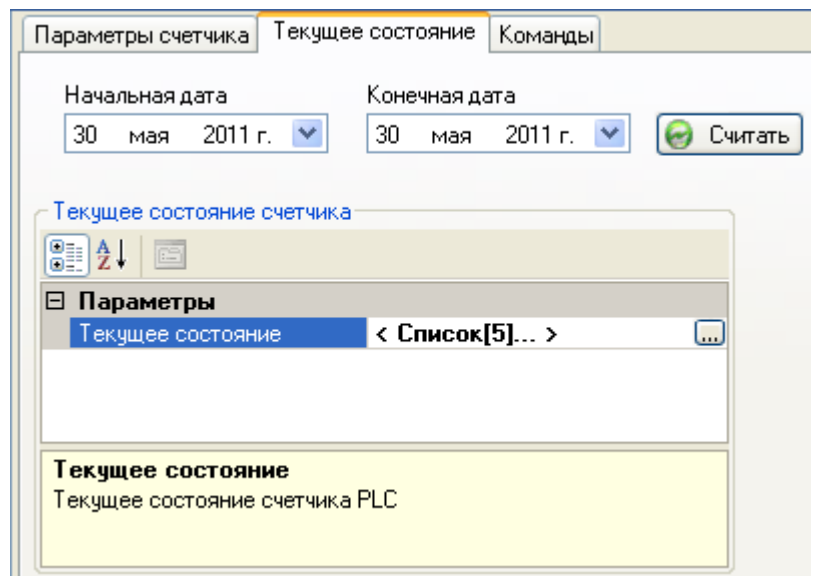

Рис 80. Счетчик электроэнергии, текущее состояние

- 4. Установите курсор в поле **Текущее состояние**, нажмите левую кнопку мыши.
- 5. Нажмите кнопку ...

В результате выполненных действий отображаются текущие параметры счетчика.

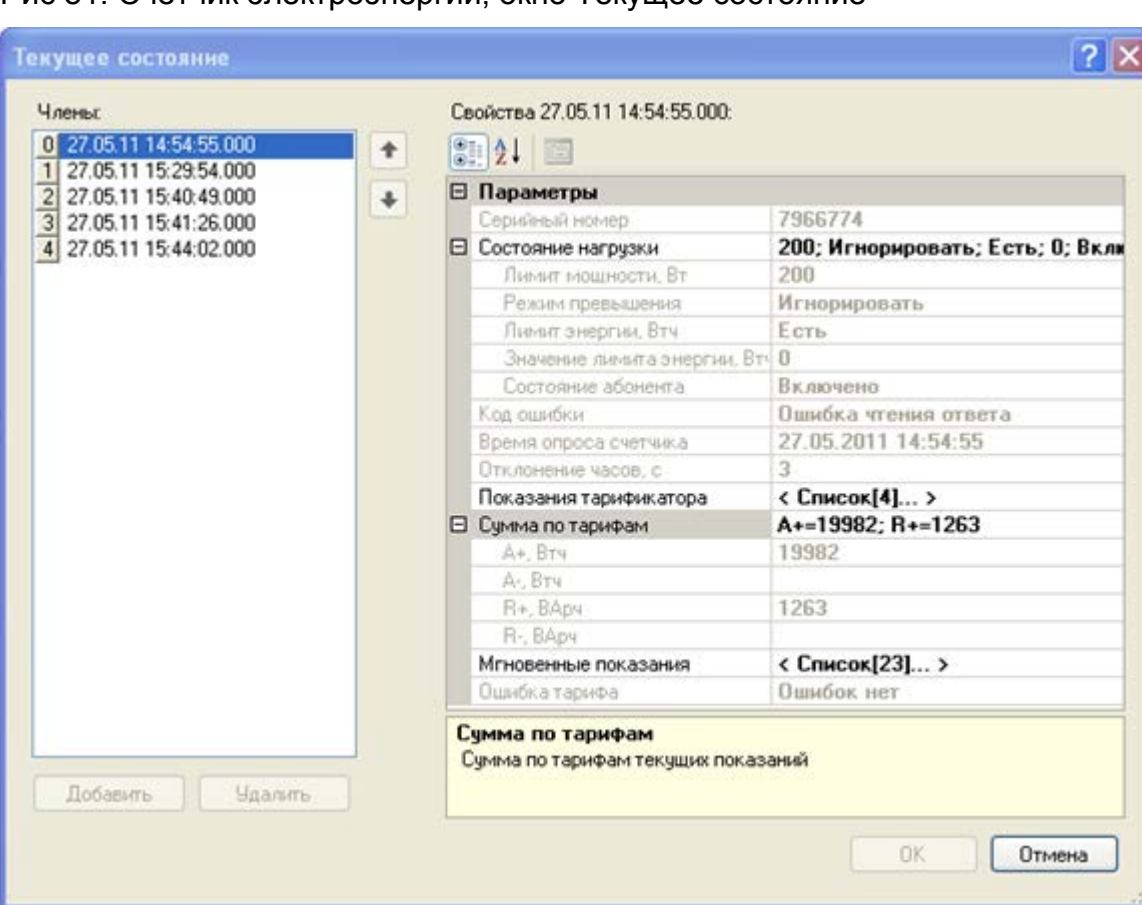

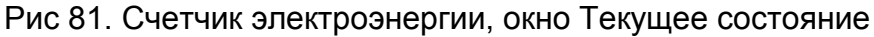

Поля блока Члены:

- Номер опроса счетчика.
- Время опроса счетчика.

Поля блока Свойства:

- **Серийный номер** серийный номер счетчика.
- Состояние нагрузки:
	- o **Лимит мощности, Вт** значение максимальной потребляемой мощности.
	- o **Режим превышения** действия, предпринимаемые при превышении лимита мощности.
	- o **Лимит энергии** наличие/отсутствие ограничения по лимиту потребления энергии.
	- o **Значение лимита энергии, Втч** максимальное значение энергии, которую абонент может потребить за месяц.
	- o **Состояние абонента** включен/отключен.
- **Код ошибки** ошибка последней операции.
- **Время опроса счетчика** время последнего опроса счетчика.
- **Отклонение часов, с** разница в показаниях часов счетчика и часов концентратора (сек).
- **Показания тарификатора** переход к форме **Показания тарификатора**. Для просмотра показаний тарификатора счетчика нажмите кнопку ..., см. Рис 82, «Счетчик электроэнергии, окно Показания тарификатора».
- Сумма по тарифам:
	- o **A+, Втч** суммарная активная энергия по фазе, прием.
	- o **A-, Втч** суммарная активная энергия по фазе, отдача.
	- o **R+, ВАрч** суммарная реактивная энергия по фазе, прием.
	- o **R-, ВАрч** суммарная реактивная энергия по фазе, отдача.
- **Мгновенные показания** переход к форме **Мгновенные показания**. Для просмотра мгновенных значений нажмите кнопку ..., см. Рис 83, «Счетчик электроэнергии, окно Мгновенные показания»
- **Ошибка тарифа** описание ошибки тарифного расписания, либо сообщение **Ошибок нет**

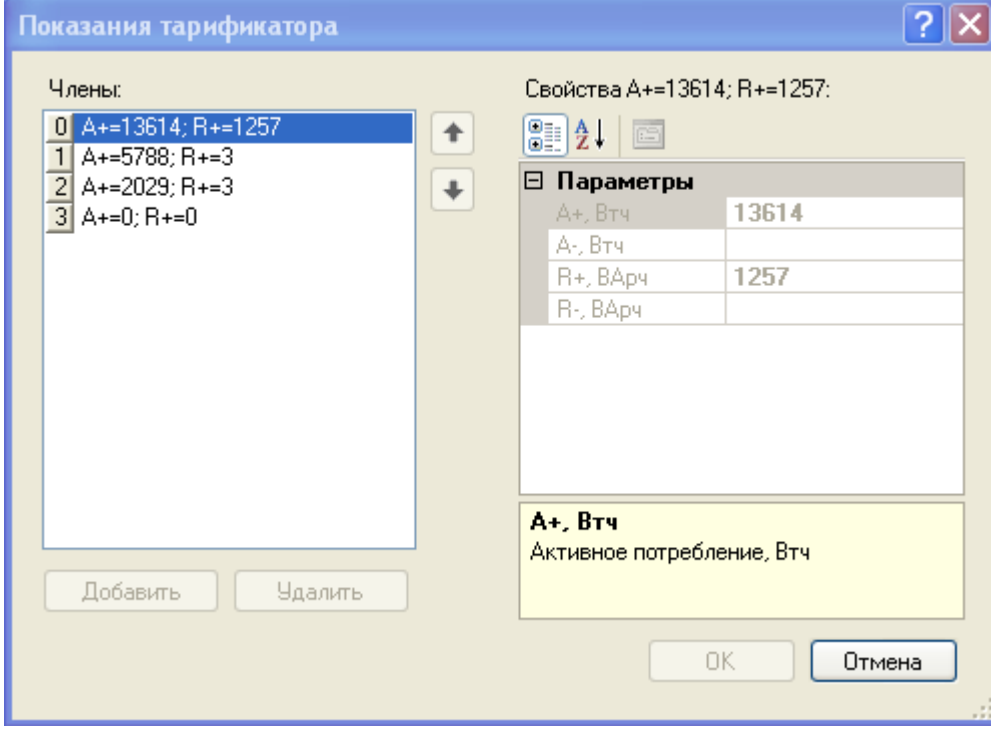

Рис 82. Счетчик электроэнергии, окно Показания тарификатора

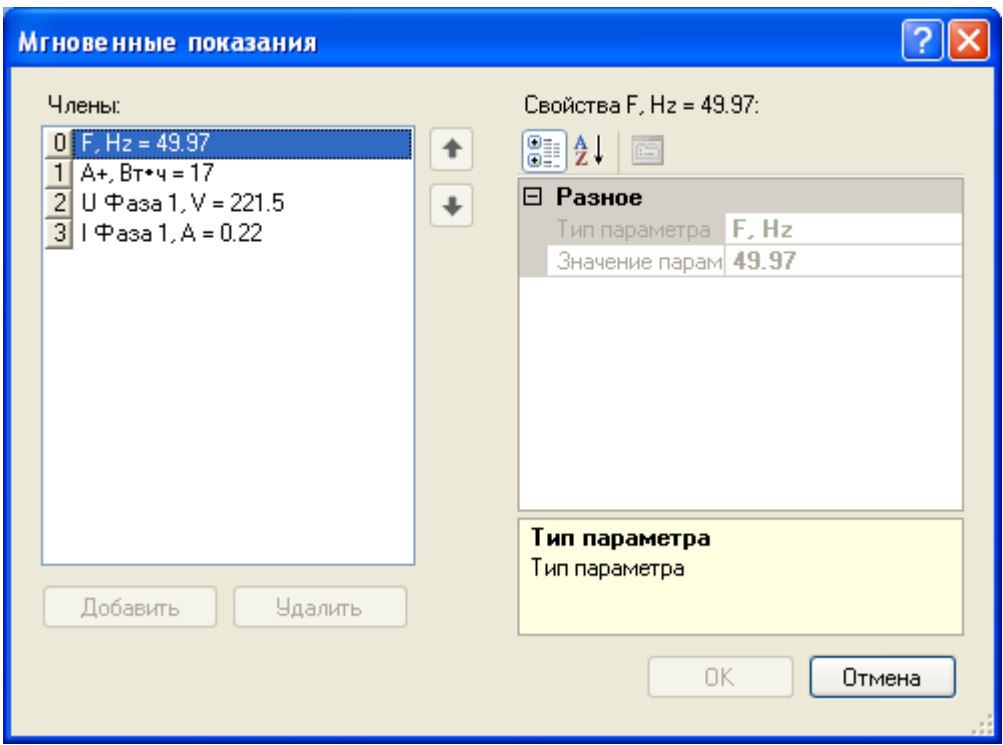

Рис 83. Счетчик электроэнергии, окно Мгновенные показания

В окне **Мгновенные показания** отображаются мгновенные значения частоты, активной энергии, напряжения и тока

## *Команды*

Выберите контейнер **Целевой контроллер->Модули->PLC->Целевой концентратор-> (счетчик электроэнергии)->** закладка **Команды**

Закладка предназначена для формирования и подачи диспетчерских команд.

Для просмотра и редактирования параметров команды выберите тип команды в выпадающем списке поля **Тип команды**.

Рис 84. Счетчик электроэнергии, команды

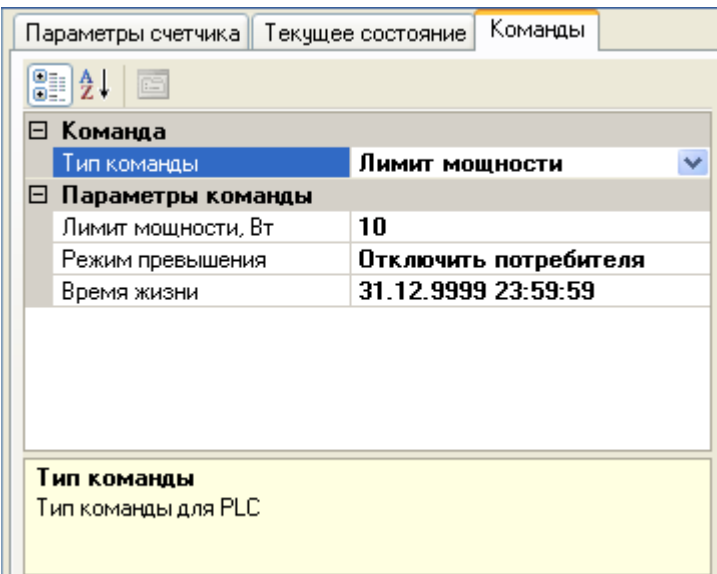

Выбран тип команды **Лимит мощности**. Поля блока Параметры команды:

- **Лимит мощности, Вт** установленный лимит мощности для данного потребителя.
- **Режим превышения** действия, предпринимаемые после обнаружения факта превышения лимита. Выберите действие в выпадающем списке.
- **Время жизни** дата и время окончания попыток исполнения команды со стороны устройства. Если до указанной даты и времени исполнения команда не будет выполнена, будет выведена ошибка о превышении времени ожидания.

Выбран тип команды **Состояние абонента**. Поля блока Параметры команды:

- **Состояние абонента** состояние абонента: Включено/Выключено/Неизвестно. Выберите состояние в выпадающем списке.
- **Время жизни** дата и время окончания попыток исполнения команды со стороны устройства. Если до указанной даты и времени исполнения команда не будет выполнена, будет выведена ошибка о превышении времени ожидания.

Для выполнения команды нажмите кнопку **Выполнить**. Протокол выполнения команд выводится в журнале управления нагрузкой потребителя, см. «Журнал управления нагрузкой потребителя».

## *Контейнеры данных счетчика*

## Выберите контейнер **Целевой контроллер->Модули->PLC->Целевой концентратор-> (счетчик электроэнергии)**

Для получения данных выполните следующие действия:

1. Выберите контейнер данных, например, **Журнал нагрузки**, в контейнере целевого счетчика.

- 2. Введите дату начала периода просмотра данных в поле **Начальная дата**.
- 3. Введите дату окончания периода просмотра данных в поле **Конечная дата**.
- 4. Нажмите кнопку **Считать**.

### **Замечание**

Для экспорта таблицы в формат html нажмите кнопку **Экспорт**.

## **Показания барабанов**

Рис 85. Показания барабанов

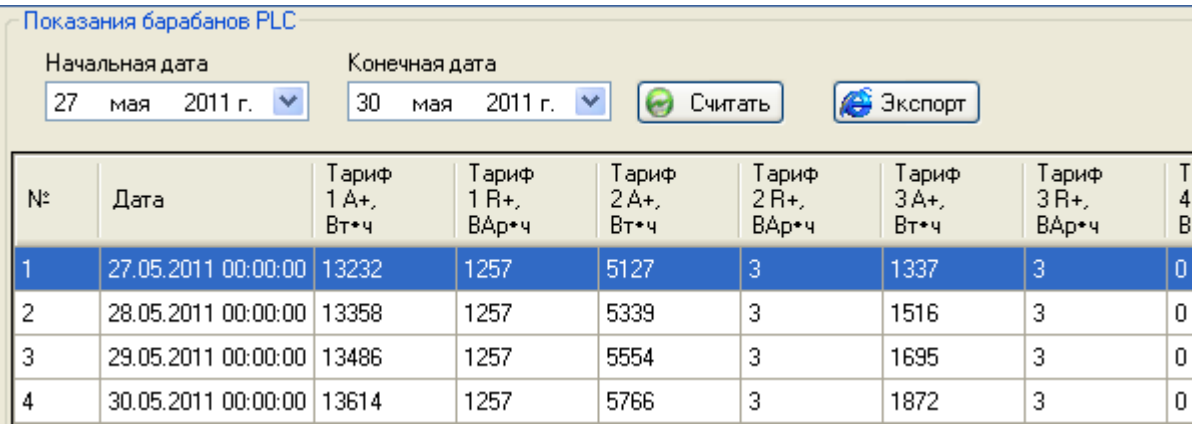

# **Журнал управления нагрузкой потребителя**

Рис 86. Журнал управления нагрузкой потребителя

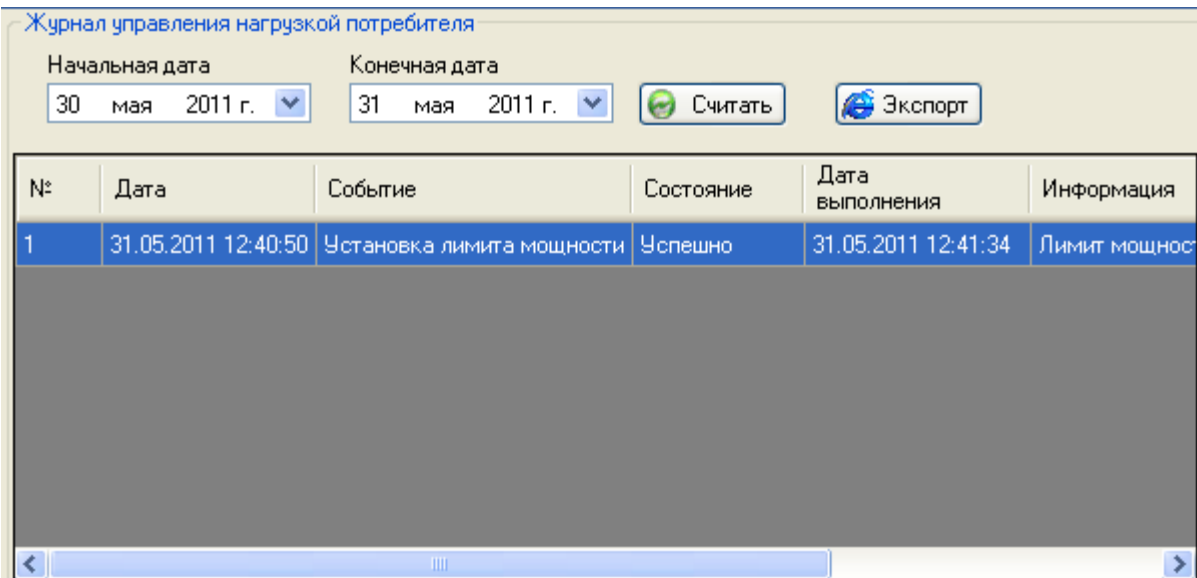

# **Журнал управления тарифными расписаниями**

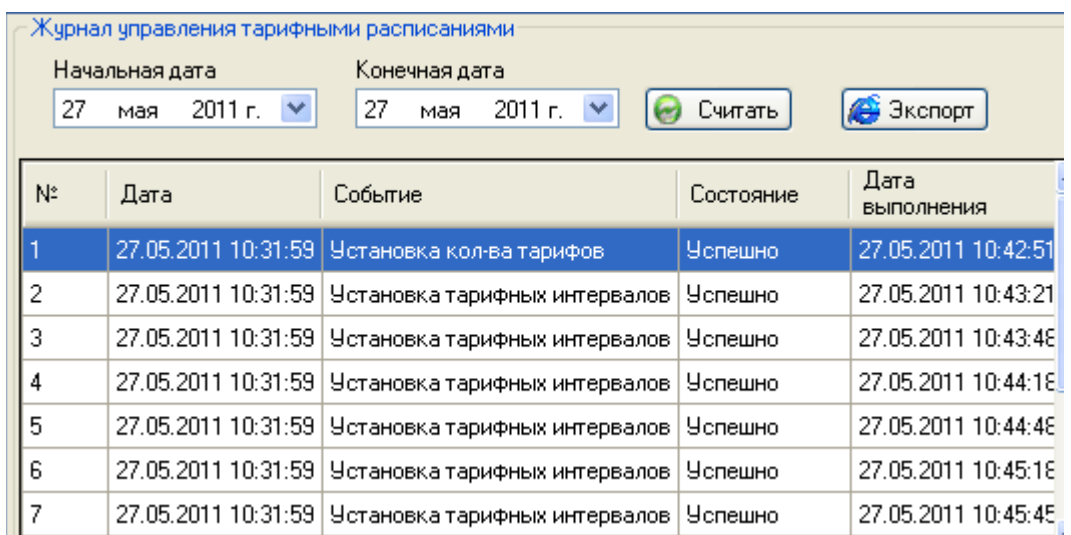

Рис 87. Журнал управления тарифными расписаниями

# **Радиомодем**

Подключение радиомодема может потребоваться, если необходимо изменить ПО контроллеров, включенных в систему Телескоп+ и подключенных к серверу сбора данных по радиомодему. В таком случае работа сервера сбора данных системы Телескоп+ приостанавливается, а радиомодем переключается в режим работы с приложением *Программа конфигурации TK16L/E-422*.

В приложении *Программа конфигурации TK16L/E-422* радиомодем всегда добавляется в дерево оборудования как корневой узел.

### **Замечание**

Чтобы получить доступ к контроллеру через радиомодем, необходимо добавить контроллер в узел радиомодема.

Для подключения радиомодема:

- 1. Выберите пункт меню **Изменить**.
- 2. Выберите опцию **Добавить радиомодем**.
- 3. Введите параметры радиомодема и параметры связи в форме **Добавить радиомодем**. Описание параметров приведено в таблице в конце раздела. Значения параметров должны соответствовать значениям, заданным при описании каналов в системе Телескоп+.

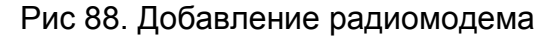

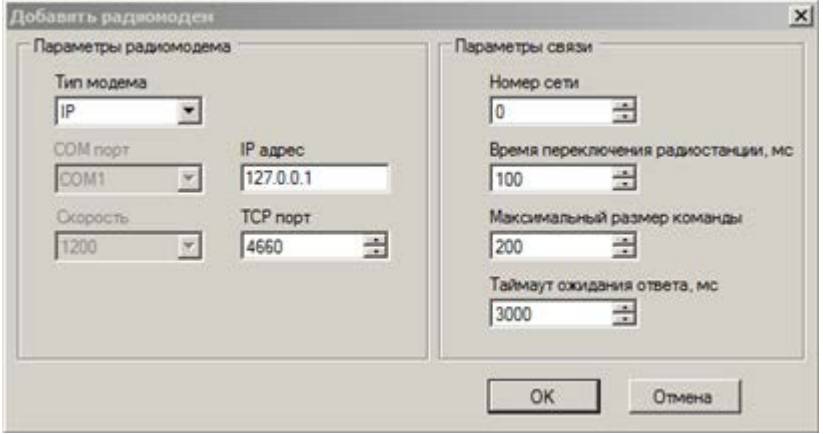

## 4. Нажмите кнопку **OK**.

Радиомодем будет добавлен как корневой узел в дерево оборудования. Для изменения значений параметров радиомодема удалите узловой элемент и вновь добавьте радиомодем с нужными параметрами в дерево оборудования.

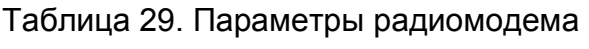

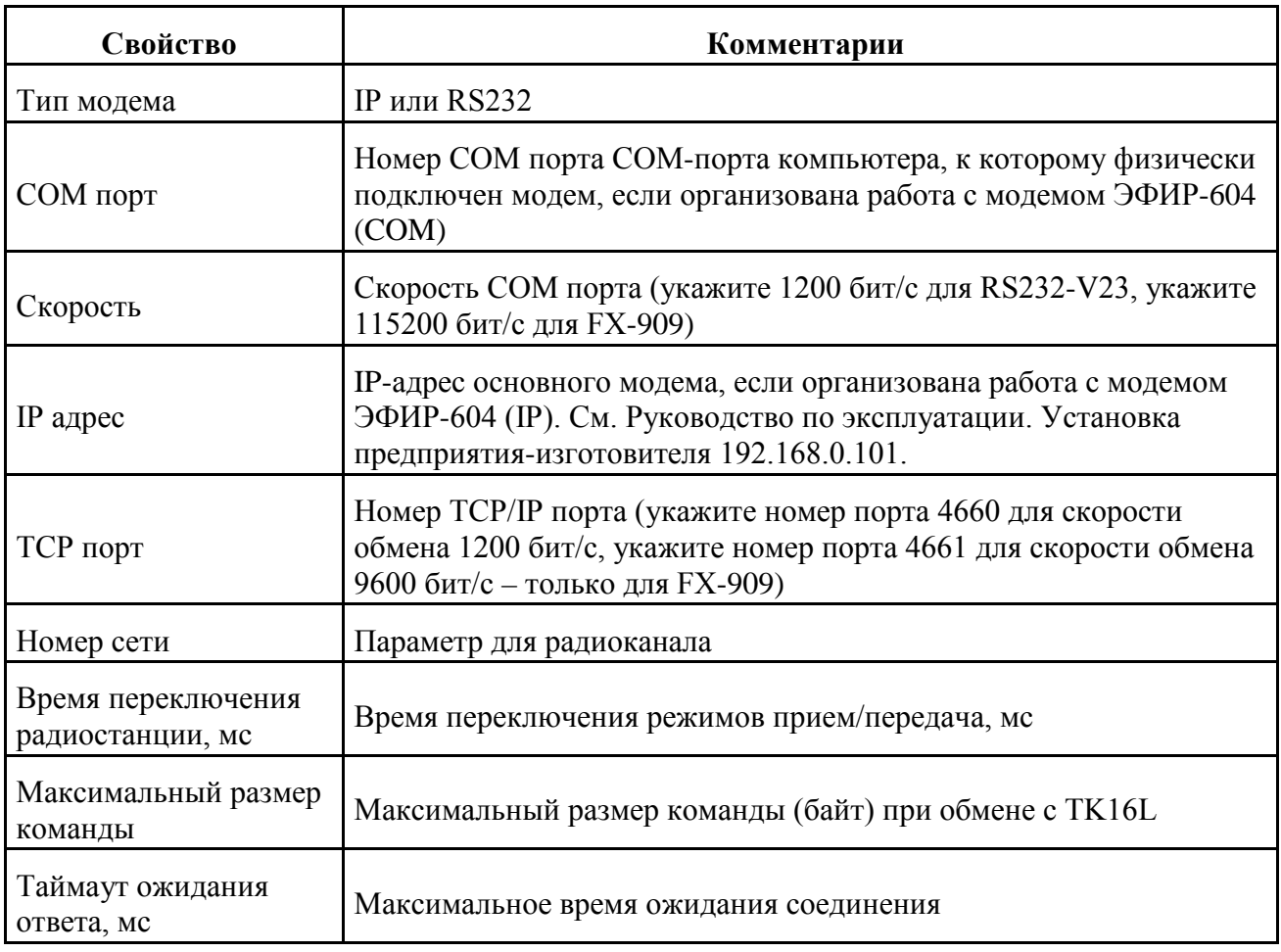

# **Сообщения об ошибках**

Сообщения об ошибках при работе с программой конфигурации записываются в лог-файлы, размещенные в подкаталоге Logs каталога программы конфигурации.

При возникновении ошибки скопируйте содержимое каталога Logs и перешлите копию каталога в службу технической поддержки. Для обращения в службу технической поддержки используйте E-mail:

• online@proryv.com

Телефоны для обращения в службу технической поддержки:

 $\bullet$  (495) 556-6603, 728-7198

Факс:

 $\bullet$  (495) 972-3580

## **ЗАО НПФ ПРОРЫВ**

140186, Московская обл., г. Жуковский-4, а/я 304 тел. (495) 556-6603, 979-9434 факс (495) 972-3580 E-mail online@proryv.com [www.proryv.com](http://www.proryv.com/)